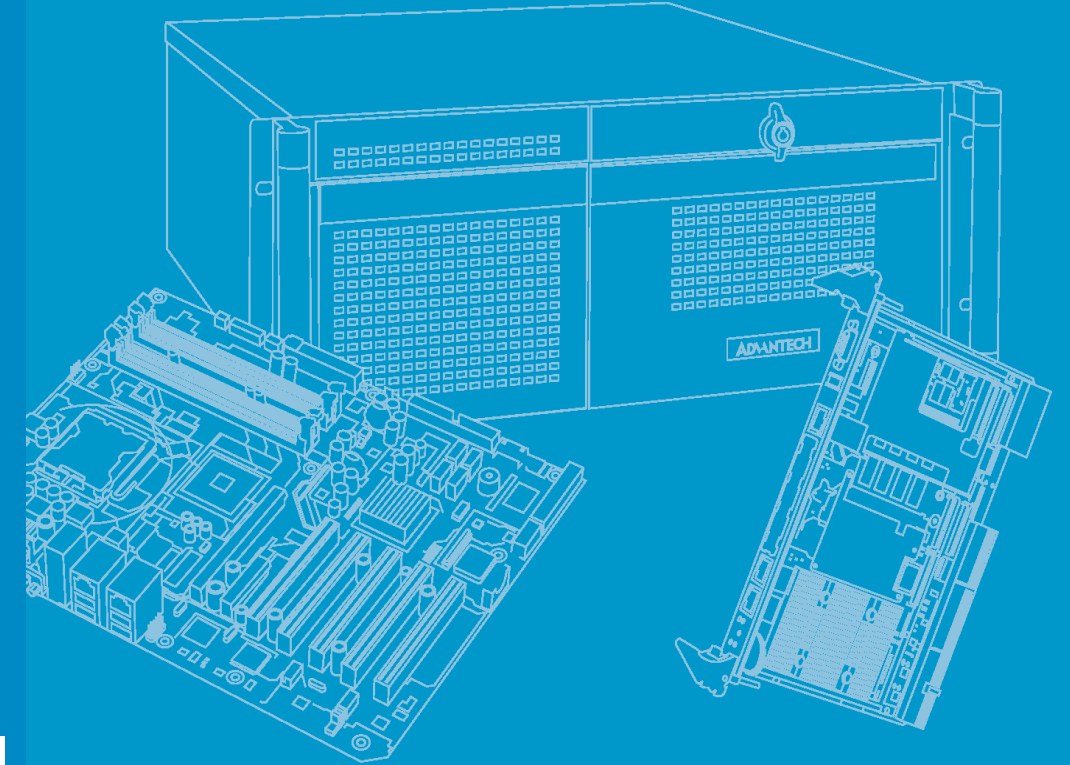

# **User Manual**

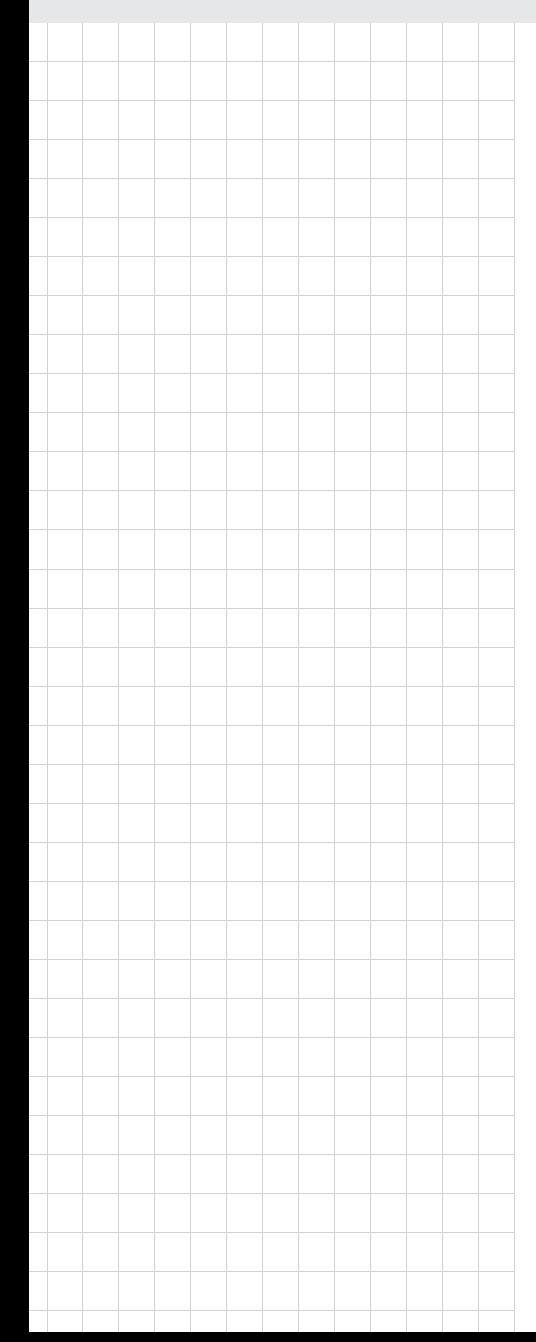

# **PCA-6008G2**

**Socket 479 Pentium© M/ Celeron© M Processor Card with VGA/ Dual Gigabit LAN/ HISA/ DVI (533/400 MHz FSB)**

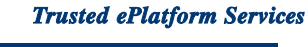

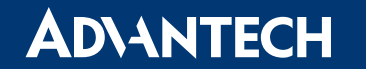

### **Copyright**

The documentation and the software included with this product are copyrighted 2008 by Advantech Co., Ltd. All rights are reserved. Advantech Co., Ltd. reserves the right to make improvements in the products described in this manual at any time without notice. No part of this manual may be reproduced, copied, translated or transmitted in any form or by any means without the prior written permission of Advantech Co., Ltd. Information provided in this manual is intended to be accurate and reliable. However, Advantech Co., Ltd. assumes no responsibility for its use, nor for any infringements of the rights of third parties, which may result from its use.

### **Acknowledgements**

Intel®, Pentium® M and Celeron® are trademarks of Intel Corporation. Microsoft Windows® and MS-DOS are registered trademarks of Microsoft Corp. All other product names or trademarks are properties of their respective owners.

## **Product Warranty (2 years)**

Advantech warrants to you, the original purchaser, that each of its products will be free from defects in materials and workmanship for two years from the date of purchase.

This warranty does not apply to any products which have been repaired or altered by persons other than repair personnel authorized by Advantech, or which have been subject to misuse, abuse, accident or improper installation. Advantech assumes no liability under the terms of this warranty as a consequence of such events.

Because of Advantech's high quality-control standards and rigorous testing, most of our customers never need to use our repair service. If an Advantech product is defective, it will be repaired or replaced at no charge during the warranty period. For outof-warranty repairs, you will be billed according to the cost of replacement materials, service time and freight. Please consult your dealer for more details.

If you think you have a defective product, follow these steps:

- 1. Collect all the information about the problem encountered. (For example, CPU speed, Advantech products used, other hardware and software used, etc.) Note anything abnormal and list any onscreen messages you get when the problem occurs.
- 2. Call your dealer and describe the problem. Please have your manual, product, and any helpful information readily available.
- 3. If your product is diagnosed as defective, obtain an RMA (return merchandize authorization) number from your dealer. This allows us to process your return more quickly.
- 4. Carefully pack the defective product, a fully-completed Repair and Replacement Order Card and a photocopy proof of purchase date (such as your sales receipt) in a shippable container. A product returned without proof of the purchase date is not eligible for warranty service.
- 5. Write the RMA number visibly on the outside of the package and ship it prepaid to your dealer.

Part No. 200K600800 Edition 1 Printed in Taiwan March 2008

## **Declaration of Conformity**

### **CE**

This product has passed the CE test for environmental specifications. Test conditions for passing included the equipment being operated within an industrial enclosure. In order to protect the product from being damaged by ESD (Electrostatic Discharge) and EMI leakage, we strongly recommend the use of CE-compliant industrial enclosure products.

### **FCC Class A**

Note: This equipment has been tested and found to comply with the limits for a Class A digital device, pursuant to part 15 of the FCC Rules. These limits are designed to provide reasonable protection against harmful interference when the equipment is operated in a commercial environment. This equipment generates, uses, and can radiate radio frequency energy and, if not installed and used in accordance with the instruction manual, may cause harmful interference to radio communications. Operation of this equipment in a residential area is likely to cause harmful interference in which case the user will be required to correct the interference at his own expense.

### **Technical Support and Assistance**

- 1. Visit the Advantech web site at www.advantech.com/support where you can find the latest information about the product.
- 2. Contact your distributor, sales representative, or Advantech's customer service center for technical support if you need additional assistance. Please have the following information ready before you call:
	- Product name and serial number
	- Description of your peripheral attachments
	- Description of your software (operating system, version, application software, etc.)
	- A complete description of the problem
	- The exact wording of any error messages

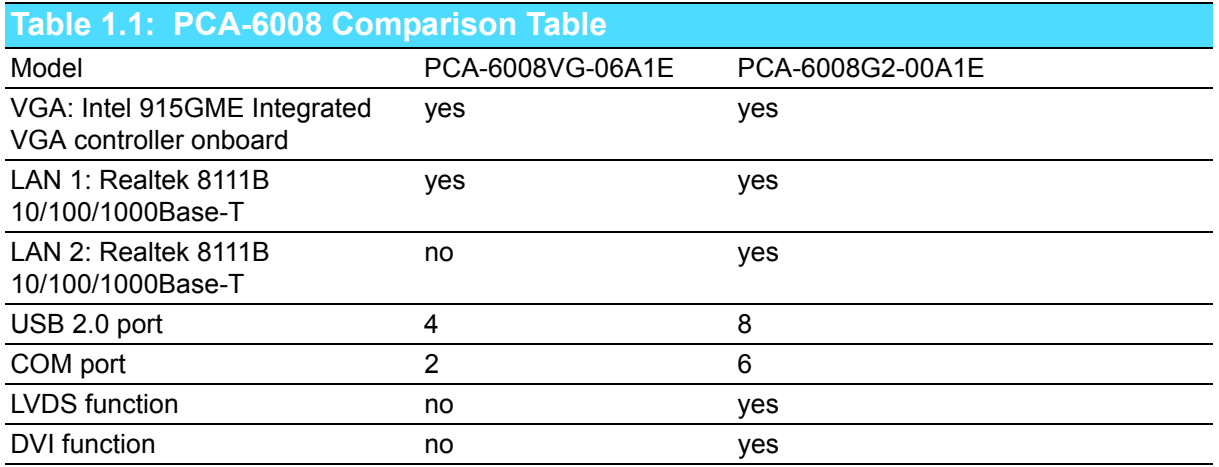

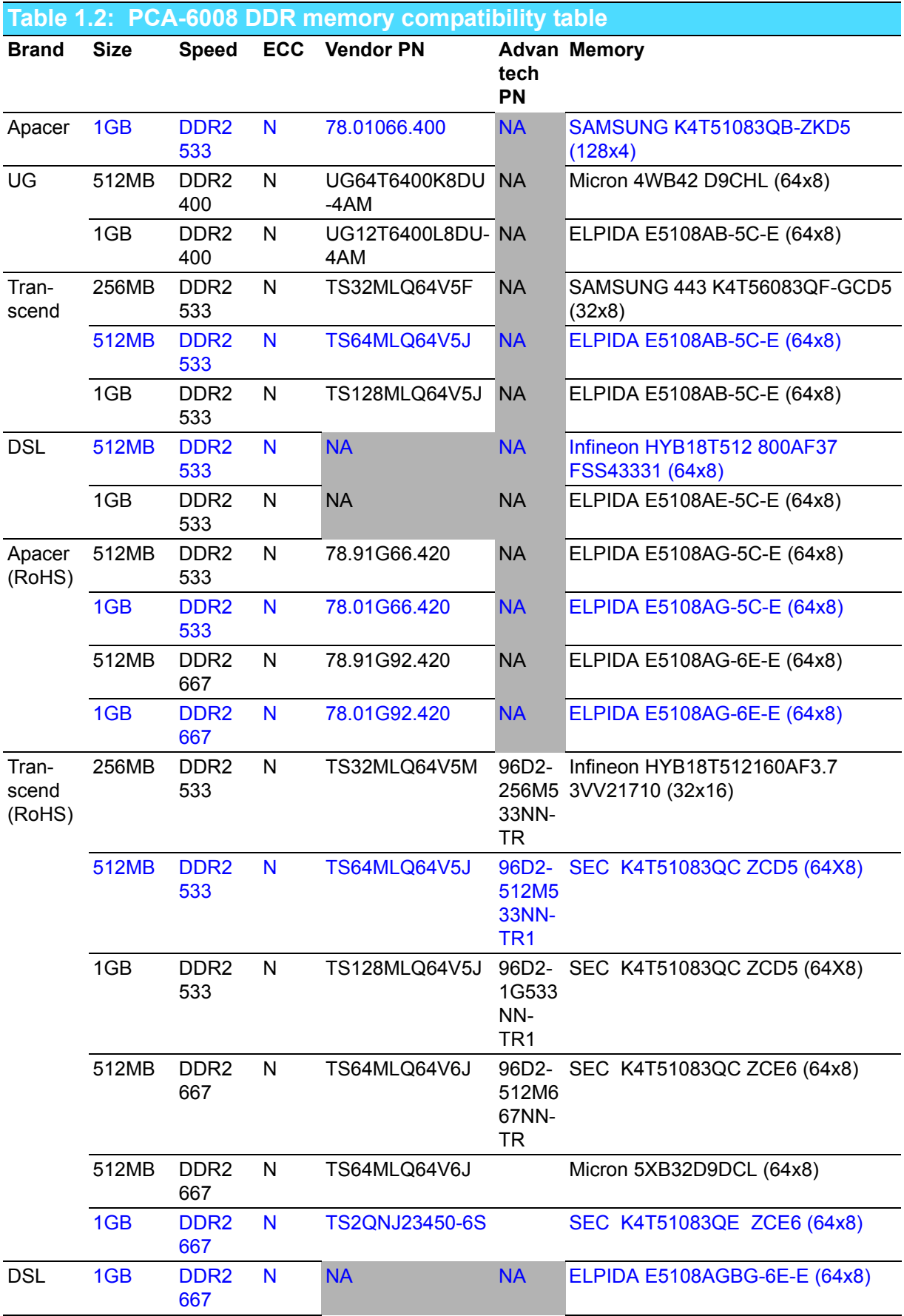

### **Document Feedback**

To assist us in making improvements to this manual, we would welcome comments and constructive criticism. Please send all such - in writing to: support@advantech.com

## **Packing List**

Before setting up the system, check that the items listed below are included and in good condition. If any item does not accord with the table, please contact your dealer immediately.

- 1 PCA-6008 Pentium M/ Celeron processor-based single board computer
- 1 PCA-6008 Startup Manual
- $\blacksquare$  1 CD with driver utility and manual (in PDF format)
- **1 FDD cable P/N: 1700340640**
- 1 Ultra ATA 66/100 HDD cables P/N: 1701400452
- 2 Serial ATA HDD data cables P/N: 1700003194
- 2 Serial ATA HDD power cables P/N: 1703150102
- 1 Printer (parallel) port & COM port cable kit P/N: 1700060305
- 1 Dual COM port cable kit G2 version only) P/N: 1701092300
- 1 Y cable for PS/2 keyboard and PS/2 mouse P/N: 1700060202
- 1 Four-USB port cables P/N:1700008461
- Jumper pack P/N:9689000068
- 1 ATX 12V power converter cable P/N: 170304015K
- **1 1 USB wire P/N: 1700007371**

### **Safety Instructions**

- 1. Read these safety instructions carefully.
- 2. Keep this User Manual for later reference.
- 3. Disconnect this equipment from any AC outlet before cleaning. Use a damp cloth. Do not use liquid or spray detergents for cleaning.
- 4. For plug-in equipment, the power outlet socket must be located near the equipment and must be easily accessible.
- 5. Keep this equipment away from humidity.
- 6. Put this equipment on a reliable surface during installation. Dropping it or letting it fall may cause damage.
- 7. The openings on the enclosure are for air convection. Protect the equipment from overheating. DO NOT COVER THE OPENINGS.
- 8. Make sure the voltage of the power source is correct before connecting the equipment to the power outlet.
- 9. Position the power cord so that people cannot step on it. Do not place anything over the power cord.
- 10. All cautions and warnings on the equipment should be noted.
- 11. If the equipment is not used for a long time, disconnect it from the power source to avoid damage by transient overvoltage.
- 12. Never pour any liquid into an opening. This may cause fire or electrical shock.
- 13. Never open the equipment. For safety reasons, the equipment should be opened only by qualified service personnel.
- 14. If one of the following situations arises, get the equipment checked by service personnel:
- 15. The power cord or plug is damaged.
- 16. Liquid has penetrated into the equipment.
- 17. The equipment has been exposed to moisture.
- 18. The equipment does not work well, or you cannot get it to work according to the user's manual.
- 19. The equipment has been dropped and damaged.
- 20. The equipment has obvious signs of breakage.
- 21. DO NOT LEAVE THIS EQUIPMENT IN AN ENVIRONMENT WHERE THE STORAGE TEMPERATURE MAY GO BELOW -20° C (-4° F) OR ABOVE 60° C (140° F). THIS COULD DAMAGE THE EQUIPMENT. THE EQUIPMENT SHOULD BE IN A CONTROLLED ENVIRONMENT.
- 22. CAUTION: DANGER OF EXPLOSION IF BATTERY IS INCORRECTLY REPLACED. REPLACE ONLY WITH THE SAME OR EQUIVALENT TYPE RECOMMENDED BY THE MANUFACTURER, DISCARD USED BATTERIES ACCORDING TO THE MANUFACTURER'S INSTRUCTIONS.
- 23. The sound pressure level at the operator's position according to IEC 704-1:1982 is no more than 70 dB (A).

DISCLAIMER: This set of instructions is given according to IEC 704-1. Advantech disclaims all responsibility for the accuracy of any statements contained herein.

# **Wichtige Sicherheishinweise**

- 1. Bitte lesen sie Sich diese Hinweise sorgfältig durch.
- 2. Heben Sie diese Anleitung für den späteren Gebrauch auf.
- 3. Vor jedem Reinigen ist das Gerät vom Stromnetz zu trennen. Verwenden Sie Keine Flüssig-oder Aerosolreiniger. Am besten dient ein angefeuchtetes Tuch zur Reinigung.
- 4. Die NetzanschluBsteckdose soll nahe dem Gerät angebracht und leicht zugänglich sein.
- 5. Das Gerät ist vor Feuchtigkeit zu schützen.
- 6. Bei der Aufstellung des Gerätes ist auf sicheren Stand zu achten. Ein Kippen oder Fallen könnte Verletzungen hervorrufen.
- 7. Die Belüftungsöffnungen dienen zur Luftzirkulation die das Gerät vor überhitzung schützt. Sorgen Sie dafür, daB diese Öffnungen nicht abgedeckt werden.
- 8. Beachten Sie beim. AnschluB an das Stromnetz die AnschluBwerte.
- 9. Verlegen Sie die NetzanschluBleitung so, daB niemand darüber fallen kann. Es sollte auch nichts auf der Leitung abgestellt werden.
- 10. Alle Hinweise und Warnungen die sich am Geräten befinden sind zu beachten.
- 11. Wird das Gerät über einen längeren Zeitraum nicht benutzt, sollten Sie es vom Stromnetz trennen. Somit wird im Falle einer Überspannung eine Beschädigung vermieden.
- 12. Durch die Lüftungsöffnungen dürfen niemals Gegenstände oder Flüssigkeiten in das Gerät gelangen. Dies könnte einen Brand bzw. elektrischen Schlag auslösen.
- 13. Öffnen Sie niemals das Gerät. Das Gerät darf aus Gründen der elektrischen Sicherheit nur von authorisiertem Servicepersonal geöffnet werden.
- 14. Wenn folgende Situationen auftreten ist das Gerät vom Stromnetz zu trennen und von einer qualifizierten Servicestelle zu überprüfen:
- 15. Netzkabel oder Netzstecker sind beschädigt.
- 16. Flüssigkeit ist in das Gerät eingedrungen.
- 17. Das Gerät war Feuchtigkeit ausgesetzt.
- 18. Wenn das Gerät nicht der Bedienungsanleitung entsprechend funktioniert oder Sie mit Hilfe dieser Anleitung keine Verbesserung erzielen.
- 19. Das Gerät ist gefallen und/oder das Gehäuse ist beschädigt.
- 20. Wenn das Gerät deutliche Anzeichen eines Defektes aufweist.
- 21. VOSICHT: Explisionsgefahr bei unsachgemaben Austausch der Batterie.Ersatz nur durch densellben order einem vom Hersteller empfohlene-mahnlichen Typ. Entsorgung gebrauchter Batterien navh Angaben des Herstellers.
- 22. ACHTUNG: Es besteht die Explosionsgefahr, falls die Batterie auf nicht fachmännische Weise gewechselt wird. Verfangen Sie die Batterie nur gleicher oder entsprechender Type, wie vom Hersteller empfohlen. Entsorgen Sie Batterien nach Anweisung des Herstellers.
- 23. Der arbeitsplatzbezogene Schalldruckpegel nach DIN 45 635 Teil 1000 beträgt 70dB(A) oder weiger.

Haftungsausschluss: Die Bedienungsanleitungen wurden entsprechend der IEC-704-1 erstellt. Advantech lehnt jegliche Verantwortung für die Richtigkeit der in diesem Zusammenhang getätigten Aussagen ab.

## **Safety Precaution - Static Electricity**

Follow these simple precautions to protect yourself from harm and the products from damage.

- To avoid electrical shock, always disconnect the power from your PC chassis before you work on it. Don't touch any components on the CPU card or other cards while the PC is on.
- Disconnect power before making any configuration changes. The sudden rush of power as you connect a jumper or install a card may damage sensitive electronic components.

# **Contents**

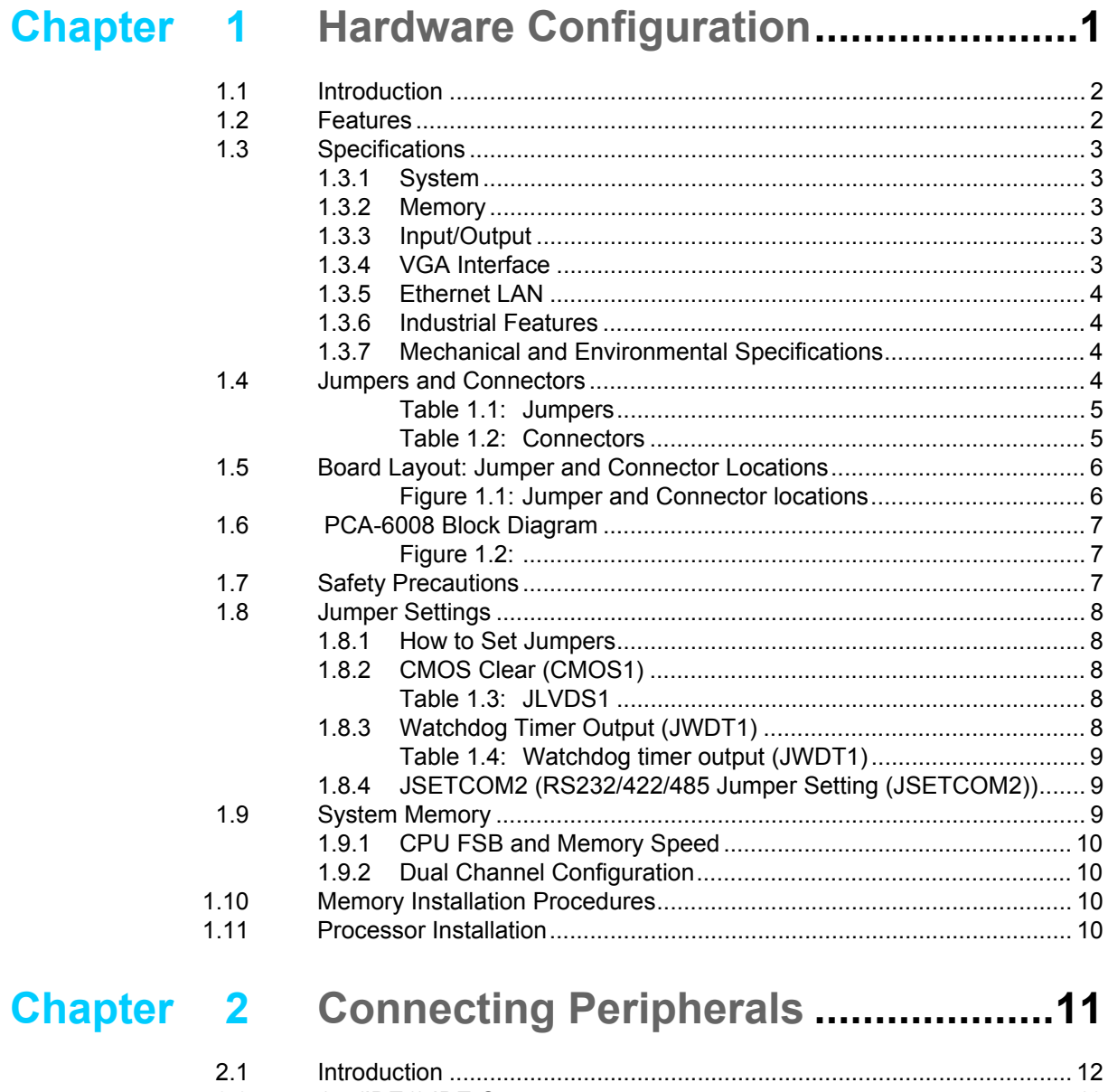

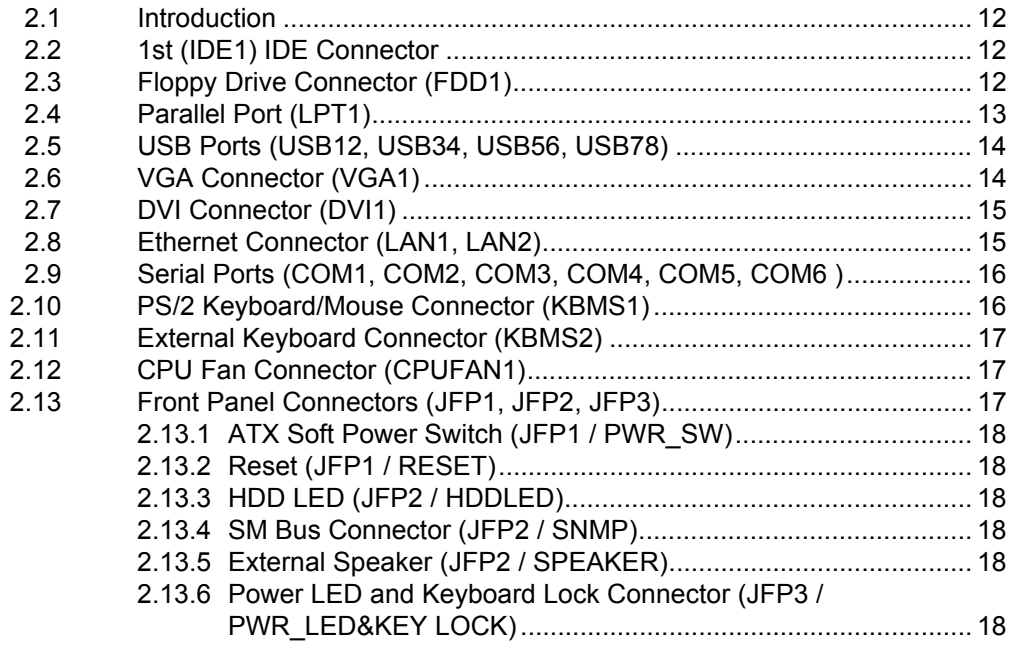

Table 2.1: ATX power supply LED status (No support for AT pow-

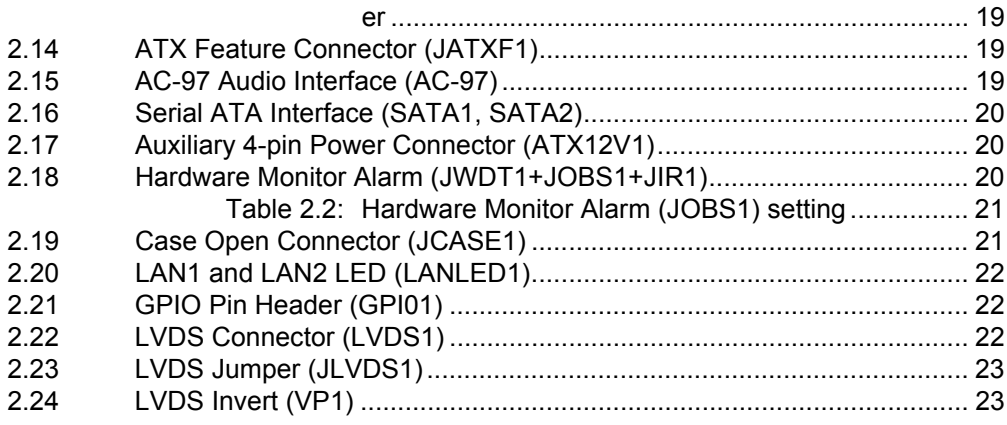

## Chapter 3 Award BIOS Setup ............................ 25

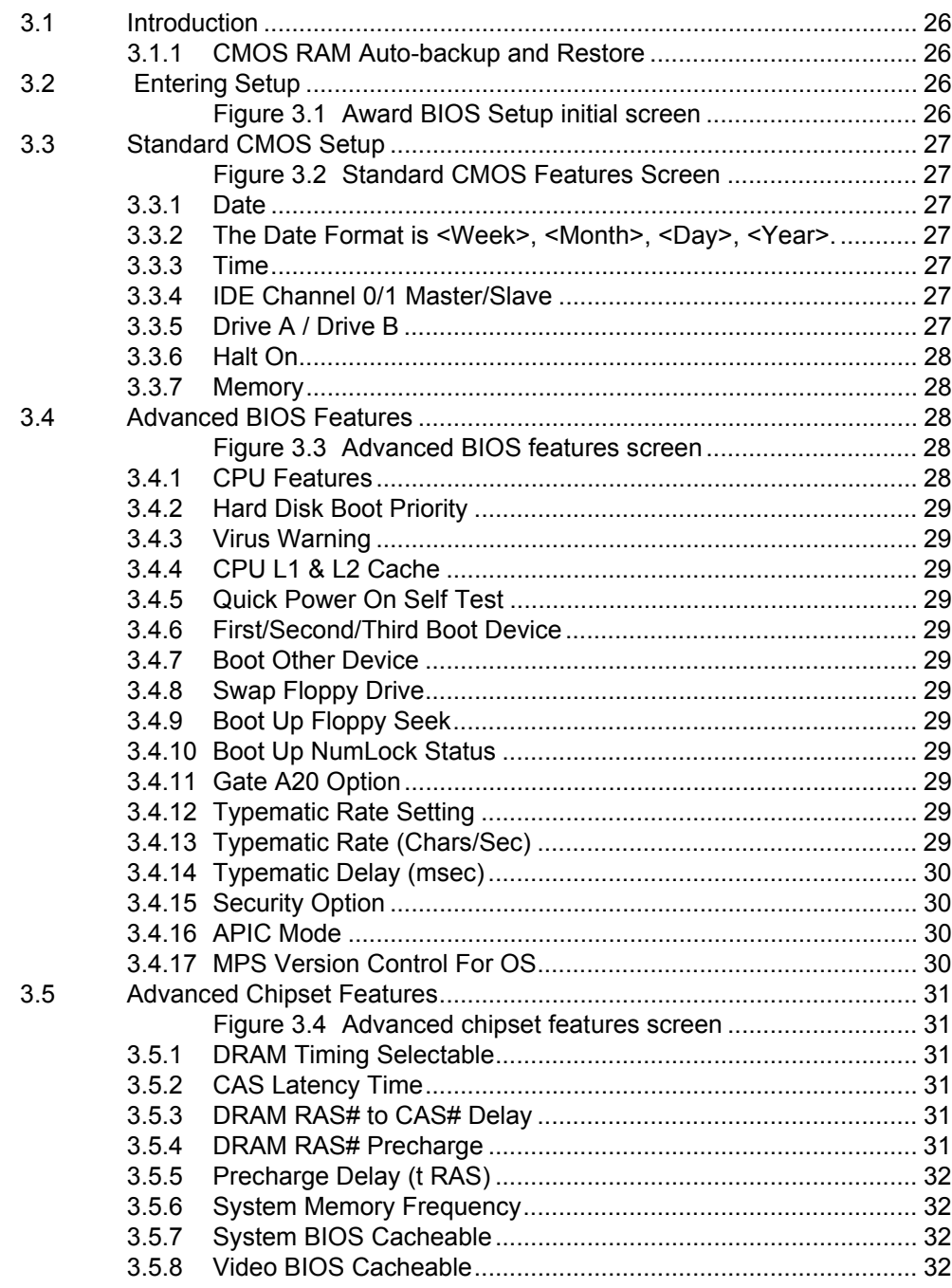

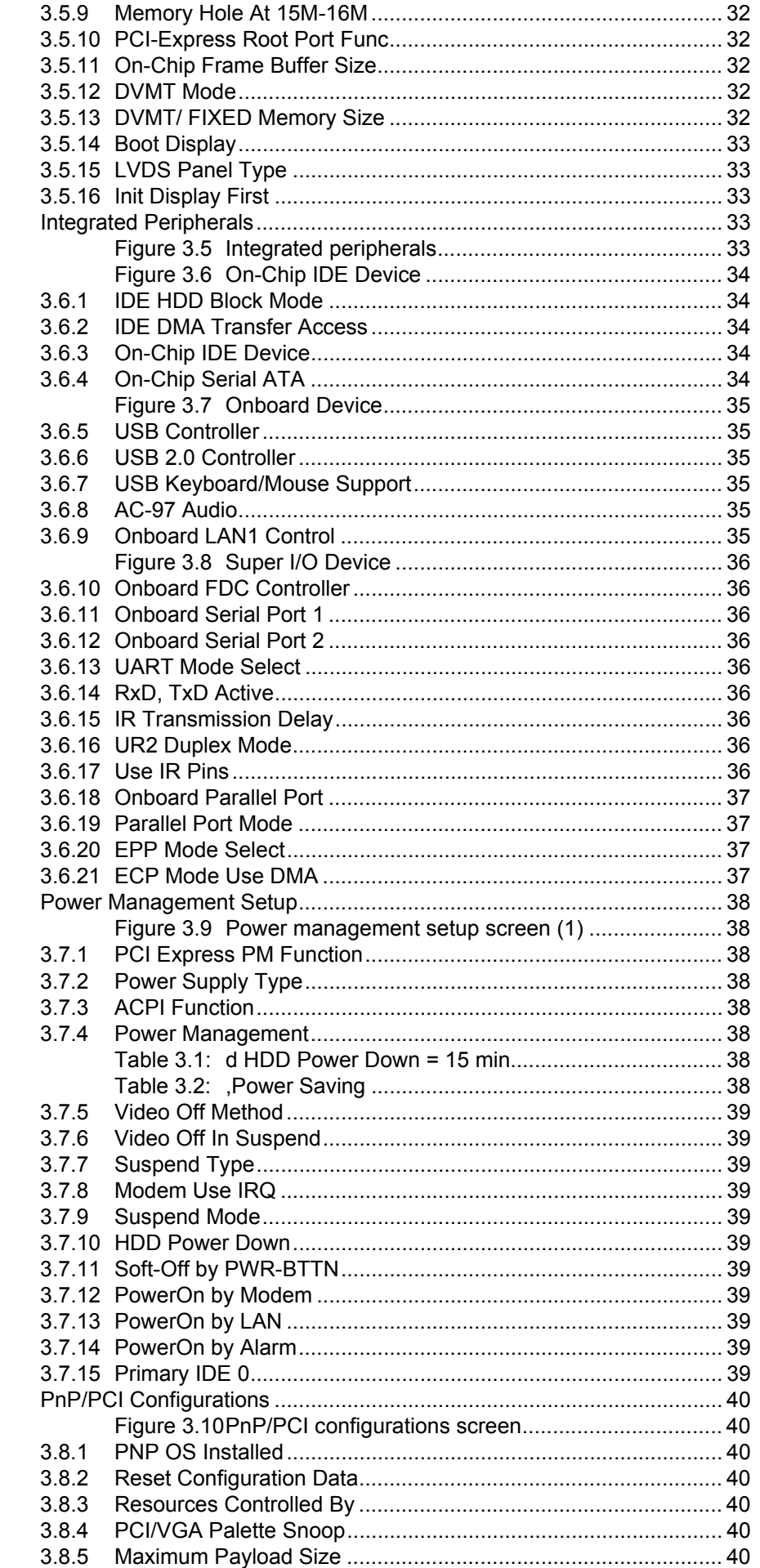

 $3.6$ 

 $3.7$ 

 $3.8$ 

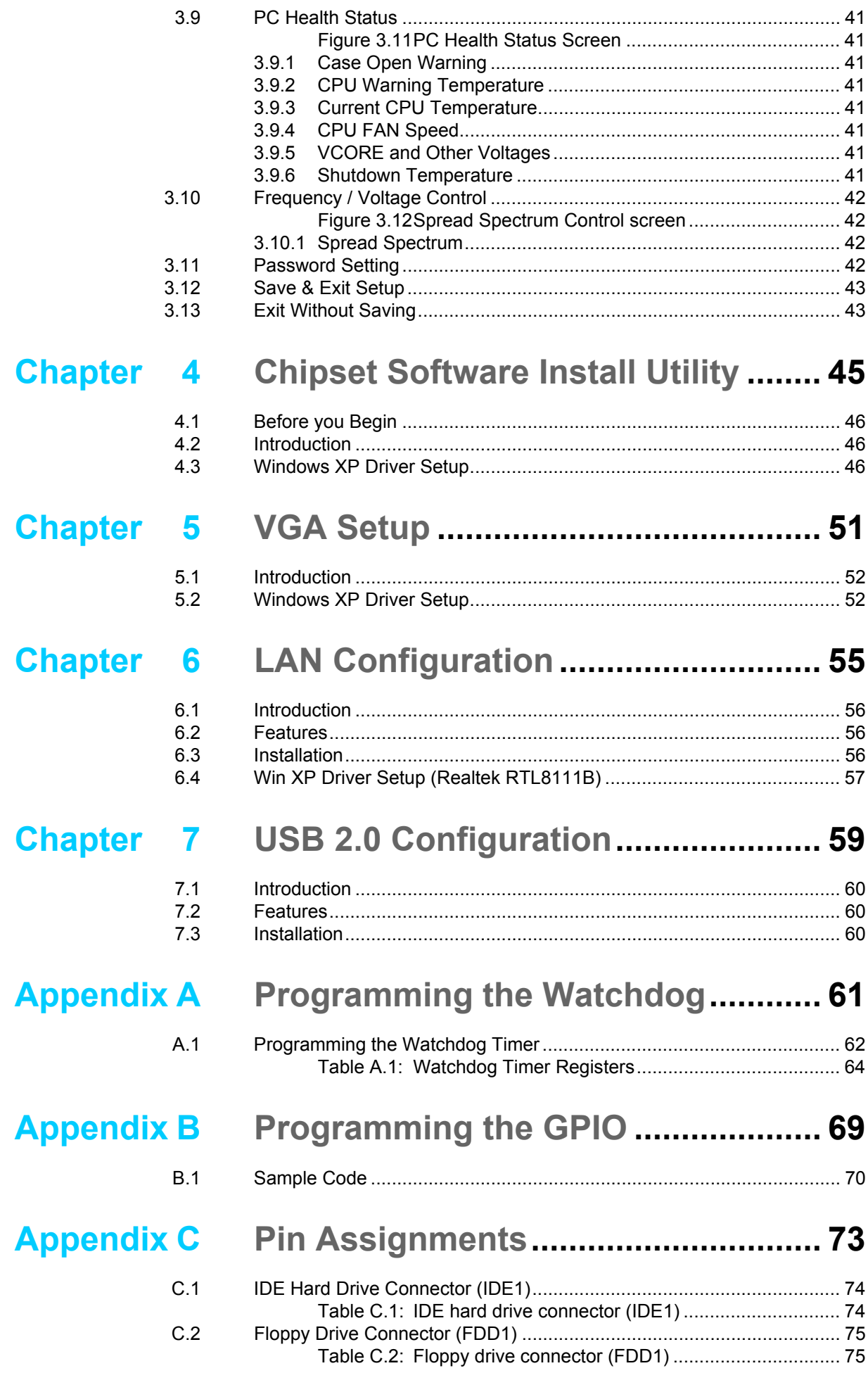

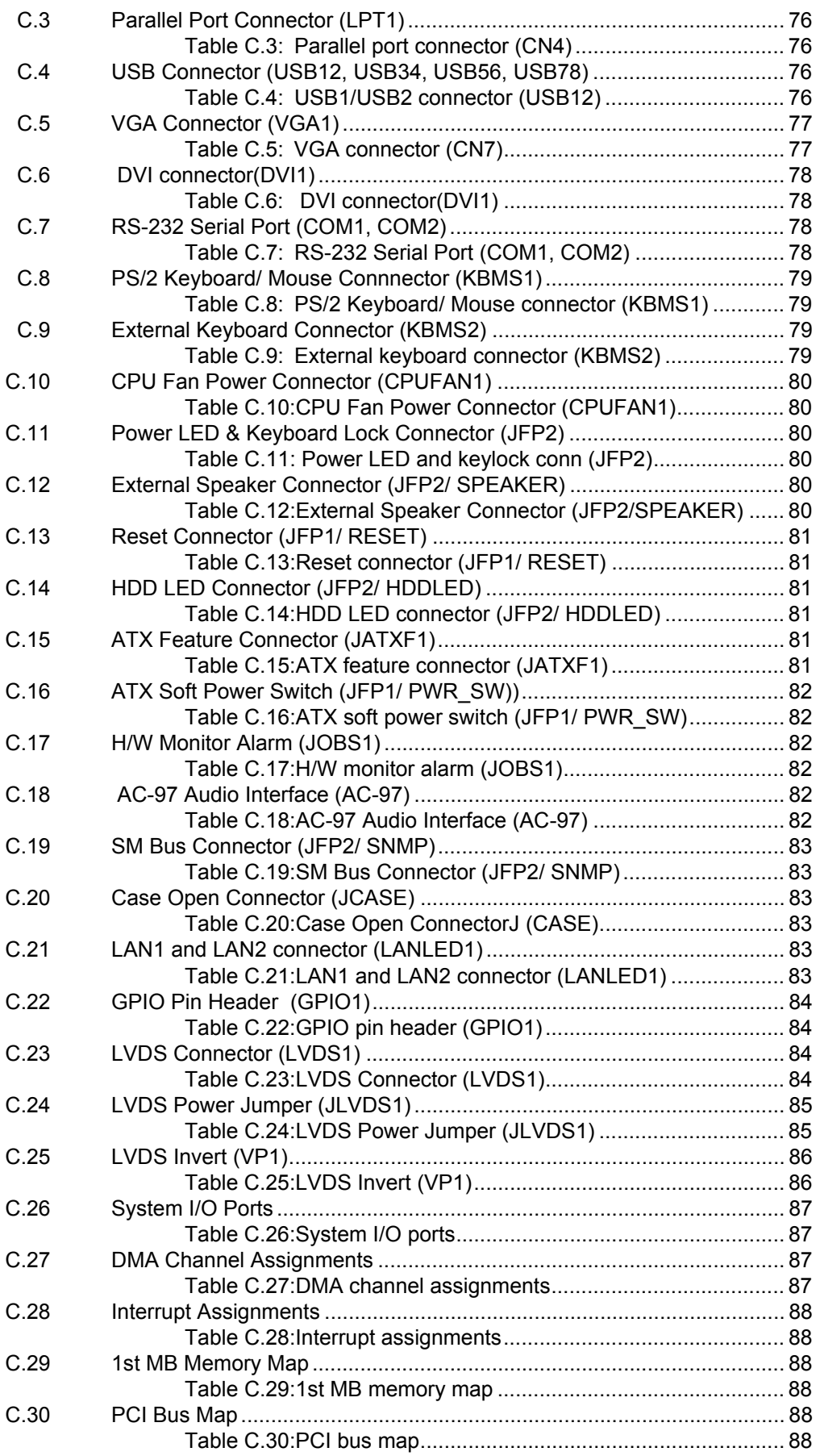

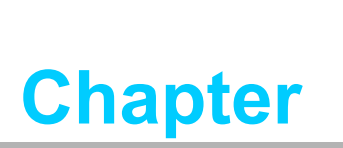

<span id="page-14-0"></span>**1Hardware Configuration**

□ □ □ □ □ □ □ ö ö □ □ □ □ □ □ □

### <span id="page-15-0"></span>**1.1 Introduction**

The PCA-6008 is designed with the Intel 915GME chipset and ICH6M (I/O controller) to support the 533/400 MHz Front Side Bus, Intel Pentium M/Celeron M processor, with high speed/high capacity, dual channel DDRII 400/533 memory, and high performance I/O functions such as dual Gigabit Ethernet ports, Serial/Parallel ATA ports, and a PCI-Express host interface for LAN. In compliance with PICMG 1.0 specification, the PCA-6008 can be used with a wide choice of existing PCI/ISA backplanes to meet the versatile requirements of industrial applications.

The PCA-6008 is designed to deliver high performance for industrial applications. It uses Intel's long-life 915GME and ICH6M chipsets, and with the Socket 479 its support varies between the Pentium M and Celeron processor based on different applications. It has 2 DIMM sockets in two separated memory channels. It accepts up to 2GB DDRII 400/533 SDRAM memory, enough for most applications. The PCA-6008 features single/dual Gigabit Ethernet network interface(s). With the Realtek 8111B GbE controller designed-in, the PCA-6008 implements the PCI Express host interface (PCI-E X1) in LAN connections with a maximum throughput of 2Gbps for heavyduty industrial network applications. The Intel 915GME integrated VGA controller provides superior 3D performance with the unique Intel Graphics Media Accelerator 900. Two Serial ATA ports (up to 150MB/s) allow the use of thin and long SATA cables for storage devices, eliminating cabling issues inside the industrial-grade chassis. In addition, the PCA-6008 also provides most of the popular I/O interfaces such as eight USB 2.0 ports, AC-97 audio interface, 6 RS-232 ports, one enhanced parallel port and a floppy disk interface.

The PCA-6008 is designed with reliability considerations to suit industrial environments. To prevent CPU damage caused from overheating, the PCA-6008 features a thermal protection circuit that enables the processor to automatically shut down when the cooling system fails. A remote management port allows users to monitor the system health status and control the system remotely through standard SNMP/HTTP protocols when used with Advantech's SNMP-1000 Intelligent System Manager.

### <span id="page-15-1"></span>**1.2 Features**

- 1. Supports 2 Serial-ATA devices
- 2. Supports Dual Channel DDRII 400/533 SDRAM up to 2GB
- 3. Features a thermal protection circuit which will enable the processor to automatically shut down when the cooling system fails.
- 4. Onboard integrated VGA controller supports LVDS and DVI interface (G2 version only)
- 5. Supports 10/100/1000Base-T Ethernet
- 6. 8 USB 2.0 ports (G2 version only)
- 7. CMOS automatic backup and restore to prevent accidental data loss of BIOS setup data
- 8. Remote management with SNMP-1000-B1

# <span id="page-16-0"></span>**1.3 Specifications**

### <span id="page-16-1"></span>**1.3.1 System**

- **CPU:** Intel Socket 479 Celeron M up to 1.7GHz, Pentium M up to 2.26 GHz, FSB 400/533 MHz. Advantech also certifies several high-performance CPU coolers as optional parts for customers who use high-speed CPUs in 2U chassis or high temperature environments.
- L2 Cache: CPU built-in 256KB, 512KB and 1 MB full-speed L2 cache **BIOS:** Award Flash BIOS (4Mb Flash Memory)
- **System Chipset:** Intel 915GME with ICH6M
- **SATA/EIDE hard disk drive interface:** Two on-board serial ATA connectors with a data transmission rate of up to 150 MB/Sec and supporting Advanced Host controller interface (AHCI) technology. One IDE hard disk drive or two enhanced IDE devices. Supports PIO mode 4 (16.67MB/s data transfer rate) and ATA 33/66/100 (33/66/100MB/s data transfer rate). BIOS enabled/disabled.
- Floppy disk drive interface: Supports one floppy disk drive, 5<sup>1/4</sup> (360 KB and 1.2 MB) or 3½" (720 KB, 1.44 MB). BIOS enabled/disabled

### <span id="page-16-2"></span>**1.3.2 Memory**

 **RAM:** Up to 2GB in four 240-pin DIMM sockets. Supports dual channel DDRII 400/533 SDRAM.

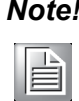

*Note! Due to the physical limitation of PC architecture, the system can NOT fully detect 2 GB RAM capacity when 2 GB RAM is installed.*

### <span id="page-16-3"></span>**1.3.3 Input/Output**

- **Bus interface:** PICMG 1.0 compliant PCI/ISA bus interface
- **Enhanced parallel port:** Configurable to LPT1, LPT2, LPT3, or disabled. Standard DB-25 female connector provided. Supports EPP/SPP/ECP
- **Serial ports:** Two RS-232 ports with 16C550 UARTs (or compatible) with 16 byte FIFO buffer. Supports speeds up to 115.2 Kbps. Ports can be individually configured to COM1, COM2 or disabled
- Keyboard and PS/2 mouse connector: One 6-pin mini-DIN connector is located on the mounting bracket for easy connection to a keyboard or PS/2 mouse. An onboard keyboard pin header connector is available.
- **ISA bus:** Supports ISA without DMA. PCI-to-ISA bridge: ITE IT8888
- **AC-97 Audio:** PCA-6008 can provide audio function with the optional audio extension module PCA-AUDIO-00A1E
- **USB port:** Supports up to eight USB 2.0 ports with the two USB 2.0 cable kits included, and supports transmission rates up to 480 Mbps; available through one 4-USB port cable kit, P/N:1700008461

### <span id="page-16-4"></span>**1.3.4 VGA Interface**

- **Controller:** Chipset integrated VGA controller
- **Display memory:** Dynamically shared system memory up to 128 MB.
- **Resolution:** Up to 2048x1536@ 85 Hz refresh

### <span id="page-17-0"></span>**1.3.5 Ethernet LAN**

- Supports single/dual 10/100/1000Base-T Ethernet port(s) via PCI Express x1 bus which provides 500 MB/s data transmission rate.
- **Controller:**
- Dual 10/100/1000Base-T: Realtek 8111B X2

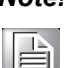

*Note! The Speed & Duplex mode default setting is full duplex mode and can NOT be changed*

### <span id="page-17-1"></span>**1.3.6 Industrial Features**

■ **Watchdog timer:** Can generate a system reset or IRQ11. The watchdog timer is programmable, with each unit equal to one second or one minute (255 levels). You can find programming details in Appendix A

### <span id="page-17-2"></span>**1.3.7 Mechanical and Environmental Specifications**

- Operating temperature: 0°~60° C (32° ~ 140° F, Depending on CPU)
- **Storage temperature:**  $-20^\circ \sim 70^\circ$  C  $(-4^\circ \sim 158^\circ$  F)
- **Humidity:** 20 ~ 95% non-condensing
- **Power supply voltage:** +5 V, ±12 V
- Power consumption: Maximum: +5V:4.26A, +12V:3.09A (Intel Pentium M 2.26GHz with 533MHz FSB, 2x1G DDRII 533 SDRAM)
- **Board size:** 338 x 122 mm (13.3" x 4.8")
- **Board weight:** 0.5 kg (1.2 lb)

### <span id="page-17-3"></span>**1.4 Jumpers and Connectors**

Connectors on the PCA-6008 single board computer link it to external devices such as hard disk drives and a keyboard. In addition, the board has a number of jumpers used to configure the system for your application.

The tables below list the function of each of the board jumpers and connectors. Later sections in this chapter give instructions on setting jumpers. Chapter 2 gives instructions for connecting external devices to your single board computer.

<span id="page-18-0"></span>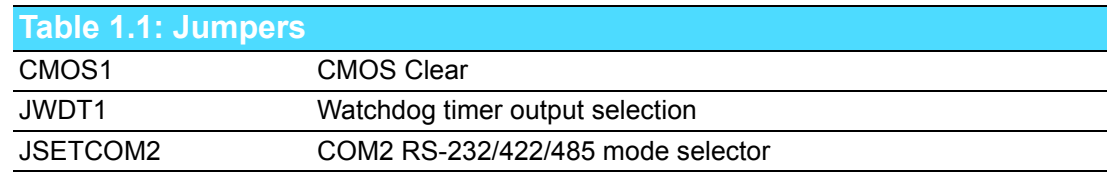

<span id="page-18-1"></span>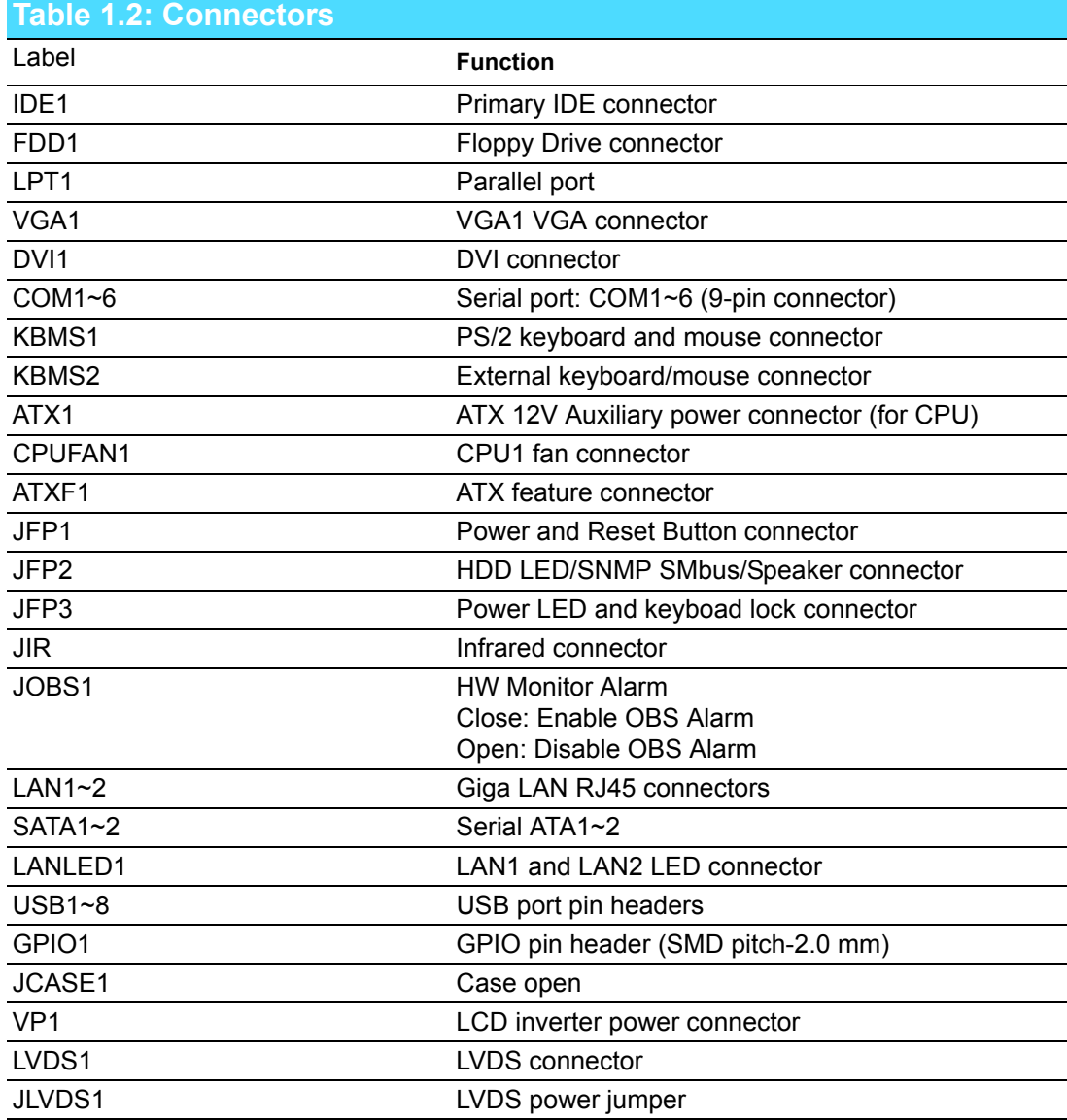

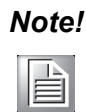

*Note! The 4-pin ATX 12V power connector "ATX1" must be connected to the power supply to provide adequate power to the CPU card. Otherwise, the system may become unstable.*

## <span id="page-19-0"></span>**1.5 Board Layout: Jumper and Connector Locations**

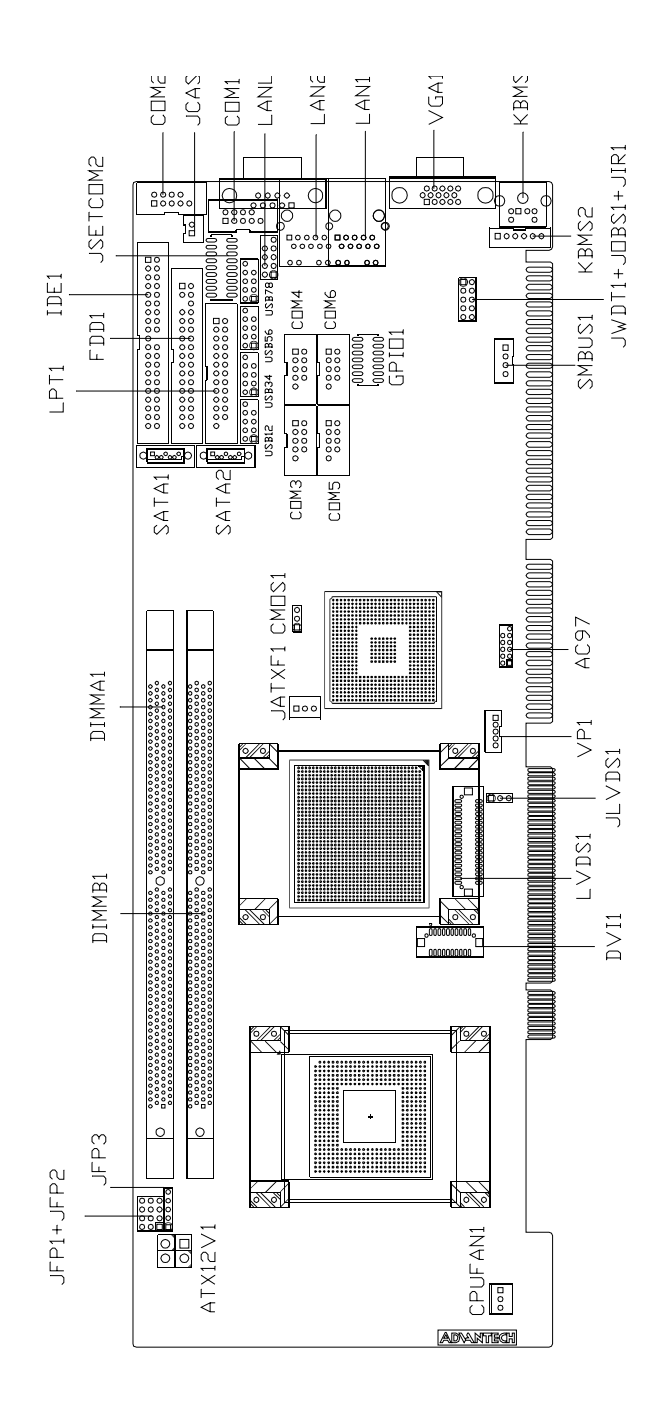

<span id="page-19-1"></span>**Figure 1.1: Jumper and Connector locations**

# <span id="page-20-0"></span>**1.6 PCA-6008 Block Diagram**

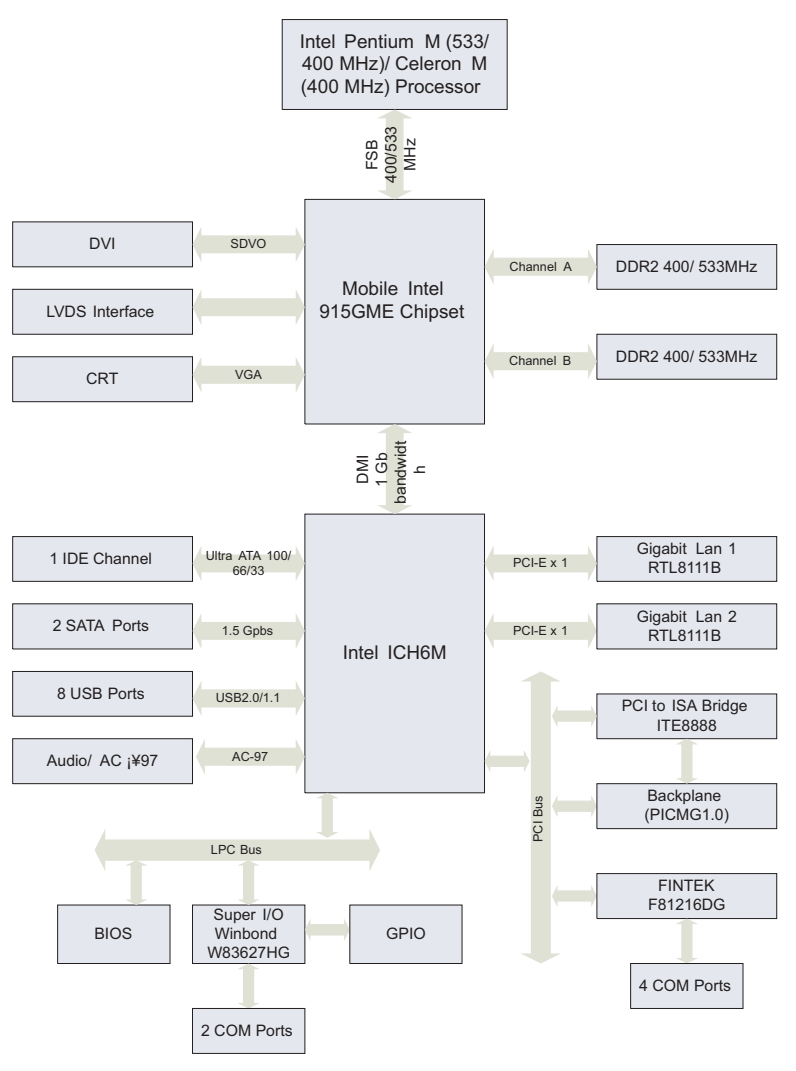

### **Figure 1.2:**

### <span id="page-20-2"></span><span id="page-20-1"></span>**1.7 Safety Precautions**

*Warning! Always completely disconnect the power cord from your chassis whenever you work with the hardware. Do not make connections while the power is on. Sensitive electronic components can be damaged by sudden power surges. Only experienced electronics personnel should open the PC chassis.*

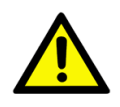

*Caution! Always ground yourself to remove any static charge before touching the single board computer. Modern electronic devices are very sensitive to static electric charges. As a safety precaution, use a grounding wrist strap at all times. Place all electronic components on a static-dissipative surface or in a static-shielded bag when they are not in the chassis.*

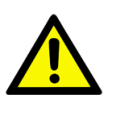

*Caution! The computer is provided with a battery-powered Real-time Clock circuit. There is a danger of explosion if battery is incorrectly replaced. Replace only with same or equivalent type recommended by the manufacturer. Discard used batteries according to manufacturer's instructions.*

 $\mathbb{R}$ 

*Note! Before installing your PCA-6008 into a chassis, make sure that all components on both sides of the CPU card do not touch any metal parts, especially the chassis wall and add-on card at the adjacent slot*

### <span id="page-21-0"></span>**1.8 Jumper Settings**

This section provides instructions on how to configure your single board computer by setting the jumpers. It also includes the single board computer's default settings and options for each jumper.

### <span id="page-21-1"></span>**1.8.1 How to Set Jumpers**

You can configure your single board computer to match the needs of your application by setting the jumpers. A jumper is a metal bridge that closes an electrical circuit. It consists of two metal pins and a small metal clip (often protected by a plastic cover) that slides over the pins to connect them. To "close" (or turn ON) a jumper, you connect the pins with the clip. To "open" (or turn OFF) a jumper, you remove the clip. Sometimes a jumper consists of a set of three pins, labeled 1, 2, and 3. In this case you connect either pins 1 and 2, or 2 and 3. A pair of needle-nose pliers may be useful when setting jumpers.

### <span id="page-21-2"></span>**1.8.2 CMOS Clear (CMOS1)**

The PCA-6008 single board computer contains a jumper that can erase CMOS data and reset the system BIOS information. You can clear CMOS by shorting 2-3 pin while the system is off. Then return it to the 1-2 pin position. Avoid clearing the CMOS while the system is on; it will damage the mainboard.

<span id="page-21-3"></span>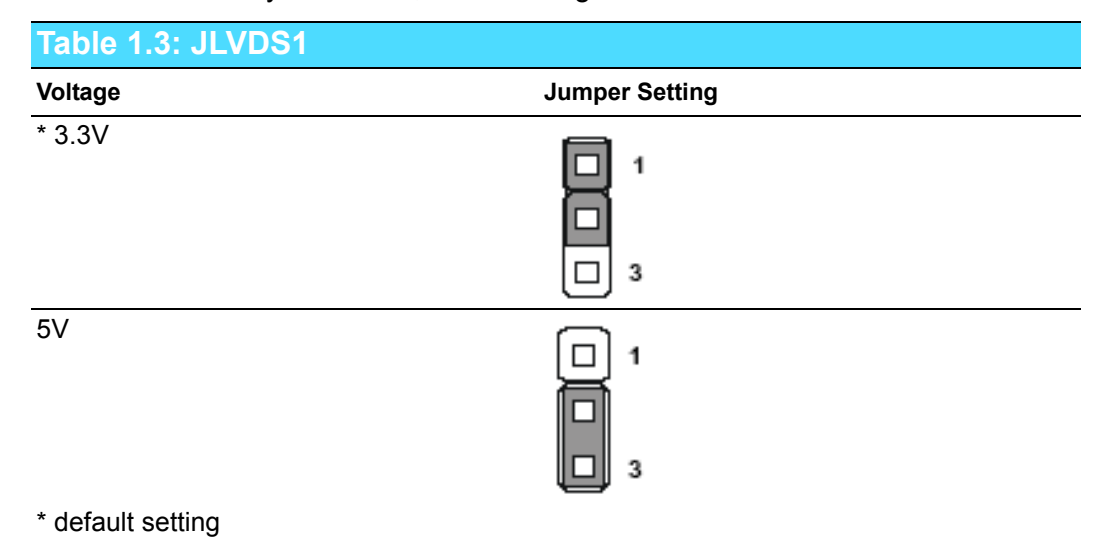

### <span id="page-21-4"></span>**1.8.3 Watchdog Timer Output (JWDT1)**

The PCA-6008 contains a watchdog timer that will reset the CPU or send a signal to IRQ11 in the event the CPU stops processing. This feature means the PCA-6008 will recover from a software failure or an EMI problem. The J2 jumper settings control the outcome of what the computer will do in the event the watchdog timer is tripped.

<span id="page-22-0"></span>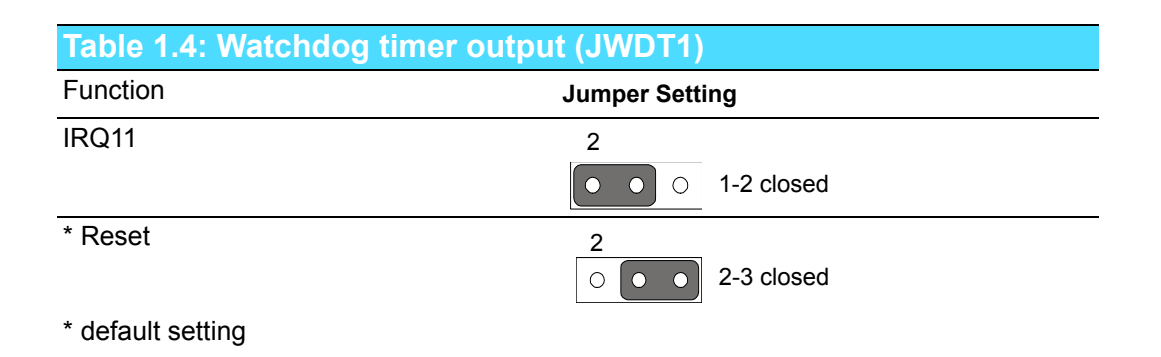

E

*Note! The interrupt output of the watchdog timer is a low level signal. It will be held low until the watchdog timer is reset*

### <span id="page-22-1"></span>**1.8.4 JSETCOM2 (RS232/422/485 Jumper Setting (JSETCOM2))**

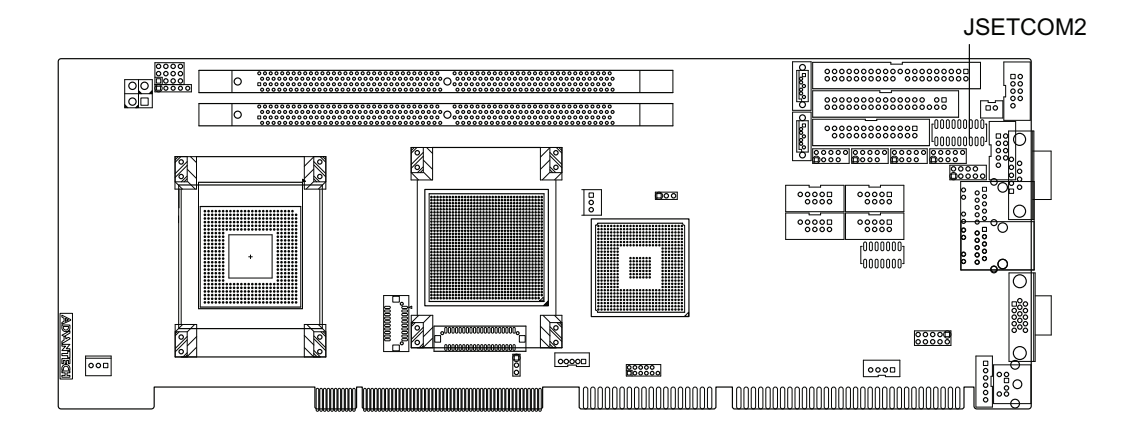

### <span id="page-22-2"></span>**1.9 System Memory**

The PCA-6008 has four sockets for 240-pin dual inline memory modules (DIMMs) in two separate memory channels. It can operate with single channel or dual channel modules. We recommend using dual channel mode to provide optimized performance.

All these sockets use 1.8 V unbuffered double data rate synchronous DRAMs (DDRII SDRAM). They are available in capacities of 256, 512 and 1024 MB. The sockets can be filled in any combination with DIMMs of any size, giving a total memory size between 256 MB and 2 GB.

# B

*Note! System resources such as PCI require physical memory address locations that reduce available memory addresses above 3GB. This may result in less than 4GB of memory being available to the operating system and applications.*

### <span id="page-23-0"></span>**1.9.1 CPU FSB and Memory Speed**

The PCA-6008 can accept DDRII SDRAM memory chips without parity. Also note: The PCA-6008 accepts DDRII 400MHz SDRAM and DDRII 533MHz SDRAM, depending on the CPU front side bus frequency (FSB). Please refer to the table below for the relationship between the CPU FSB and memory speed.

### <span id="page-23-1"></span>**1.9.2 Dual Channel Configuration**

The 2 DIMM sockets are arranged in two channels: DIMM1 in channel A and DIMM2 in channel B.

It is suggested to use a "Matched pair of DIMMs" which means: same in speed (DDR266, DDR333, DDR400), same in size (128MB, 256MB, 512MB or 1GB), same in chip density (128 Mb, 256Mb or 512Mb and same in CSA latency. Any other memory configuration will result in single channel memory operation.

### <span id="page-23-2"></span>**1.10 Memory Installation Procedures**

To install DIMMs, first make sure the two handles of the DIMM socket are in the "open" position. i.e. The handles lean outward. Slowly slide the DIMM module along the plastic guides on both ends of the socket. Then press the DIMM module right down into the socket, until you hear a click. At this point the two handles have automatically locked the memory module into the correct position of the DIMM socket. To remove the memory module, just push both handles outward, and the memory module will be ejected by the mechanism in the socket.

### <span id="page-23-3"></span>**1.11 Processor Installation**

The CPU on the board must have a fan or heat sink attached, to prevent overheating.

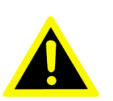

*Warning! Without a fan or heat sink, the CPU will over-heat and cause damage to both the CPU and the single board computer. To install a CPU, first turn off your system and remove its cover. Locate the processor Socket 479*

- 1. The CPU has a plastic cap on it to protect the contact from damage. Before you install the CPU, always cover it to protect the socket pin. First, remove the cap from the lever hinge side and the pins of socket will be visible.
- 2. Open the load lever. Then, lift the load lever up and open the load plate.After confirming the CPU direction for correct mating, gently push the CPU down in the socket housing frame. Be sure to grasp on to the edge of the CPU base. Note that the alignment keys are matched.
- 3. Place the load plate onto the package. Press the load lever down lightly onto the load plate, and then secure the lever with the hook under retention tab. Confirm that your CPU cooler is firmly installed before turning on your system.

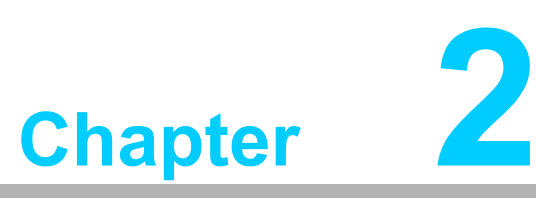

<span id="page-24-0"></span>**2Connecting Peripherals**

□ □ □ □ □ □ □ ö ö ö Ō □ □ □ □ □ □ □

### <span id="page-25-0"></span>**2.1 Introduction**

You can access most of the connectors from the top of the board while it is installed in the chassis. If you have a number of cards installed or have a packed chassis, you may need to partially remove the card to make all the connections.

## <span id="page-25-1"></span>**2.2 1st (IDE1) IDE Connector**

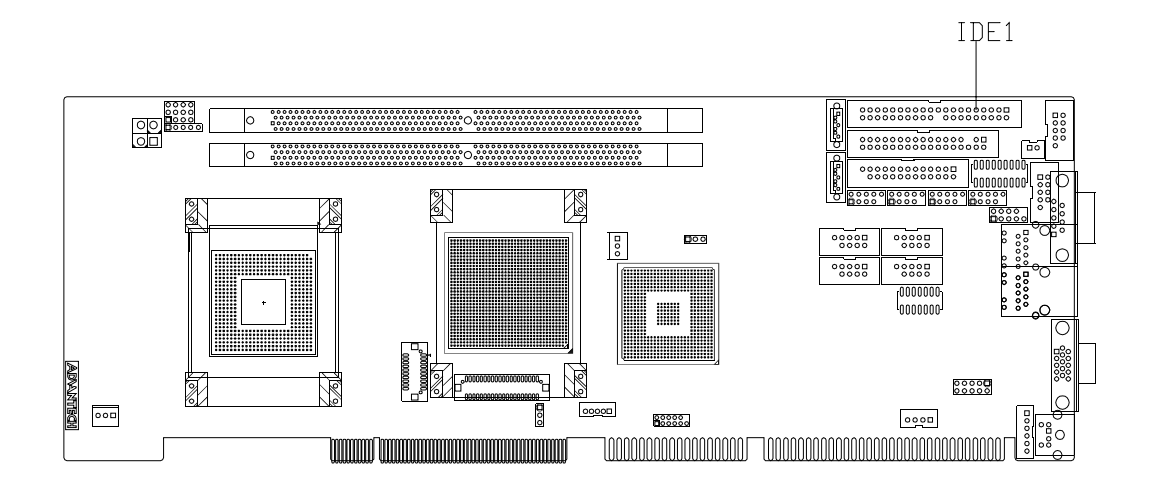

You can attach up to two IDE (Integrated Drive Electronics) drives to the PCA-6008's built-in controller. The primary (IDE1) connector can accommodate two drives.

Wire number 1 on the cable is red or blue and the other wires are gray. Connect one end to connector CN1 on the single board computer. Make sure that the red/blue wire corresponds to pin 1 on the connector (in the upper right hand corner). See Chapter 1 for help finding the connector.

Unlike floppy drives, IDE hard drives can connect in either position on the cable. If you install two drives to a single connector, you will need to set one as the master and the other as the slave. You do this by setting the jumpers on the drives.

Connect the first hard drive to the other end of the cable. Wire 1 on the cable should also connect to pin 1 on the hard drive connector, which is labeled on the drive circuit board. Check the documentation that came with the drive for more information.

# <span id="page-25-2"></span>**2.3 Floppy Drive Connector (FDD1)**

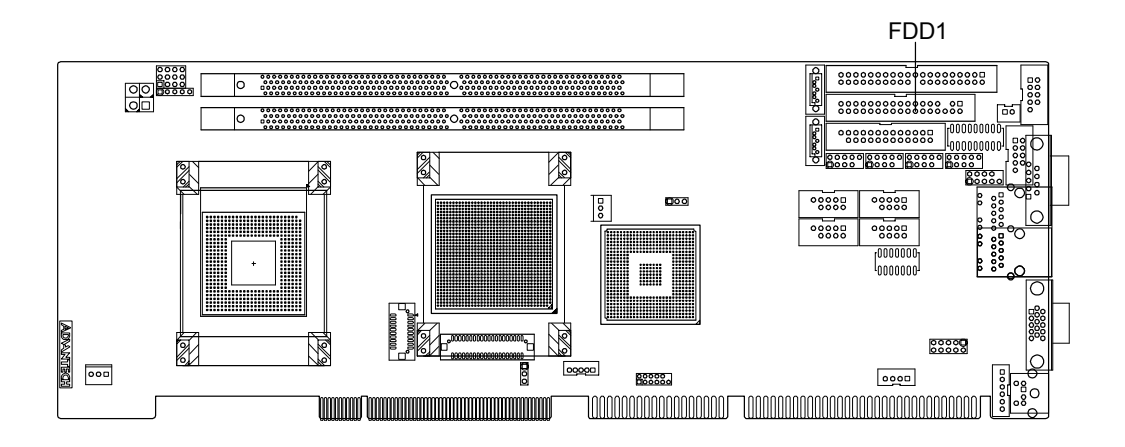

You can attach up to two floppy disk drives to the PCA-6008's on board controller. You can use 3.5" (720 KB, 1.44 MB) drives.

The single board computer comes with a 34-pin daisy-chain drive connector cable. On one end of the cable is a 34-pin flat-cable connector. On the other end are two sets of 34-pin flat-cable connectors (usually used for 3.5" drives). The set on the end (after the twist in the cable) connects to the A: floppy drive. The set in the middle connects to the B: floppy drive.

# <span id="page-26-0"></span>**2.4 Parallel Port (LPT1)**

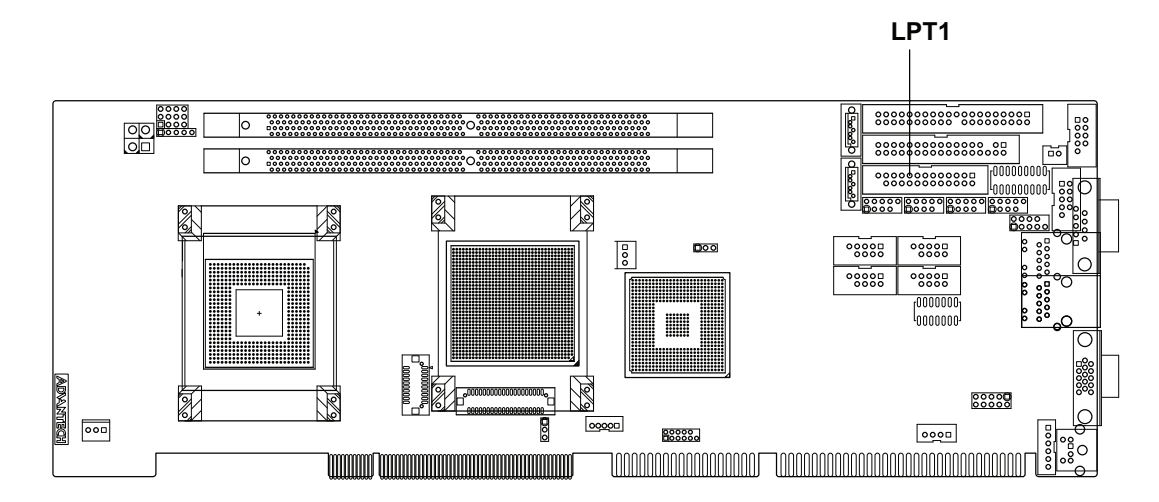

The parallel port is normally used to connect the single board computer to a printer. The PCA-6008 includes an onboard parallel port, LPT, accessed through a 26-pin flat-cable connector. The card comes with an adapter cable which lets you use a traditional DB-25 connector. The cable has a 26-pin connector on one end and a DB-25 connector on the other, mounted on a retaining bracket. The bracket installs at the end of an empty slot in your chassis, giving you access to the connector.

The parallel port is designated as LPT1, and can be disabled or changed to LPT2 or LPT3 in the system BIOS setup.

To install the bracket, find an empty slot in your chassis. Unscrew the plate that covers the end of the slot. Screw in the bracket in place of the plate. Next, attach the flatcable connector to LPT1 on the CPU card. Wire 1 of the cable is red or blue, and the other wires are gray. Make sure that wire 1 corresponds to pin 1 of LPT1. Pin 1 is on the upper right side of LPT1.

## <span id="page-27-0"></span>**2.5 USB Ports (USB12, USB34, USB56, USB78)**

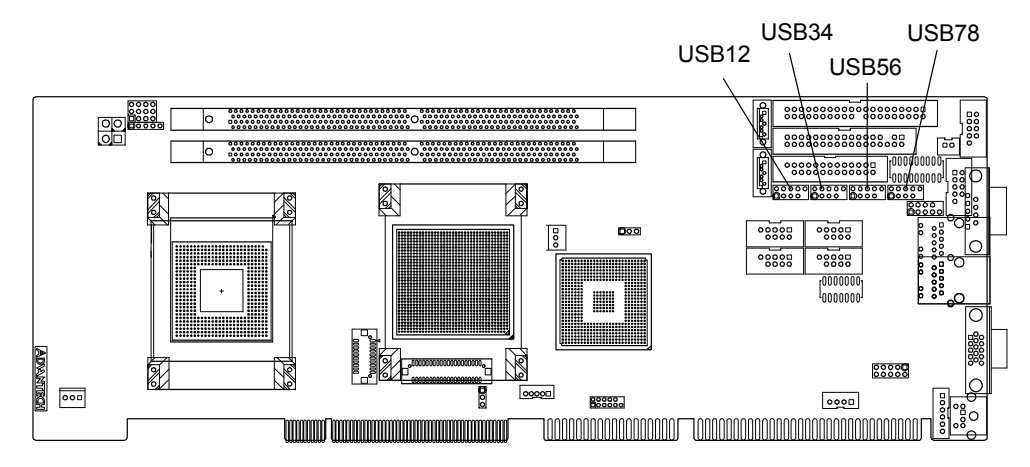

The PCA-6008 provides up to eight USB (Universal Serial Bus) interface ports. The USB interface complies with USB Specification Rev. 2.0 which supports transmission rates up to 480 Mbps and is fuse-protected. The USB interface can be disabled in the system BIOS setup. To install the USB cable bracket (p/n:1700008461), find an empty slot in your chassis. Unscrew the plate that covers at the end of the slot. Screw in the bracket in place of the plate. Next, attach the USB connector to the USB12, USB34, USB56, USB78 slots.

## <span id="page-27-1"></span>**2.6 VGA Connector (VGA1)**

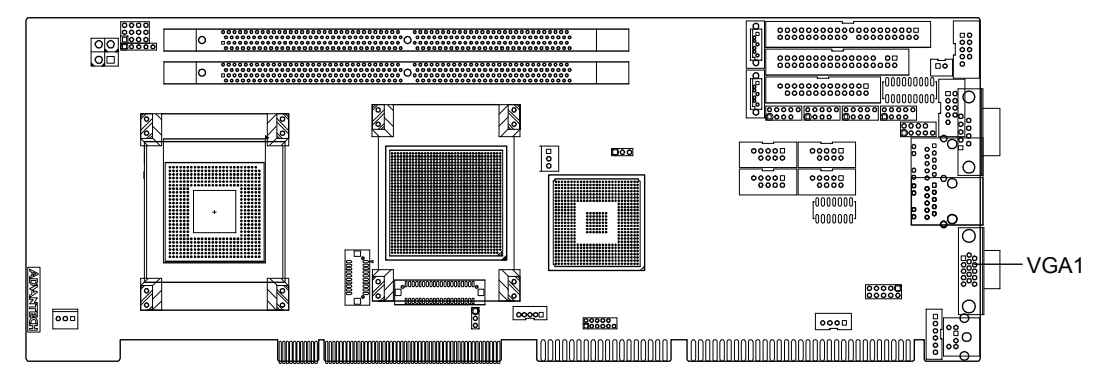

The PCA-6008 includes a VGA interface that can drive conventional CRT displays. VGA1 is a standard 15-pin D-SUB connector commonly used for VGA. Pin assignments for the CRT connector VGA1 are detailed in Appendix B.

# <span id="page-28-0"></span>**2.7 DVI Connector (DVI1)**

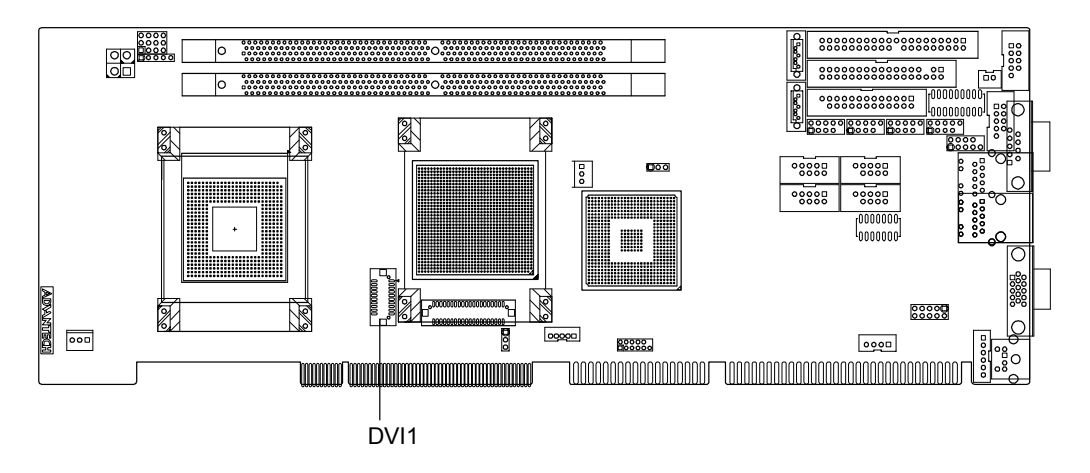

The PCA-6008 provides a DVI interface that supports a DVI display. The user can choose a 26-pin to 20-pin DVI cable (p/n: 1700000821) to connect to the DVI connector. Pin assignments for the DVI connector DVI1 are detailed in Appendix B.

### <span id="page-28-1"></span>**2.8 Ethernet Connector (LAN1, LAN2)**

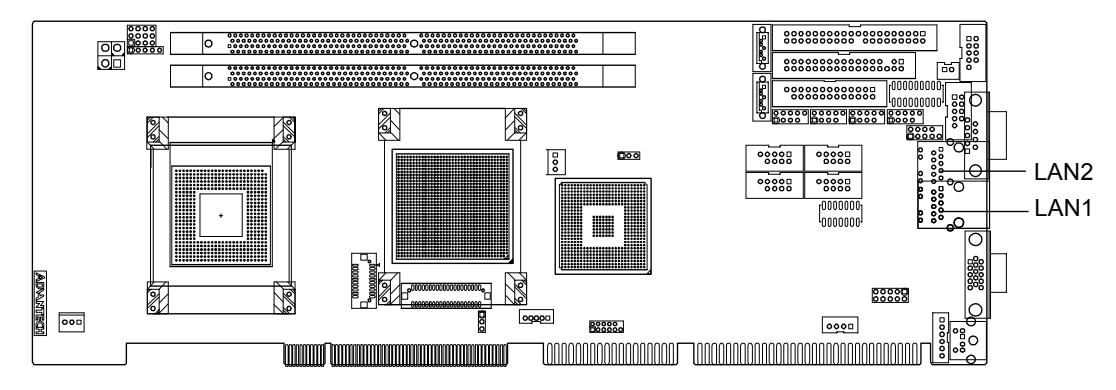

The PCA-6008 is equipped with a single/dual high performance 1000 Base-T Ethernet interface. The Gigabit Ethernet port uses the Realtek RTL8111B controller connected to the PCI-Express x1 of the ICH6 I/O controller. The PCA-6008 is fully compliant with IEEE 802.3ab 1000Base-T standards. It is supported by all major network operating systems and is 100% Novell NE-2000 compatible. An onboard RJ-45 jack provides convenient 10/100/1000Base-T RJ-45 operation.

### <span id="page-29-0"></span>**2.9 Serial Ports (COM1, COM2, COM3, COM4, COM5, COM6 )**

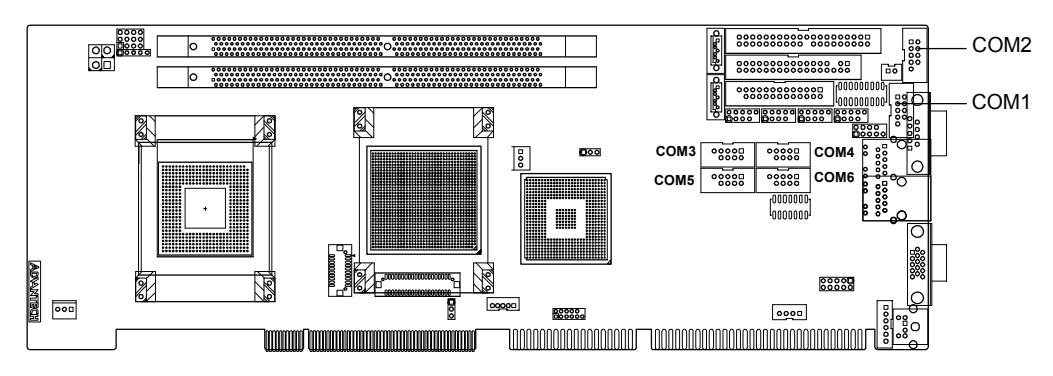

The PCA-6008 offers up to six serial ports. These ports can connect to serial devices, such as a mouse or a printer, or to a communications network.

The IRQ and address ranges for those ports are fixed. However, if you want to disable the port or change these parameters later, you can do this in the system BIOS setup.

Different devices implement the RS-232 standard in different ways. If you are having problems with a serial device, be sure to check the pin assignments for the connector.

# <span id="page-29-1"></span>**2.10 PS/2 Keyboard/Mouse Connector (KBMS1)**

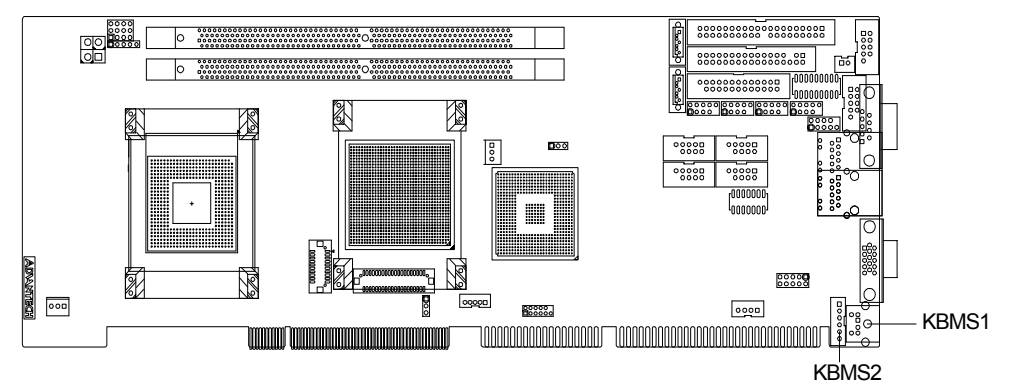

One 6-pin mini-DIN connector (KBMS1) on the card mounting bracket provides connection to a PS/2 keyboard or a PS/2 mouse, respectively. The KBMS1 connector can also be connected to an adapter cable (P/N: 1700060202, available from Advantech) for connecting to both a PS/2 keyboard and a PS/2 mouse.

# <span id="page-30-0"></span>**2.11 External Keyboard Connector (KBMS2)**

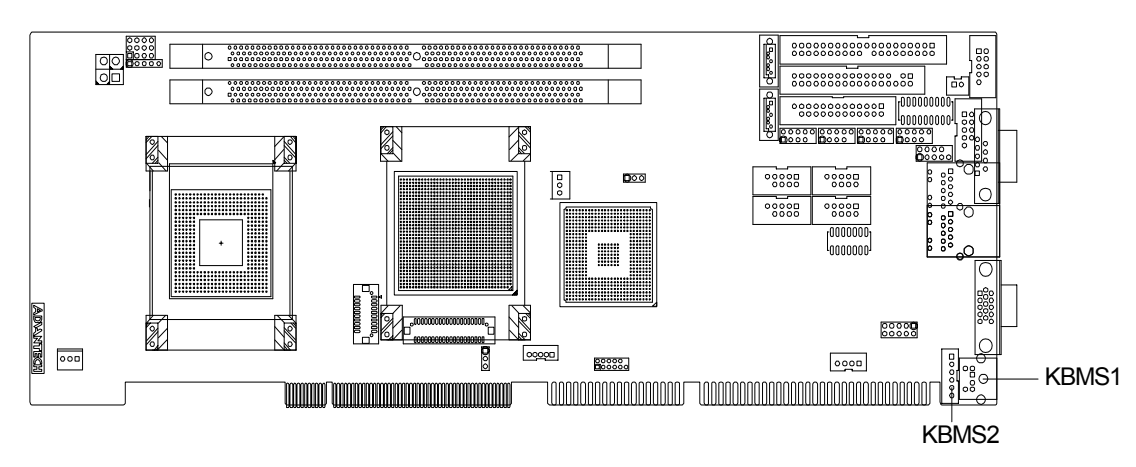

In addition to the PS/2 mouse/keyboard connector on the PCA-6008's rear plate, there is also an extra onboard external keyboard connector. This gives system integrators greater flexibility in designing their systems.

# <span id="page-30-1"></span>**2.12 CPU Fan Connector (CPUFAN1)**

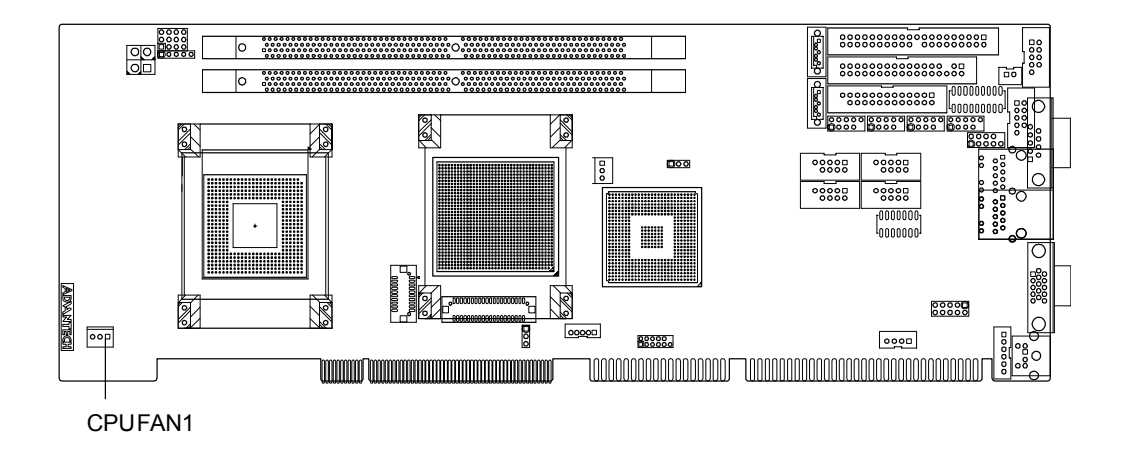

The PCA-6008 provides a 4 pin CPU fan connector.

# <span id="page-30-2"></span>**2.13 Front Panel Connectors (JFP1, JFP2, JFP3)**

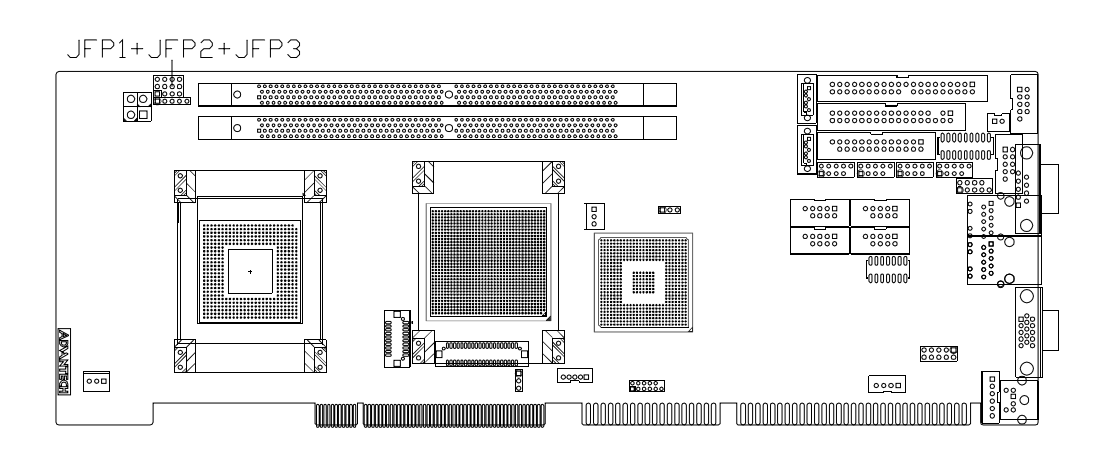

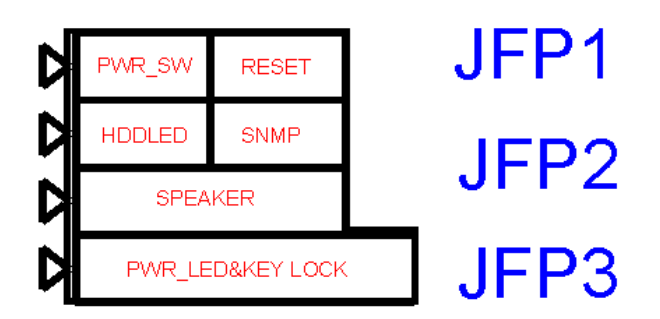

### <span id="page-31-0"></span>**2.13.1 ATX Soft Power Switch (JFP1 / PWR\_SW)**

If your computer case is equipped with an ATX power supply, you should connect the power on/off button on your computer case to (JFP1 / PWR\_SW). This connection enables you to turn your computer on and off.

### <span id="page-31-1"></span>**2.13.2 Reset (JFP1 / RESET)**

Many computer cases offer the convenience of a reset button. Connect the wire for the reset button.

### <span id="page-31-2"></span>**2.13.3 HDD LED (JFP2 / HDDLED)**

You can connect an LED to connector (JFP2 / HDDLED) to indicate when the HDD is active.

### <span id="page-31-3"></span>**2.13.4 SM Bus Connector (JFP2 / SNMP)**

This connector is reserved for Advantech's SNMP-1000 HTTP/SNMP Remote System Manager. The SNMP-1000 allows users to monitor the internal voltages, temperature and fans from a remote computer through an Ethernet network.

(JFP2 / SNMP) can be connected to CN19 of SNMP-1000. Please be careful about the pin assignments, pin 1 must be connected to pin 1 and pin 2 to pin 2 on both ends of the cable.

### <span id="page-31-4"></span>**2.13.5 External Speaker (JFP2 / SPEAKER)**

(JFP2 / SPEAKER) is a 4-pin connector for an external speaker. If there is no external speaker, the PCA-6008 provides an onboard buzzer as an alternative. To enable the buzzer, set pins 3-4 closed.

### <span id="page-31-5"></span>**2.13.6 Power LED and Keyboard Lock Connector (JFP3 / PWR\_LED&KEY LOCK)**

(JFP3 / PWR\_LED&KEY LOCK) is a 5-pin connector for the power on LED and Key Lock function. Refer to Appendix B for detailed information on the pin assignments. The Power LED cable should be connected to pins 1-3. The key lock button cable should be connected to pins 4-5.

There are 3 modes for the power supply connection. The first is "ATX power mode"; the system is turned on/off by a tentative power button. The second is "AT Power Mode"; the system is turned on/off by the power supply switch. The third is another "AT Power Mode" which is using the front panel power switch. The power LED status is indicated in the following table:

<span id="page-32-0"></span>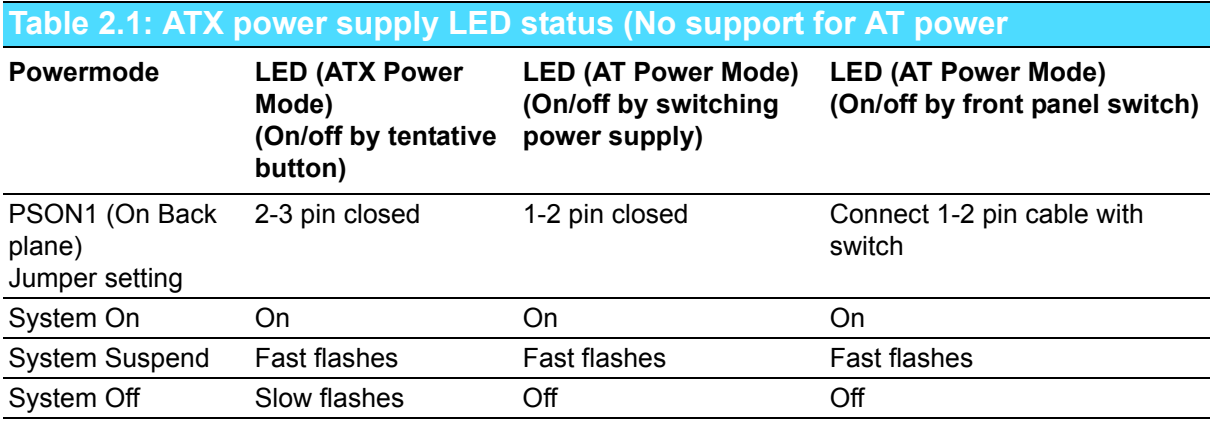

# <span id="page-32-1"></span>**2.14 ATX Feature Connector (JATXF1)**

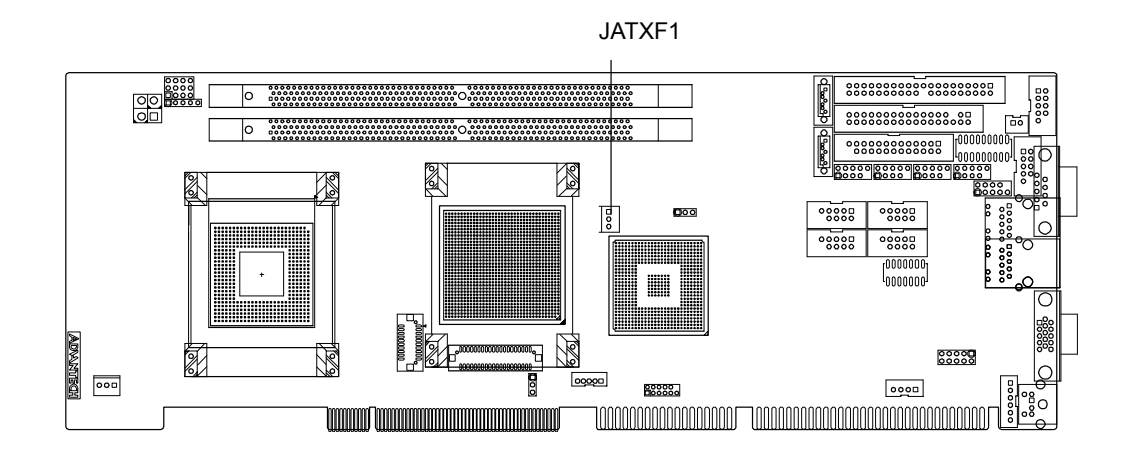

Connect to the JATFX1 connector on the Advantech backplane to enable the ATX function, 5V stand-by.

### <span id="page-32-2"></span>**2.15 AC-97 Audio Interface (AC-97)**

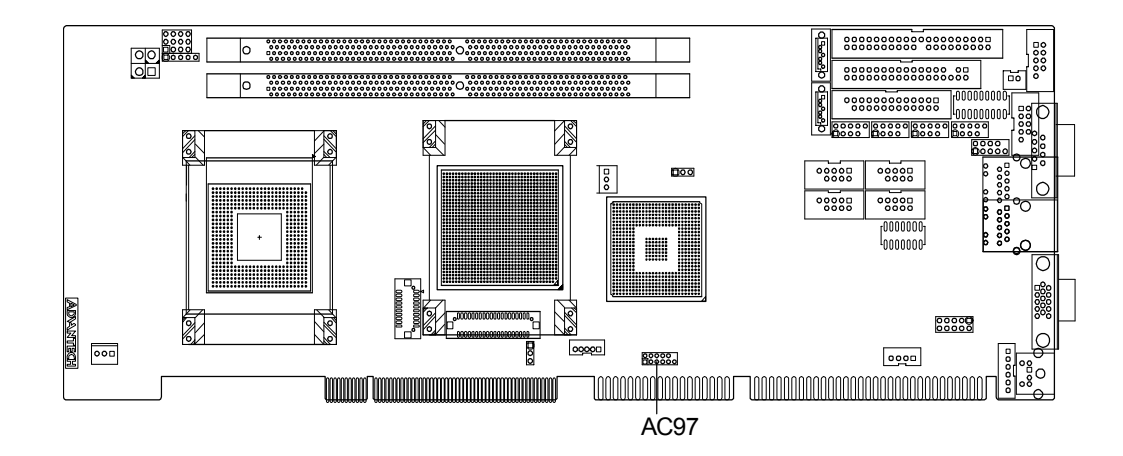

The PCA-6008 provides AC-97 audio through the PCA-AUDIO-00A1E module from Advantech.

# <span id="page-33-0"></span>**2.16 Serial ATA Interface (SATA1, SATA2)**

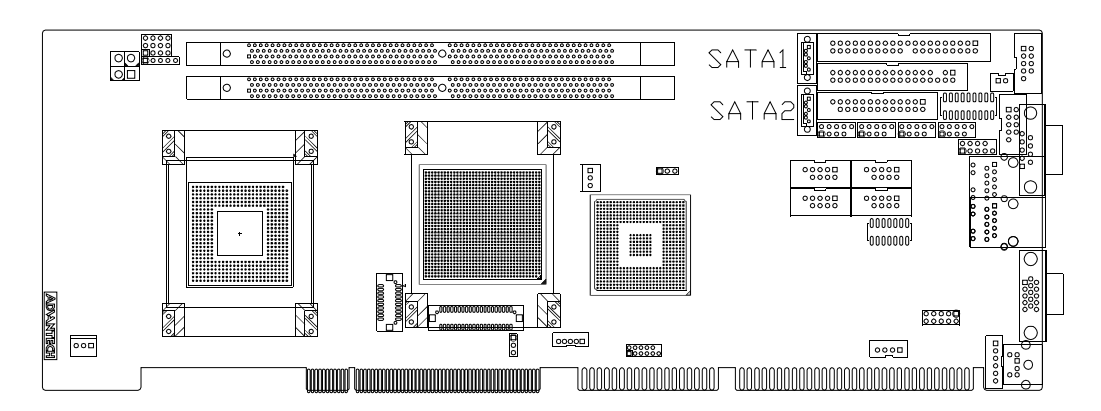

In addition to the one EIDE interface (up to two devices), the PCA-6008 provides four high performance serial ATA interfaces (up to 150MB/s) which eases cabling to hard drives with thin and long cables.

# <span id="page-33-1"></span>**2.17 Auxiliary 4-pin Power Connector (ATX12V1)**

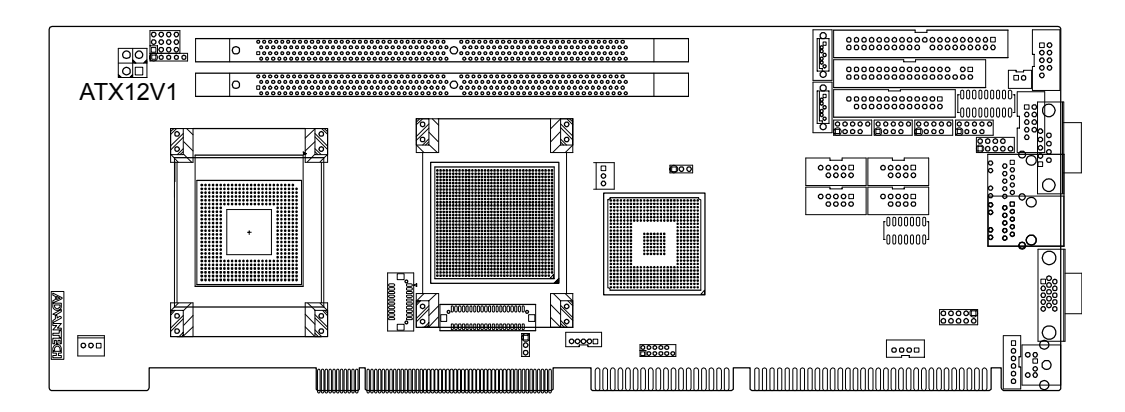

To ensure a sufficient power supply for the Pentium® 4 single board computer, one auxiliary 4-pin power connector is available on the PCA-6008. This connector must be connected to the power supply, otherwise the system may become unstable.

# <span id="page-33-2"></span>**2.18 Hardware Monitor Alarm (JWDT1+JOBS1+JIR1)**

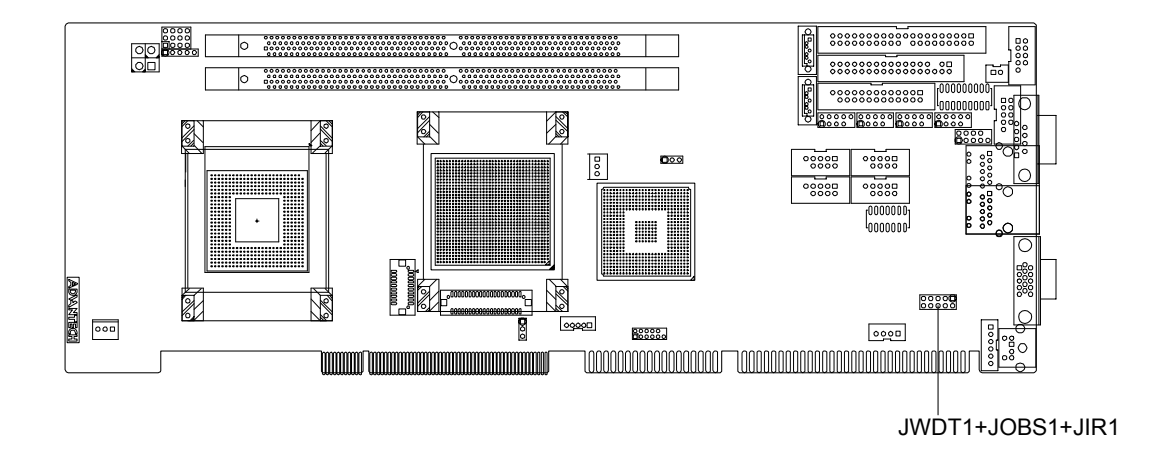

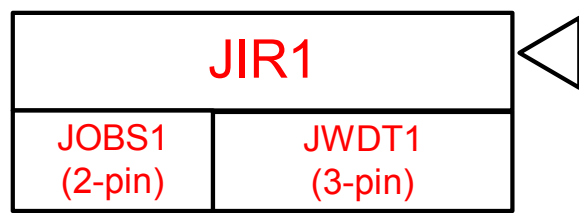

JWDT1 is a 3-pin jumper. For detailed settings please refer to 1.8.3 Watchdog Timer Output.

JOBS1 is a 2-pin connector for setting the enable/ disable alarm for on board security events.

JIR1 supports the optional wireless infrared transmitting and receiving module. This module mounts on the system case. You must configure the setting through the BIOS setup.

<span id="page-34-0"></span>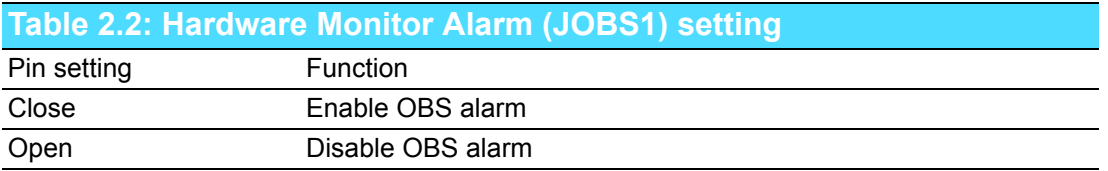

# <span id="page-34-1"></span>**2.19 Case Open Connector (JCASE1)**

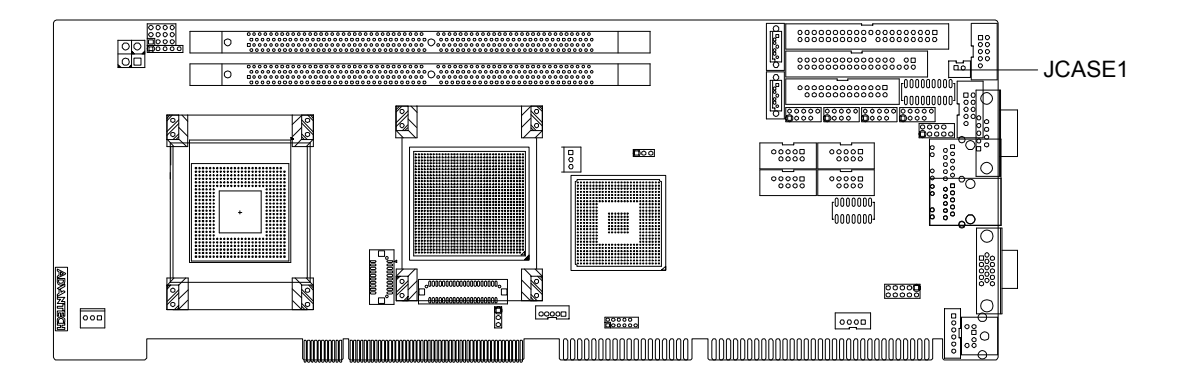

The signal is connected to the limit switch sensor of the chassis to detect if the case open or closed.

# <span id="page-35-0"></span>**2.20 LAN1 and LAN2 LED (LANLED1)**

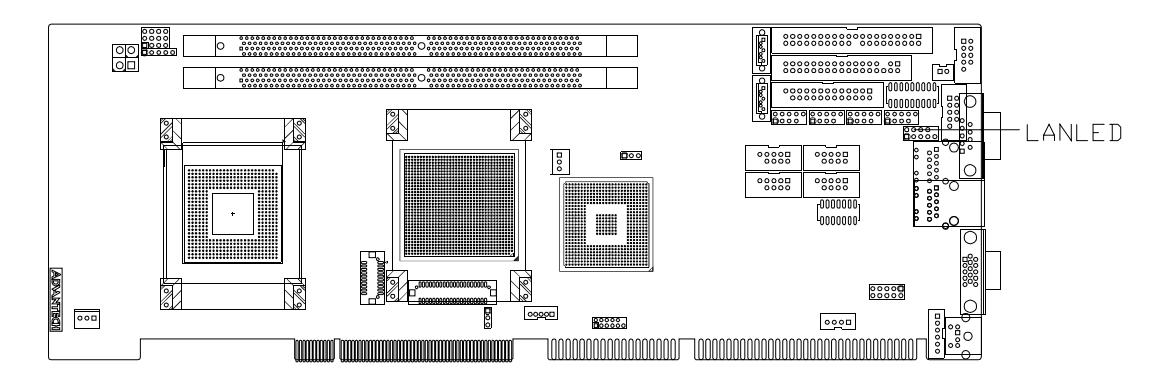

The PCA-6008 provides an external LAN LED pin header for connecting to the front side of the chassis. With this convenient design, users can know whether or not the LAN port is active. Refer to Appendix B for detailed information on pin assignments.

## <span id="page-35-1"></span>**2.21 GPIO Pin Header (GPI01)**

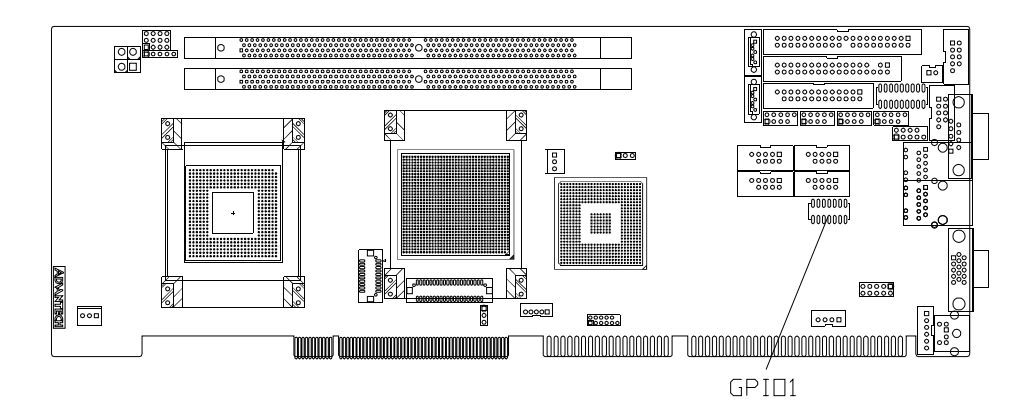

The PCA-6008 specifically has a 14-pin General Purpose I/O interface for port 80 functions used in detecting hardware bugs or for programmable 8-bit I/O.

# <span id="page-35-2"></span>**2.22 LVDS Connector (LVDS1)**

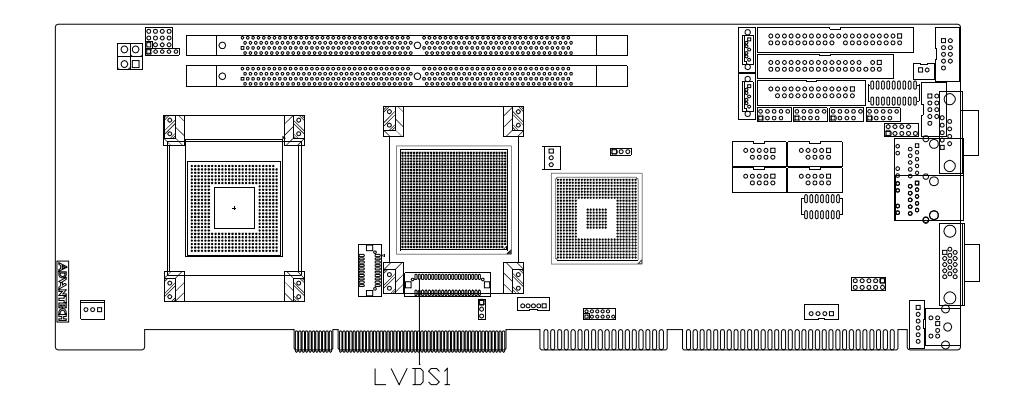

The PCA-6008 provides a 40-pin LVDS connector for customers who needs dual display feature.
# **2.23 LVDS Jumper (JLVDS1)**

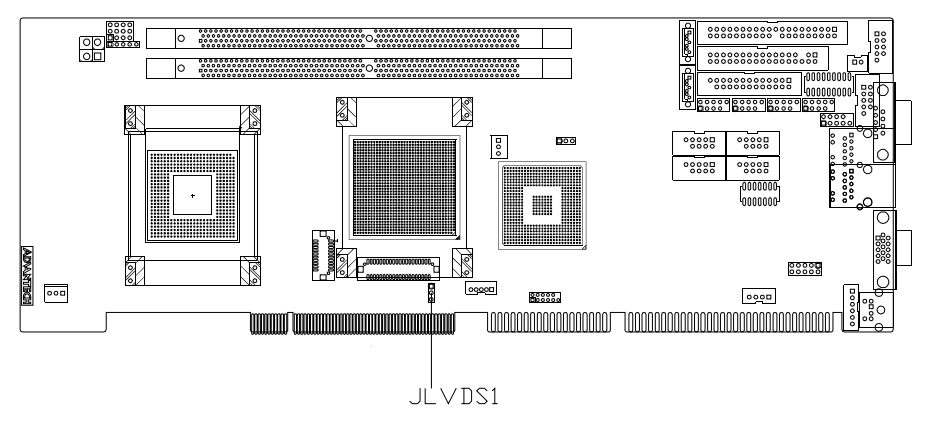

This is a 3-pin jumper to set up voltage for the LVDS panel.

# **2.24 LVDS Invert (VP1)**

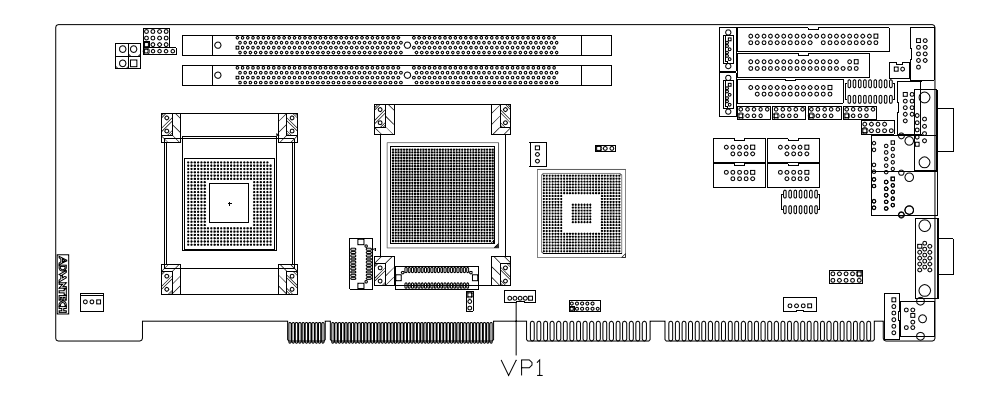

This is a 5-pin LVDS inverter to adjust the panel backlight

PCA-6008G2 User Manual 24

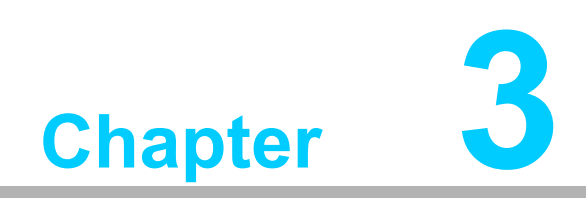

# **3Award BIOS Setup**

□ □ ۵ ö F ٥ ċ B Ŀ Ŀ E □ □ □ □ □ ŏ

> □ □

# **3.1 Introduction**

Award's BIOS ROM has a built-in setup program that allows users to modify the basic system configuration. This type of information is stored in battery backed-up memory (CMOS RAM) so that it retains the setup information when the power is turned off.

### **3.1.1 CMOS RAM Auto-backup and Restore**

The CMOS RAM is powered by an onboard button cell battery. When you finish BIOS setup, the data in CMOS RAM will be automatically backed up to Flash ROM. If operation in harsh industrial environments causes a soft error, BIOS will recheck the data in CMOS RAM and automatically restore the original data in Flash ROM to CMOS RAM for booting.

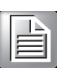

*Note! If you intend to change the CMOS setting without restoring the previous backup, you have to click on "DEL" within two seconds of the "CMOS checksum error..." display screen message appearing. Then enter the "Setup" screen to modify the data. If the "CMOS checksum error..."message appears over and over, please check to see if you need to replace the battery in your system.* 

# **3.2 Entering Setup**

Turn on the computer and press <Del> to enter the BIOS setup.

| Phoenix - AwardBIOS CMOS Setup Utility                                                                                              |                                                                                          |  |  |  |
|----------------------------------------------------------------------------------------------------|------------------------------------------------------------------------------------------|--|--|--|
| ▶ Standard CMOS Features<br>▶ Advanced BIOS Features<br>▶ Advanced Chipset Features<br>$\blacktriangleright$ Integrated Peripherals | ▶ PC Health Status<br>▶ Frequency/Voltage Control<br>Load SetUp Defaults<br>Set Password |  |  |  |
| ▶ Power Management Setup<br>$\blacktriangleright$ PnP/PCI Configurations                                                            | Save & Exit Setup<br><b>Exit Without Saving</b>                                          |  |  |  |
| $\uparrow \downarrow \rightarrow \leftarrow$ : Select Item<br>Esc : Quit<br>: Save & Exit Setup<br>F10                              |                                                                                          |  |  |  |
| Time, Date, Hard Disk Type                                                                                                    |                                                                                          |  |  |  |

**Figure 3.1 Award BIOS Setup initial screen**

# **3.3 Standard CMOS Setup**

| Date $(mn:dd:qu)$<br>Time (hh:mm:ss)                                                                                                    | Thu, Nov 15 2007<br>16: 8:1                                                                              | Item Help                                                        |  |
|----------------------------------------------------------------------------------------------------|----------------------------------------------------------------------------------------------------|------------------------------------------------------------------|--|
| <b>IDE Channel 0 Master</b><br>►<br>►<br><b>IDE Channel 1 Master [ None]</b><br>►<br><b>IDE Channel 1 Slave [ None]</b><br>►<br>Drive A<br>Drive B | [WDC WD1600JB-00REA0]<br><b>IDE Channel 0 Slave [PIONEER DUD-ROM DUD-]</b><br>[1.44M, 3.5 in.]<br>[None] | Menu Level<br>- 16<br>Change the day, month,<br>year and century |  |
| Video<br>Halt On<br><b>Base Memory</b><br><b>Extended Memory</b><br><b>Total Memory</b>                                                            | [EGA/VGA]<br>[All, But Keyboard]<br>640K<br>514048K<br>515072K                                           |                                                                  |  |

**Figure 3.2 Standard CMOS Features Screen**

### **3.3.1 Date**

### **3.3.2 The Date Format is <Week>, <Month>, <Day>, <Year>.**

**3.3.3 Time**

The times format is <hours> <minutes> <seconds>, based on 24-hour military time.

### **3.3.4 IDE Channel 0/1 Master/Slave**

- 1. IDE HDD Auto-Detection: Press "Enter" to select this option for automatic device detection.
- 2. IDE Device Setup. Auto: Automatically detect IDE devices during POST None: Select this when no IDE device is used and the system will skip the auto-detection step to make system start up faster. Manual: User can manually input the correct settings.
- 3. Access Mode: The options are CHS/LBA/Large/Auto
- 4. Capacity of currently installed hard disk.
- 5. Cylinders: Number of cylinders
- 6. Heads: Number of heads
- 7. Precomp: Write precomp
- 8. Landing Zone: Landing zone
- 9. Sector: Number of sectors

#### **3.3.5 Drive A / Drive B**

This category identifies the types of floppy disk drives installed in the system. The options are: None/360K, 5.25"/1.2M, 5.25"/720K, 3.5"/1.44M, 3.5"/2.88M, 3.5".

#### **3.3.6 Halt On**

This category determines whether the system will halt or not on start-up when an error is detected during power up.

The options are: No Errors/ All Errors/ All, But Keyboard/ All, But Diskette/ All, But Disk/Key

#### **3.3.7 Memory**

The category displays base memory, extended memory and total memory detected during POST (Power On Self Test).

## **3.4 Advanced BIOS Features**

The "Advanced BIOS Features" screen appears when choosing the "Advanced BIOS Features" item from the "Initial Setup Screen" menu. It allows the user to configure the PCA-6008 according to his particular requirements. Below are some major items that are provided in the Advanced BIOS Features screen. A quick booting function is provided for your convenience. Simply enable the Quick Booting item to save yourself valuable time.

| Phoenix - AwardBIOS CMOS Setup Utility<br><b>Advanced BIOS Features</b>                                       |                               |  |                           |           |  |
|----------------------------------------------------------------------------------------------------|-------------------------------|--|---------------------------|-----------|--|
| $\triangleright$ CPU Feature                                                                                  | <b>[Press Enter]</b>          |  |                           | Item Help |  |
| Hard Disk Boot Priority [Press Enter]                                                                         |                               |  |                           |           |  |
| <b>Virus Warning</b>                                                                                          | <b>EDisabled1</b>             |  | Menu Level $\rightarrow$  |           |  |
| CPU L1 & L2 Cache [Enabled]                                                                                   |                               |  |                           |           |  |
| Quick Power On Self Test [Enabled]                                                                            |                               |  |                           |           |  |
| First Boot Device                                                                                             | <b>Example 19</b> EHard Diskl |  |                           |           |  |
| Second Boot Device                                                                                            | [Floppq]                      |  |                           |           |  |
| Third Boot Device                                                                                             | [CDROM]                       |  |                           |           |  |
| <b>Boot Other Device</b> [Enabled]                                                                            |                               |  |                           |           |  |
| Swap Floppy Drive                                                                                             | <b>EDisabled</b>              |  |                           |           |  |
| Boot Up Floppy Seek [Disabled]                                                                                |                               |  |                           |           |  |
| <b>Boot Up NumLock Status [On]</b>                                                                            |                               |  |                           |           |  |
| Gate A20 Option                                                                                               | <b>Example 1 Example 1</b>    |  |                           |           |  |
| Typematic Rate Setting [Disabled]                                                                             |                               |  |                           |           |  |
| x Typematic Rate (Chars/Sec) 6                                                                                |                               |  |                           |           |  |
| x Typematic Delay (Msec) 250                                                                                  |                               |  |                           |           |  |
| Security Option                                                                                               | __ [Setup]                    |  |                           |           |  |
| APIC Mode                                                                                                    | [Enabled]                     |  |                           |           |  |
| MPS Version Control For OS[1.4]                                                                               |                               |  |                           |           |  |
| <u> ↑↓→←:Move Enter:Select +/-/PU/PD:Value F10:Save ESC:Exit F1:General Help</u><br><b>F5:Previous Values</b> |                               |  | <b>F7: SetUp Defaults</b> |           |  |

**Figure 3.3 Advanced BIOS features screen**

#### **3.4.1 CPU Features**

Delay Prior to thermal

This feature controls the activation of the Thermal Monitor's automatic mode. It allows you to determine when the Pentium 4's Thermal Monitor should be activated in automatic mode after the system boots. For example, with the default value of 16 Minutes, the BIOS activates the Thermal Monitor in automatic mode 16 minutes after the system starts booting up. The choices are 4 Min, 8 Min, 16 Min, and 32 Min.

Limit CPUID MaxVal

Set Limit CPUID MaxVa1 to 3, should be Disabled for WinXP.

Execute Disable Bit

When disabled, forces the XD feature flag to always return 0.

### **3.4.2 Hard Disk Boot Priority**

Set hard disk boot device priority.

#### **3.4.3 Virus Warning**

Enable virus warning, the commands are "Enabled" or "Disabled".

### **3.4.4 CPU L1 & L2 Cache**

Enabling this feature speeds up memory access. The commands are "Enabled" or "Disabled."

### **3.4.5 Quick Power On Self Test**

It allows the system to skip certain tests to speed up boot-up procedure.

#### **3.4.6 First/Second/Third Boot Device**

The BIOS tries to load the OS from the devices in the sequence set here. The options are: "Floppy", "LS120", "HDD-0", "SCSI", "CDROM", "HDD-1", "HDD-2", "HDD-3", "ZIP100", "USB-FDD", "USB-ZIP", "USBCDROM","USB-HDD", "LAN", "Disabled".

#### **3.4.7 Boot Other Device**

To boot another device, the options are "Enabled" and "Disabled".

#### **3.4.8 Swap Floppy Drive**

If the system has two floppy drives, choose "Enabled" to assign physical drive B to logical drive A and vice-versa. The commands are "Enabled" or "Disabled."

#### **3.4.9 Boot Up Floppy Seek**

Selection of the command "Disabled" will speed the boot up. Selection of "Enabled" searches disk drives during boot up.

#### **3.4.10 Boot Up NumLock Status**

Set the boot up status Num Lock, the options are "On" and "Off".

#### **3.4.11 Gate A20 Option**

"Normal": A pin in the keyboard controller controls GateA20. Fast" (Default): Lets chipset control GateA20.

#### **3.4.12 Typematic Rate Setting**

The typematic rate is the rate key strokes repeat as determined by the keyboard controller. The commands are "Enabled" or "Disabled." Enabling allows the typematic rate and delay to be selected.

#### **3.4.13 Typematic Rate (Chars/Sec)**

BIOS accepts the following input values (characters/second) for typematic rate: 6, 8, 10, 12, 15, 20, 24, 30.

### **3.4.14 Typematic Delay (msec)**

Typematic delay is the time interval between the appearances of two consecutive characters, when the key is continuously depressed. The input values for this category are: 250, 500, 750, and 1000 (ms).

### **3.4.15 Security Option**

This category determines whether the password is required when the system boots up or only when entering setup. The options are:

"System" The system will not boot, and access to Setup will be also denied unless the correct password is entered at the prompt.

"Setup" The system will boot, but access to Setup will be denied unless the correct password is entered at the prompt.

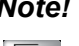

*Note! To disable security, select PASSWORD SETTING in the main menu. Then, you will be asked to enter a password. Simply press <Enter> to disable security. When security is disabled, the system will boot and you can enter Setup freely*

### **3.4.16 APIC Mode**

This setting allows you to enable the APIC mode, the choice is "Disabled" or "Enabled."

### **3.4.17 MPS Version Control For OS**

The selections are "1.1" or "1.4" MPS 1.1 is the original specification. MPS version 1.4 adds extended configuration tables for improved support of multiple PCI bus configurations and greater expandability in the future. In addition, MPS 1.4 introduces support for a secondary PCI bus without requiring a PCI bridge.

# **3.5 Advanced Chipset Features**

By choosing the "Advanced Chipset Features" option from the "Initial Setup Screen" menu, the screen below will be displayed. This sample screen contains the manufacturer's default values for the PCA-6008, as shown in Figure 3-4:

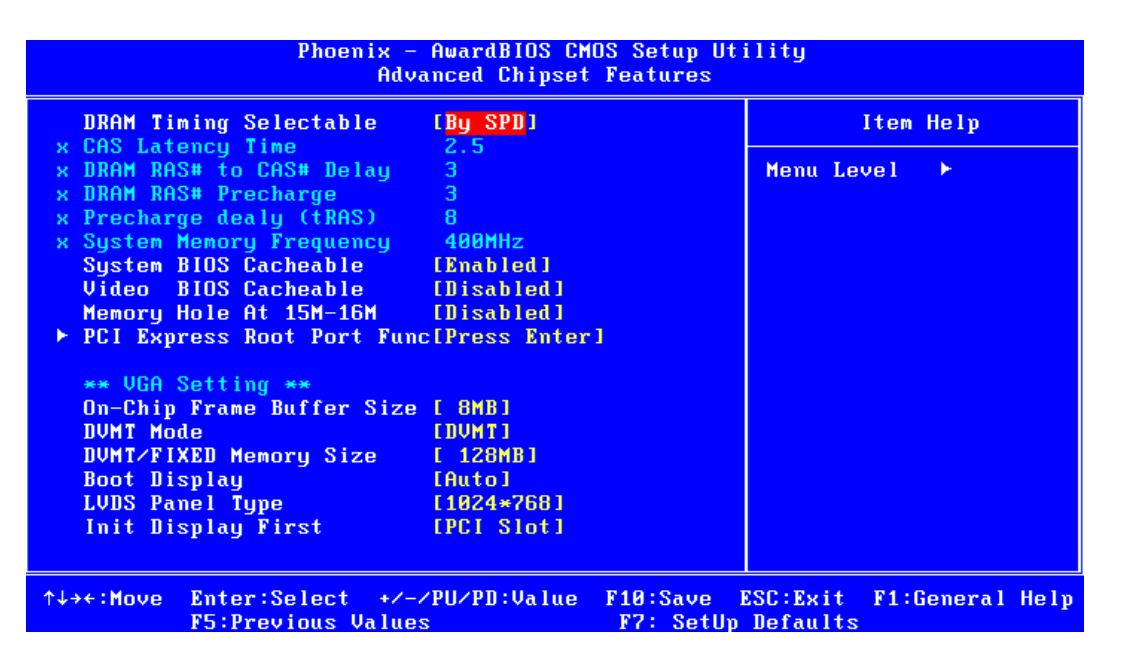

**Figure 3.4 Advanced chipset features screen** 

*Note! DRAM default timings have been carefully chosen and should ONLY be changed if data is being lost. Please first contact technical support.*E

### **3.5.1 DRAM Timing Selectable**

This item allows you to control the DRAM speed. The selections are "Manual" or "By SPD".

#### **3.5.2 CAS Latency Time**

When the DRAM Timing Selectable is set to [Manual], this field is adjustable. The category controls the CAS latency, which determines the time interval between SDRAM starting a read command and receiving it. Setting options: [3T], [4T], [5T], [Auto].

### **3.5.3 DRAM RAS# to CAS# Delay**

When the DRAM Timing selectable is set to [Manual], this field is adjustable. When DRAM is refreshed, the rows and columns are addressed separately. This setup item allows user to determine the timing of the transition from RAS (row address strobe) to CAS (column address strobe). The less the clock cycles are, the faster the DRAM speed is. Setting options: [2T] to [5T], [Auto].

#### **3.5.4 DRAM RAS# Precharge**

When the DRAM Timing Selectable is set to [Manual], this field is adjustable. This setting controls the number of cycles for Row Address Strobe (RAS) to be allowed to precharge. If no sufficient time is allowed for the RAS to accumulate its charge before DRAM refresh, refreshing may be incomplete and DRAM may fail to retain data. This item applies only when synchronous DRAM is installed in the system. Setting options: [2T] to [5T], [Auto].

### **3.5.5 Precharge Delay (t RAS)**

This item allows you to select the value in this field, depending on whether the board has paged DRAMs or EDO (extended data output) DRAMs. The choices are: "4" to "15" and "Auto."

#### **3.5.6 System Memory Frequency**

To adjust the frequency of memory. The choices are: "400MHz," "533MHz" and "Auto."

#### **3.5.7 System BIOS Cacheable**

Selecting "Enabled" allows caching of the system BIOS ROM at F0000h-FFFFFh, resulting in better system performance. However, if any program writes data to this memory area, a system error may occur. The Choices: "Enabled," "Disabled."

#### **3.5.8 Video BIOS Cacheable**

Selecting "Enabled" allows caching of the video BIOS, resulting in better system performance. However, if any program writes to this memory area, a system error may occur. The Choices: "Enabled," "Disabled."

#### **3.5.9 Memory Hole At 15M-16M**

Enabling this feature reserves 15 MB to 16 MB memory address space for ISA expansion cards that specifically require this setting. This makes memory from 15 MB and up unavailable to the system. Expansion cards can only access memory up to 16 MB. The default setting is "Disabled."

#### **3.5.10 PCI-Express Root Port Func**

PCI Express Port 1/2/3/4 The default setting is "Auto." The choices are "Enabled," "Disabled," and "Auto." PCI-E Compliancy Mode It allows user to select the PCI-E compliant mode. Setting options: [v1.0], [v1.0a].

#### **3.5.11 On-Chip Frame Buffer Size**

The On-Chip Frame Buffer Size can be set us 1 MB or 8 MB. This memory is shared with the system memory.

#### **3.5.12 DVMT Mode**

This option shows the active system memory mode.

#### **3.5.13 DVMT/ FIXED Memory Size**

Specify the size of DVMT and system memory to allocate for video memory.

### **3.5.14 Boot Display**

You can select the display type for your computer equipment. Choices for this option include: VBIOS Default, CRT, LFP, CRT+LFP, EFP, and CRT+EFP. EEP can be used for LCD displays.

### **3.5.15 LVDS Panel Type**

You can select a preferred panel resolution through the various options.

### **3.5.16 Init Display First**

Choose the first display interface to initiate while booting. The choice is "PCI Slot" or "Onboard."

# **3.6 Integrated Peripherals**

| Phoenix - AwardBIOS CMOS Setup Utility<br>Integrated Peripherals                                                                                                    |                                                                                               |                                       |            |                                   |  |
|----------------------------------------------------------------------------------------------------|-----------------------------------------------------------------------------------------------|---------------------------------------|------------|-----------------------------------|--|
| OnChip IDE Device<br><b>Onboard Device</b>                                                                                                    | <b>[Press Enter]</b><br>[Press Enter]                                                         |                                       |            | Item Help                         |  |
| Super IO Device<br>Onboard Serial Port 3<br>Serial Port 3 Use IRO<br>Onboard Serial Port 4<br>Serial Port 4 Use IRO<br>Onboard Serial Port 5<br>Serial Port 5 Use IRO<br>Onboard Serial Port 6<br>Serial Port 6 Use IRO | [Press Enter]<br>[4F8]<br>[IRQ10]<br>[4E8]<br>[IRQ10]<br>[4F8]<br>[IRQ10]<br>[4E0]<br>[IR010] |                                       | Menu Level | — <del>⊳</del>                    |  |
| $Enter: Select +/-/PU/PI: Value$<br><sup>↑↓→←:Move</sup><br><b>F5: Previous Values</b>                                                                                                    |                                                                                               | F10:Save<br><b>F7: SetUp Defaults</b> |            | <b>ESC: Exit F1: General Help</b> |  |

**Figure 3.5 Integrated peripherals**

| Phoenix - AwardBIOS CMOS Setup Utility<br>OnChip IDE Device                                                                                                    |                                                                                                    |
|----------------------------------------------------------------------------------------------------|----------------------------------------------------------------------------------------------------|
| <b>IDE HDD Block Mode IEnabled</b><br><b>IDE DMA transfer access [Enabled]</b><br>On-Chip Primary PCI IDE [Enabled]<br><b>IDE Primary Master PIO</b><br><b>E</b> [Auto]                                                                                                    | Item Help<br>Menu Level<br>- 18                                                                                                    |
| <b>IDE Primary Slave PIO [Auto]</b><br><b>IDE Primary Master UDMA [Auto]</b><br><b>IDE Primary Slave UDMA [Auto]</b><br>On-Chip Secondary PCI IDE [Enabled]<br><b>IDE Secondary Master PIO [Auto]</b><br><b>IDE Secondary Slave PIO [Auto]</b><br><b>IDE Secondary Master UDMA [Auto]</b><br><b>IDE Secondary Slave UDMA [Auto]</b> | If your IDE hard drive<br>supports block mode<br>select Enabled for<br>automatic detection of<br>the optimal number of<br>block read/writes per<br>sector the drive can<br>support |
| *** On-Chip Serial ATA Setting ***<br>On-Chip Serial ATA<br>[Auto]                                                                                                    |                                                                                                    |
| $Enter: Select \rightarrow \rightarrow \rightarrow \neg \text{PU}\neq \text{PU}$ . Value<br><sup>↑↓→←:Move</sup><br><b>F5:Previous Values</b>                                                                                                    | F10:Save ESC:Exit F1:General Help<br><b>F7: SetUp Defaults</b>                                                                                                    |

**Figure 3.6 On-Chip IDE Device**

### **3.6.1 IDE HDD Block Mode**

If your IDE hard drive supports block mode select Enabled for automatic detection of the optimal number of block read/writes per sector the drive can support.

### **3.6.2 IDE DMA Transfer Access**

Use this field to enable or disable IDE DMA transfer access.

#### **3.6.3 On-Chip IDE Device**

IDE Primary Master/Slave PIO/UDMA Mode (Auto). The channel has both a master and a slave, making four IDE devices possible. Because two IDE devices may have a different Mode timing (0, 1, 2, 3, 4), it is necessary for these to be independent. The default setting "Auto" will allow auto detection to ensure optimal performance.

### **3.6.4 On-Chip Serial ATA**

Choose the status of serial ATA, the default setting is "Auto" which let system to arrange all parallel and serial ATA resource automatically. The "Disabled" will disable SATA controller. The "Combined Mode" will combine PATA and SATA, and max of 2 IDE drives in each channel. The "Enhanced Mode" will enable both SATA and PATA, and maxes of 4 IDE drives are supported. The "SATA Only" means SATA is operating in legacy mode.

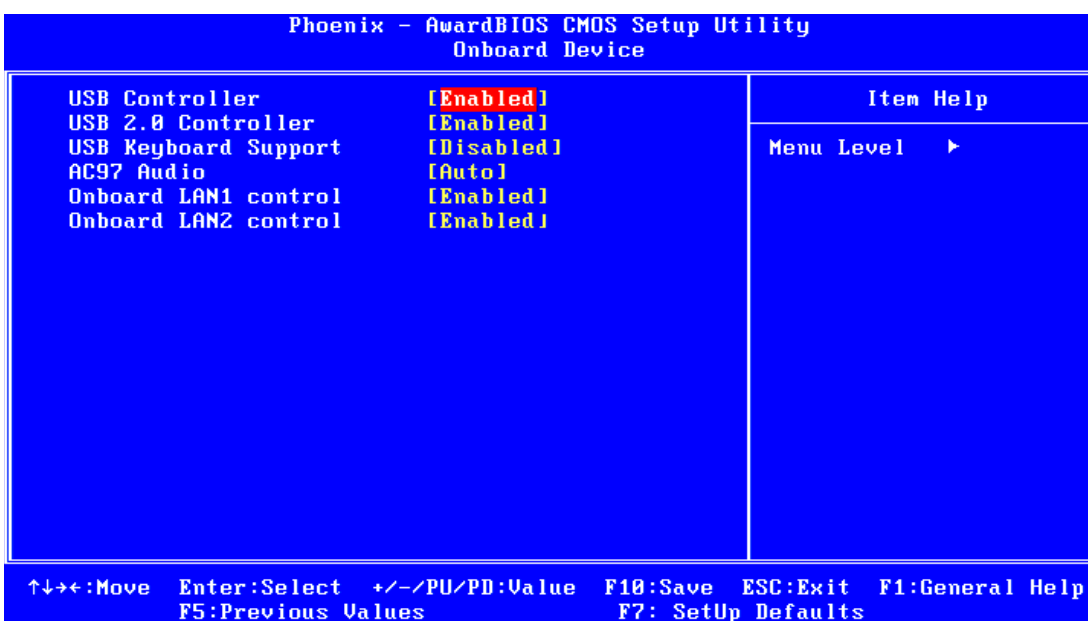

#### **Figure 3.7 Onboard Device**

### **3.6.5 USB Controller**

Select Enabled if your system contains a Universal Serial Bus (USB) controller and you have USB peripherals. The choices: "Enabled," "Disabled."

#### **3.6.6 USB 2.0 Controller**

This entry is to disable/enable the USB 2.0 controller only. The BIOS itself may/may not have high-speed USB support. If the BIOS has high speed USB support built in, the support will automatically turn on when a high speed device is attached. The choices are : "Enabled" or "Disabled."

#### **3.6.7 USB Keyboard/Mouse Support**

Select Enabled if user plans to use an USB keyboard. The choices are: "Enabled", "Disabled."

#### **3.6.8 AC-97 Audio**

Select Disable if you do not want to use AC-97 audio. Option is "Auto", "Disabled."

#### **3.6.9 Onboard LAN1 Control**

Options are "Enabled" and "Disabled" Select Disable if user does not want to use onboard LAN controller1.

| Phoenix $-$                                                                                                    | AwardBIOS CMOS Setup Utility<br>Super 10 Device                                                                                      |                                        |            |                        |  |
|----------------------------------------------------------------------------------------------------|----------------------------------------------------------------------------------------------------|----------------------------------------|------------|------------------------|--|
| Onboard FDC Controller                                                                                                    | [Enabled]                                                                                                    |                                        | Item Help  |                        |  |
| Onboard Serial Port 1<br>Onboard Serial Port 2<br><b>UART Mode Select</b><br>x RxD, TxD Active<br>IR Transmission Delau<br>$\mathbf{x}$<br>x UR2 Duplex Mode<br>x Use IR Pins<br><b>Onboard Parallel Port</b><br><b>Parallel Port Mode</b><br><b>EPP Mode Select</b><br><b>ECP Mode Use DMA</b> | [3F8/1RQ4]<br>[2F8/1R03]<br>[Normal]<br>Hi.Lo<br><b>Enabled</b><br>Half<br>$IR-RxZTxZ$<br>[378/IRQ7]<br>[ECP+EPP]<br>[EPP1.9]<br>[3] |                                        | Menu Level | ▸                      |  |
| Enter:Select +/-/PU/PD:Value<br><sup>↑↓→←:Move</sup><br>F5 Deonious Halvos                                                                                                    |                                                                                                    | F10:Save<br>$F2: \text{Path}$ Bofaulte | ESC: Exit  | <b>F1:General Help</b> |  |

**Figure 3.8 Super I/O Device**

### **3.6.10 Onboard FDC Controller**

When enabled, this field allows you to connect your floppy disk drives to the onboard floppy disk drive connector instead of a separate controller card. If you want to use a different controller card to connect the floppy disk drives, set this field to Disabled.

### **3.6.11 Onboard Serial Port 1**

The settings are "3F8/IRQ4," "2F8/IRQ3," "3E8/IRQ4," "2E8/ IRQ3," and "Disabled" for the on-board serial connector.

#### **3.6.12 Onboard Serial Port 2**

The settings are "3F8/IRQ4", "2F8/IRQ3", "3E8/IRQ4", "2E8/ IRQ3" and "Disabled" for the on-board serial connector.

#### **3.6.13 UART Mode Select**

This item allows you to select UART mode. The choices: "IrDA", "ASKIR", "Normal".

#### **3.6.14 RxD, TxD Active**

This item allows you to determine the active of RxD, TxD. The Choices: "Hi, Hi," "Lo, Lo," "Lo, Hi," "Hi, Lo."

#### **3.6.15 IR Transmission Delay**

This item allows you to enable/disable IR transmission delay. The choices: "Enabled", "Disabled".

#### **3.6.16 UR2 Duplex Mode**

This item allows you to select the IR half/full duplex function. The choices: "Half", "Full."

#### **3.6.17 Use IR Pins**

The Choice : "RxD2, TxD2", "IR-Rx2Tx2".

### **3.6.18 Onboard Parallel Port**

This field sets the address of the on-board parallel port connector. You can select either "378/IRQ7", "278/IRQ5", "3BC/IRQ7", or "Disabled". If you install an I/O card with a parallel port, make sure there is no conflict in the address assignments. The single board computer can support up to three parallel ports, as long as there are no conflicts for each port.

#### **3.6.19 Parallel Port Mode**

This field allows you to set the operation mode of the parallel port. The setting "Normal" allows normal speed operation, but in one direction only. "EPP" allows bidirectional parallel port operation at maximum speed. "ECP" allows the parallel port to operate in bi-directional mode and at a speed faster than the maximum data transfer rate. "ECP + EPP" allows normal speed operation in a two-way mode.

#### **3.6.20 EPP Mode Select**

This field allows you to select EPP port type 1.7 or 1.9. The choices: "EPP1.9", "EPP1.7".

### **3.6.21 ECP Mode Use DMA**

This selection is available only if you select "ECP" or "ECP + EPP" in the Parallel Port Mode field. In ECP Mode, you can select DMA channel 1 or DMA channel 3. Leave this field on the default setting.

# **3.7 Power Management Setup**

The power management setup controls the single board computer's "green" features to save power. The following screen shows the manufacturer's defaults.

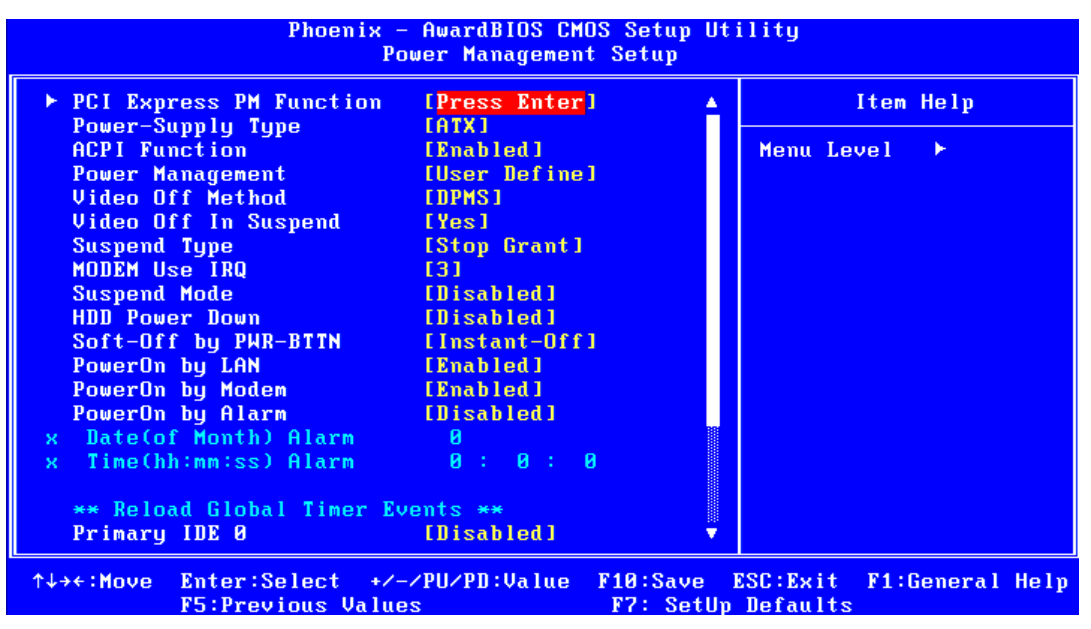

**Figure 3.9 Power management setup screen (1)**

### **3.7.1 PCI Express PM Function**

This function is used to setup the PCI Express PME function. The choices are: "Enable" or "Disable"

### **3.7.2 Power Supply Type**

PCA-6008 can support both "ATX" and "AT" power supply. Customers can choose the PSU type through this selection. The choices are: "ATX","AT". While selecting "AT", the ACPI function will disable automatically.

#### **3.7.3 ACPI Function**

The choices are: "Enabled", "Disabled".

#### **3.7.4 Power Management**

This category allows you to select the type (or degree) of power saving and is directly related to the following modes:

- 1. HDD Power Down
- 2. Suspend Mode

There are three selections for Power Management, and they have fixed mode settings.

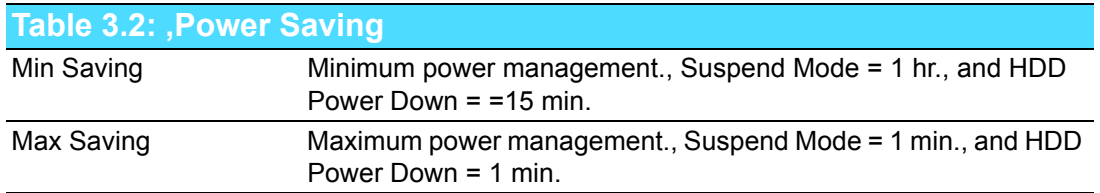

#### **Table 3.2: ,Power Saving**

User Defined (Default) Allows you to set each mode individually. When not disabled, each of the ranges are from 1 min. to 1 hr. except for HDD Power Down which ranges from 1 min. to 15 min, and disabled.

#### **3.7.5 Video Off Method**

Use this to select the method to turn off the video. The choices are : "Blank Screen", "V/H SYNC+ Blank", "DPMS".

#### **3.7.6 Video Off In Suspend**

When the system is in suspend mode, the video will turn off. The choices are "No" and "Yes".

#### **3.7.7 Suspend Type**

The choices are : "Stop Grant", "PwrOn Suspend".

#### **3.7.8 Modem Use IRQ**

This determines the IRQ that the MODEM can use.The choices are: "3", "4", "5", "7", "9", "10", "11", "NA".

#### **3.7.9 Suspend Mode**

Please refer to 3.7.4

#### **3.7.10 HDD Power Down**

Please refer to 3.7.4

#### **3.7.11 Soft-Off by PWR-BTTN**

If you choose "Instant-Off", then pushing the ATX soft power switch button once will switch the system to "system off" power mode. You can choose "Delay 4 sec." If you do, then pushing the button for more than 4 seconds will turn off the system, whereas pushing the button momentarily (for less than 4 seconds) will switch the system to "suspend" mode.

#### **3.7.12 PowerOn by Modem**

To enabled or disable the function to power on the system via Modem from the remotehost. The Choice : "Enabled", "Disabled".

#### **3.7.13 PowerOn by LAN**

This item allows you to power on the system by LAN. The choices: "Enabled," "Disabled."

#### **3.7.14 PowerOn by Alarm**

The Choice: "Enabled","Disabled".

#### **3.7.15 Primary IDE 0**

When Enabled, the system will resume from suspend mode if Primary IDE 0 is active. The Choice: "Enabled","Disabled"

# **3.8 PnP/PCI Configurations**

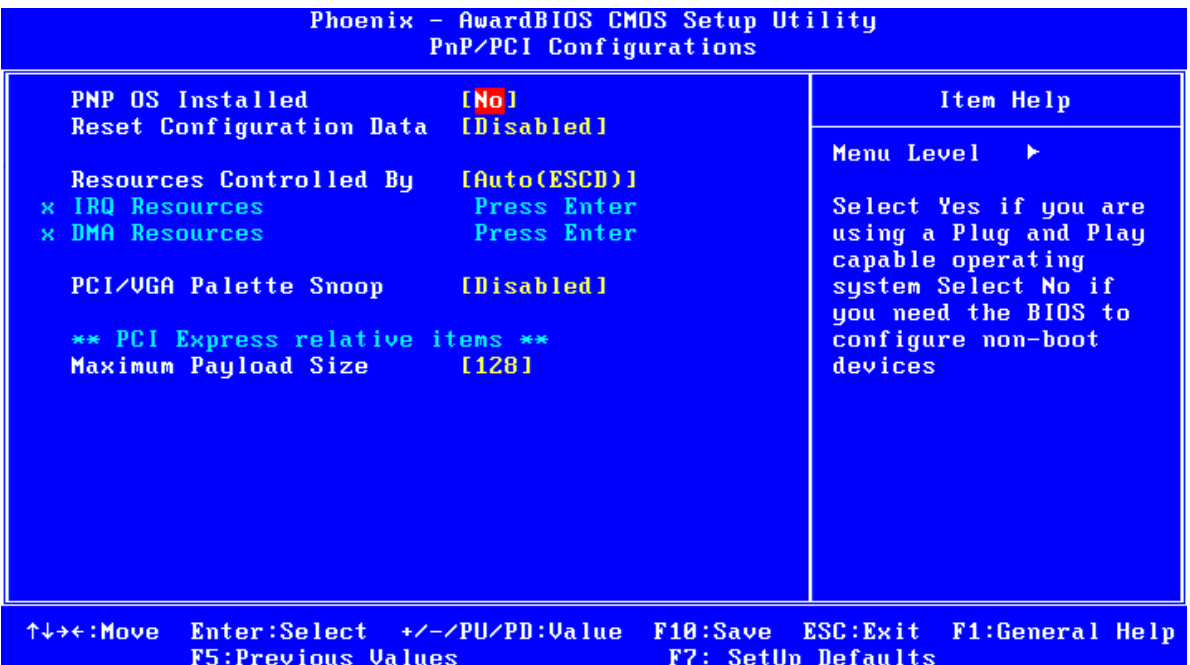

**Figure 3.10 PnP/PCI configurations screen**

### **3.8.1 PNP OS Installed**

Set this option to Yes if a PNP OP is installed on your system. The default value for this setting in No.

#### **3.8.2 Reset Configuration Data**

Default is Disabled. Select Enable to reset Extended System Configuration Data (ESCD) if you have installed a new add-on, and system configuration has caused such a conflict that OS cannot boot.

### **3.8.3 Resources Controlled By**

The commands here are "Auto(ESCD)" or "Manual." Choosing "Manual" requires you to choose resources from each following sub-menu. "Auto(ESCD)" automatically configures all of the boot and Plug and Play devices, but you must be using Windows 95 or above.

#### **3.8.4 PCI/VGA Palette Snoop**

This is set to "Disabled" by default.

#### **3.8.5 Maximum Payload Size**

It allows you to set the maximum TLP payload size for the PCI Express devices. Setting options: [128 bytes], [256 bytes], [512 bytes], [1024 bytes], [2048 bytes], [4096 bytes].

# **3.9 PC Health Status**

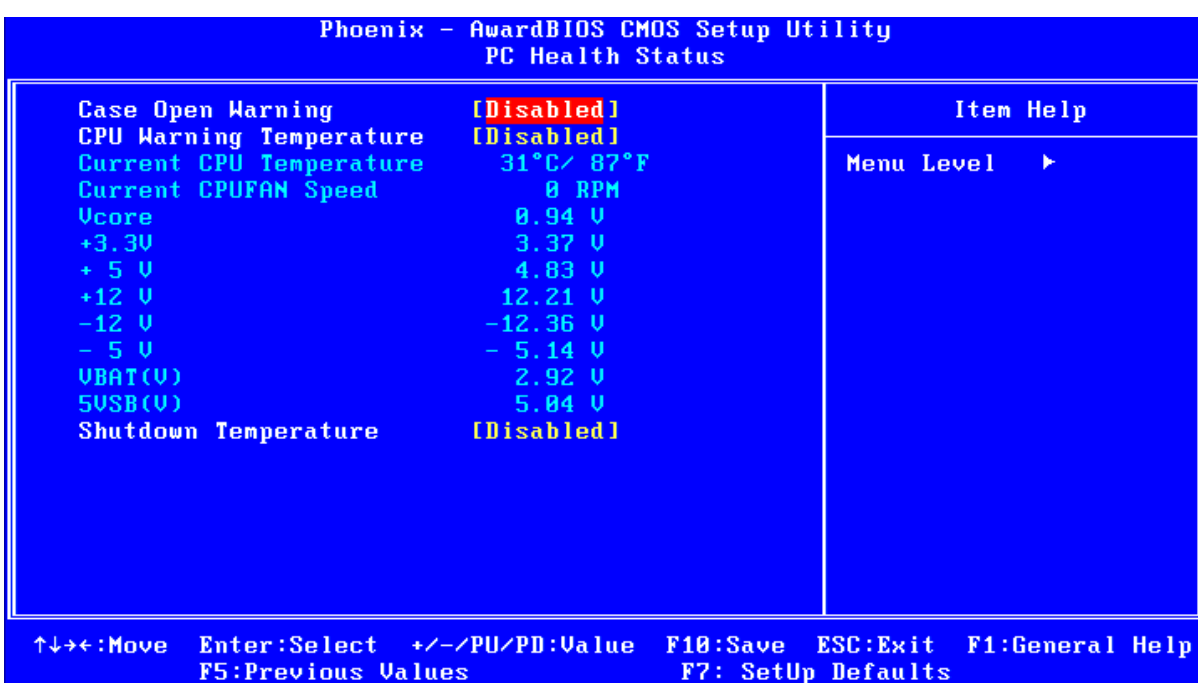

**Figure 3.11 PC Health Status Screen**

### **3.9.1 Case Open Warning**

It allows the limit switch sensor of the chassis to detect if the case is open or closed.

### **3.9.2 CPU Warning Temperature**

This item will prevent the CPU from overheating. The choices are: "Disabled,""60C/ 140F," "63C/145F," "66C/151F," "70C/158F," "75C/167F," "80C/176F," "85C/185F," "90C/194F," and "95C/205F."

### **3.9.3 Current CPU Temperature**

This shows you the current CPU temperature.

### **3.9.4 CPU FAN Speed**

This shows you the current CPU FAN operating speed.

### **3.9.5 VCORE and Other Voltages**

This shows you the voltage of VCORE, VCC3, +5V, +12V, -12V, -5V, VBAT(V), and 5VSB(V).

### **3.9.6 Shutdown Temperature**

The system will shut down automatically when the CPU temperature is over the selected setting. This function can prevent CPU damage caused by overheating.

# **3.10 Frequency / Voltage Control**

| Phoenix - AwardBIOS CMOS Setup Utility<br>Frequency/Voltage Control |                            |                              |                                       |            |                        |  |
|---------------------------------------------------------------------|----------------------------|------------------------------|---------------------------------------|------------|------------------------|--|
|                                                                     | <b>Spread Spectrum</b>     | <b>[Disabled]</b>            |                                       | Item Help  |                        |  |
|                                                                     |                            |                              |                                       | Menu Level | ▸                      |  |
|                                                                     |                            |                              |                                       |            |                        |  |
|                                                                     |                            |                              |                                       |            |                        |  |
|                                                                     |                            |                              |                                       |            |                        |  |
|                                                                     |                            |                              |                                       |            |                        |  |
|                                                                     |                            |                              |                                       |            |                        |  |
|                                                                     |                            |                              |                                       |            |                        |  |
|                                                                     |                            |                              |                                       |            |                        |  |
|                                                                     |                            |                              |                                       |            |                        |  |
| ↑↓→←: Move                                                          | <b>F5: Previous Values</b> | Enter:Select +/-/PU/PD:Value | F10:Save<br><b>F7: SetUp Defaults</b> | ESC: Exit  | <b>F1:General Help</b> |  |

**Figure 3.12 Spread Spectrum Control screen**

### **3.10.1 Spread Spectrum**

This setting allows you to reduce the EMI by modulating the signals the CPU generates so that the spikes are reduced to flatter curves. It achieves this by varying the frequency slightly so that the signal does not use any particular frequency for more than a moment. The choices are: "Disabled," and "Enabled."

# **3.11 Password Setting**

To change the password:

1. Choose the "Set Password" option from the "Initial Setup Screen" menu and press <Enter>.

The screen will display the following message:

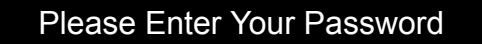

Press <Enter>.

2. If the CMOS is good or if this option has been used to change the default password, the user is asked for the password stored in the CMOS. The screen will display the following message:

### Please Confirm Your Password

Enter the current password and press <Enter>.

3. After pressing <Enter> (ROM password) or the current password (userdefined), you can change the password stored in the CMOS. The password must be no longer than eight (8) characters.

Remember, to enable the password setting feature, you must first select either "Setup" or "System" from the "Advanced BIOS Features" menu.

# **3.12 Save & Exit Setup**

If you select this and press <Enter>, the values entered in the setup utilities will be recorded in the CMOS memory of the chipset. The microprocessor will check this every time you turn your system on and compare this to what it finds as it checks the system. This record is required for the system to operate.

# **3.13 Exit Without Saving**

Selecting this option and pressing <Enter> lets you exit the setup program without recording any new values or changing old ones.

PCA-6008G2 User Manual 44

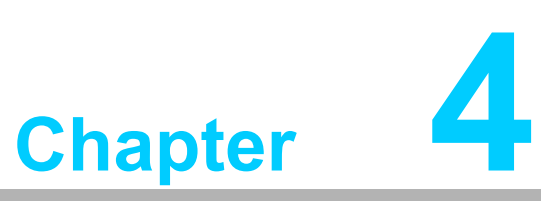

**4Chipset Software Install Utility**

□ □ □ □ ö ö Ē ö ä ö ö □ □ □ □ □ □ □

# **4.1 Before you Begin**

To facilitate the installation of the enhanced display device drivers and utility software, you should read the instructions in this chapter carefully before you attempt installation. The device drivers for the PCA-6008 board are located on the software installation CD. The auto-run function of the driver CD will guide and link you to the utilities and device drivers under a Windows system. The Intel® Chipset Software Installation Utility is not required on any systems running Windows NT 4.0. Updates are provided via Service Packs from Microsoft\*.

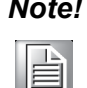

*Note! The files on the software installation CD are compressed. Do not attempt to install the drivers by copying the files manually. You must use the supplied SETUP program to install the drivers*

Before you begin, it is important to note that most display drivers need to have the relevant software application already installed in the system prior to installing the enhanced display drivers. In addition, many of the installation procedures assume that you are familiar with both the relevant software applications and operating system commands. Review the relevant operating system commands and the pertinent sections of your application software's user's manual before performing the installation.

# **4.2 Introduction**

The Intel® Chipset Software Installation (CSI) utility installs to the target system the Windows INF files that outline to the operating system how the chipset components will be configured. This is needed for the proper functioning of the following features:

- • Core PCI and ISA PnP services
- $\blacksquare$  AGP support.
- **IDE Ultra ATA 100/66/33 and Serial ATA interface support.**
- $\blacksquare$  USB 1.1/2.0 support
- • Identification of Intel® chipset components in the Device Manager.
- $\blacksquare$  •Integrates superior video features. These include filtered sealing of 720 pixel DVD content, and MPEG-2 motion compensation for software DVD

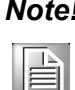

*Note! This utility is used for the following versions of Windows system, and it has to be installed before installing all the other drivers:*

Windows 2000 Windows NT Windows XP

# **4.3 Windows XP Driver Setup**

1. Insert the driver CD into your system's CD-ROM drive. In a few seconds, the software installation main menu appears. Move the mouse cursor over the "Auto" button under the "CSI UTILITY" heading.

- Chapter 4 Chipset SoftwareInstall Utility
- 2. A message pops up telling you to install the CSI utility before other device drivers. Click on this button. Taking Windows XP as example.
- 3. Click "Next" when you see the following message.

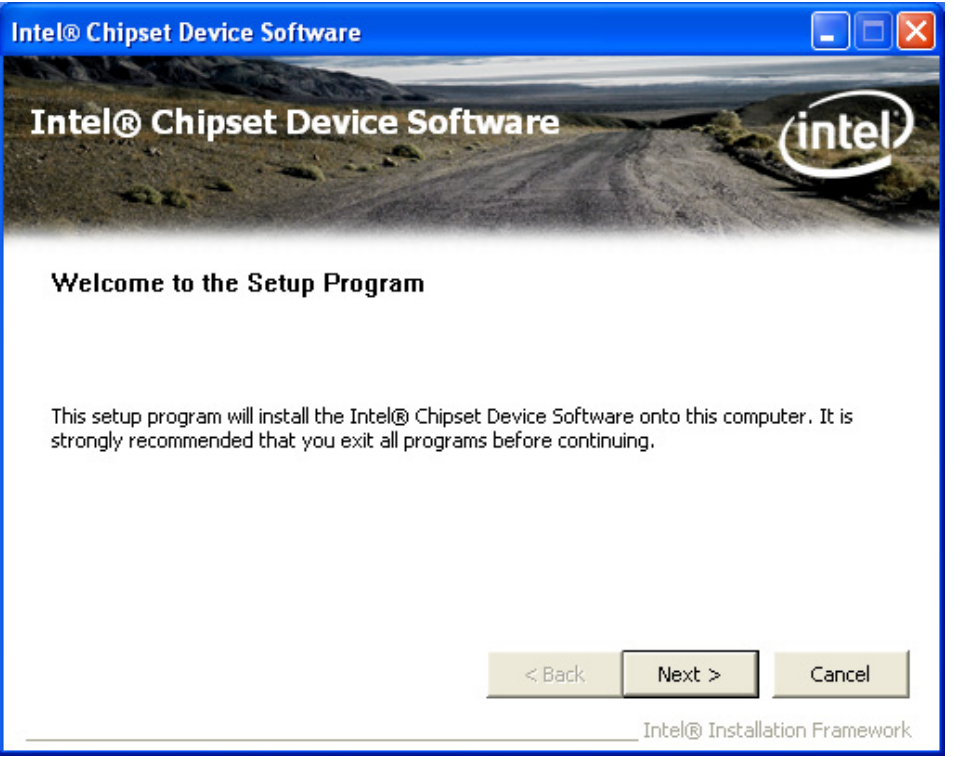

4. Click "Yes" when you see the following message.

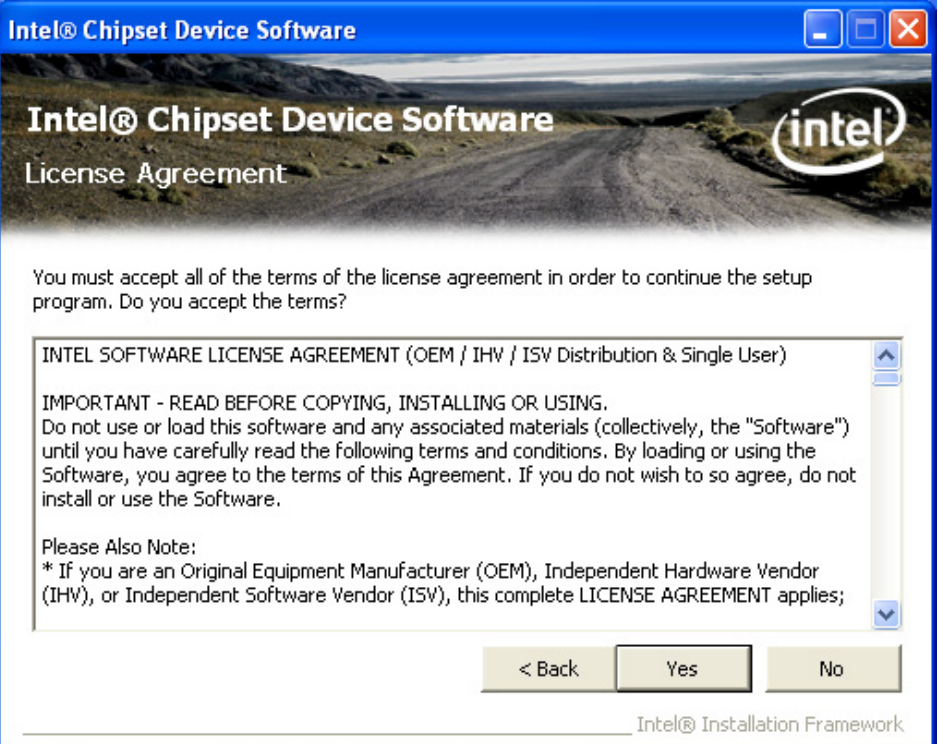

5. Click "Next" when you see the following messages.

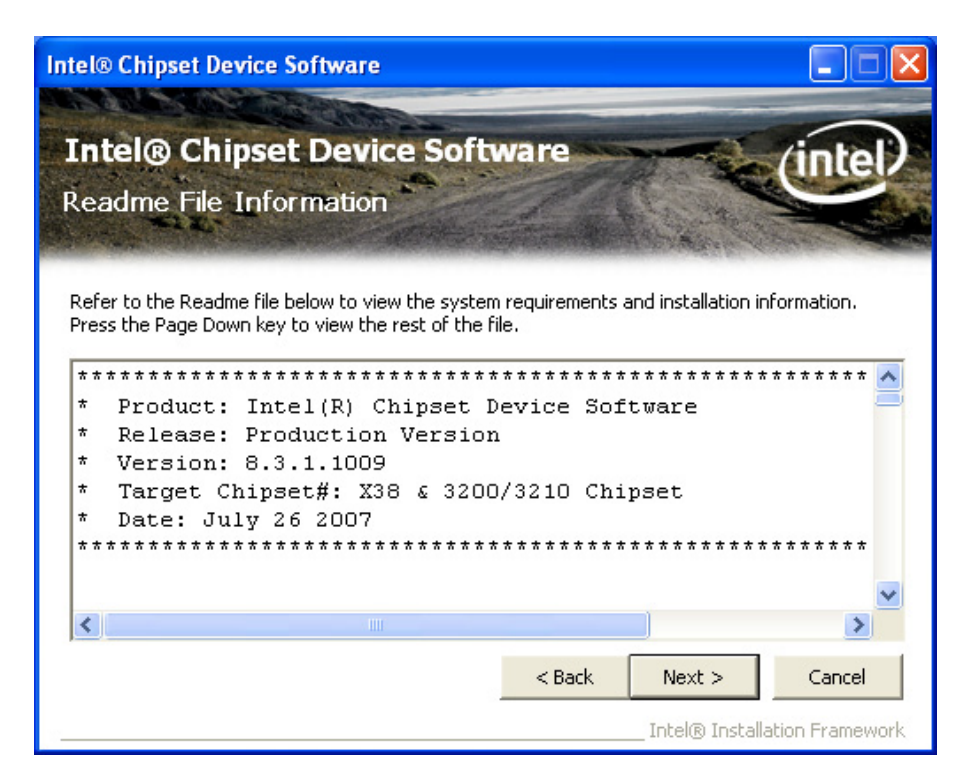

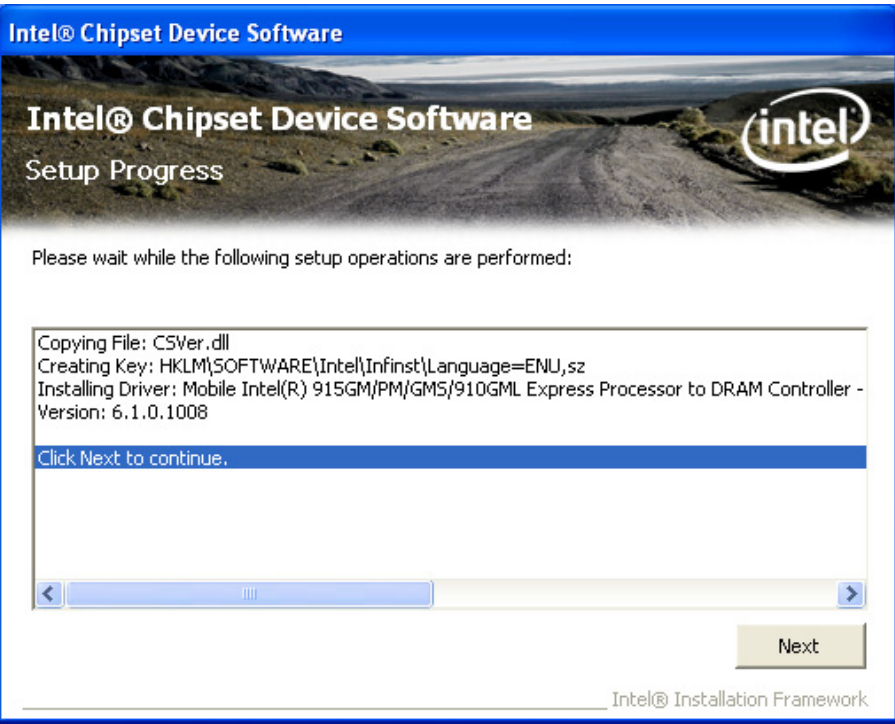

6. When the following message appears, click "Finish" to complete the installation and restart Windows.

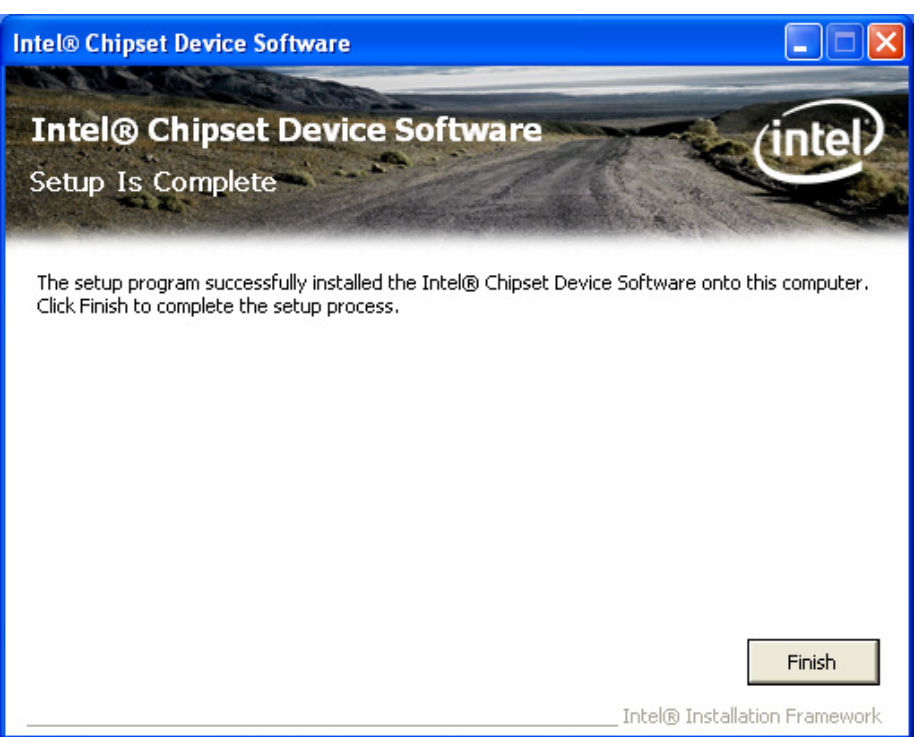

PCA-6008G2 User Manual 50

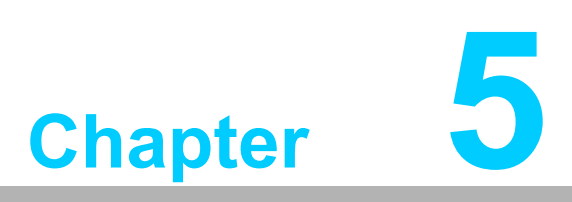

**5VGA Setup**

□ b ö F ٥ ċ ö ċ □ □ □ □ □ □ □ □ □ □

□

# **5.1 Introduction**

The Intel 915GME integrated graphics controller provides an analog display port and DVI interface through SDVO ports. You need to install the VGA driver to enable the function.

The features include:

- $\blacksquare$  Intel Graphics Media Accelerator 900: Incorporating the latest Microsoft\* DirectX\*9 support capabilities, it allows software developers to create real-life environments and characters. Dual independent display, enhanced display modes for widescreen flat panels, and optimized 3D support deliver an intense and realistic visual experience without requiring a separate graphics card.
- Intel Serial Digital Video Output (SDVO): The PCA-6008 provides DVI interface through SDVO ports. It supports CRTs via a VGA connector with a maximum pixel lock of 400 MHz (up to 2048x1536 resolution @ 85 Hz refresh rate)

# **5.2 Windows XP Driver Setup**

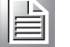

*Note! Before installing this driver, make sure the CSI utility has been installed in your system. See Chapter 4 for information on installing the CSI utility*

Insert the driver CD into your system's CD-ROM drive. Select the folder "VGA" then click the proper VGA driver for the OS. Windows XP is used as a example in the following steps

1. Please click on "Next" to continue the installation

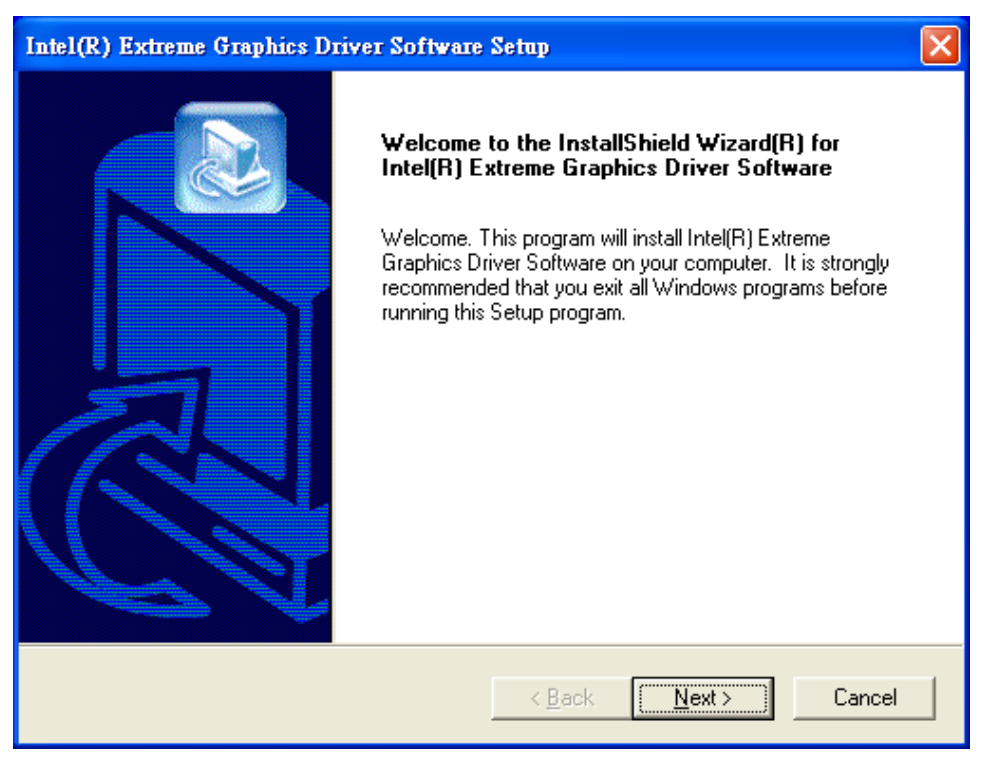

2. You will see a welcome window. Please chick on "Yes" to continue the installation.

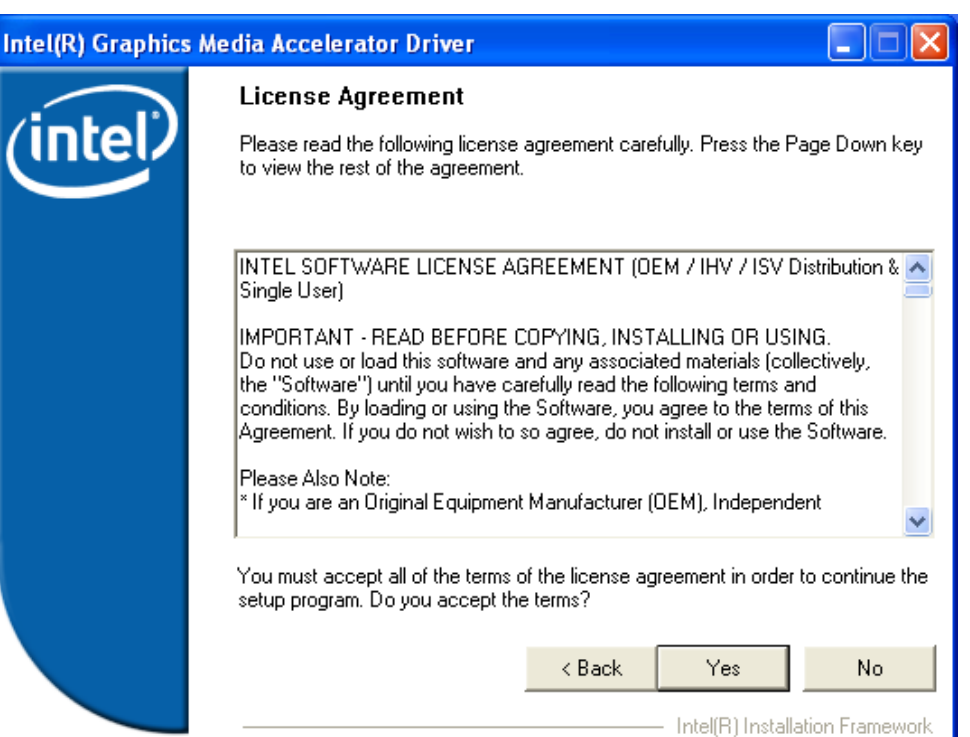

.

3. Click "Finish" to complete the installation and restart the computer now or later.

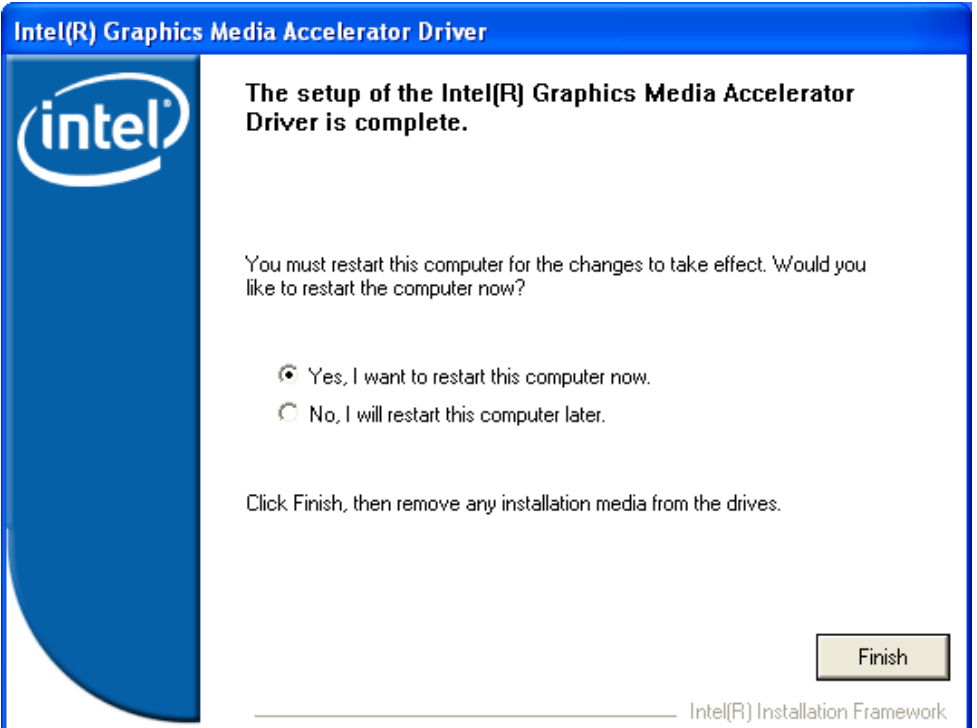

PCA-6008G2 User Manual 54

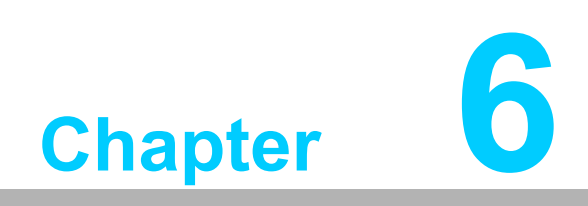

# **6LAN Configuration**

□ ö ö F ٥ ċ b ć b ö E Ē □ □ □ Ē □ □

□

# **6.1 Introduction**

The PCA-6008 features single/dual Gigabit Ethernet network interface. With the Realtek RTL8111B GbE controller designed-in, PCA-6008 implements the PCI Express host interface (PCI-E X1) in LAN connection with the maximum throughput of 2Gbps for heavy-duty industrial network application.

# **6.2 Features**

Integrated 10/100/100 BASE-T transceiver

- 1. 10/100/1000 BASE-T triple-speed MAC
- 2. High-speed RISC core with 24-KB cache
- 3. On-chip voltage regulation
- 4. Supporting Wake-on-LAN (WOL) function
- 5. PCI Express X1 host interface

# **6.3 Installation**

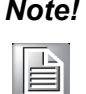

*Note! Before installing the LAN drivers, make sure the CSI utility has been installed on your system. See Chapter 4 for information on installing the CSI utility.*

The PCA-6008's Realtek RTL8111B Gigabit integrated controller supports all major network operating systems. However, the installation procedure varies with different operating systems. In the following sections, refer to the one that provides driver setup procedure for the operating system you are using.

# **6.4 Win XP Driver Setup (Realtek RTL8111B)**

- 1. Insert the driver CD into your system's CD-ROM drive. Select the "LAN" folder then click the proper Lan driver for the OS.
- 2. Please click on "Next" to continue the installation

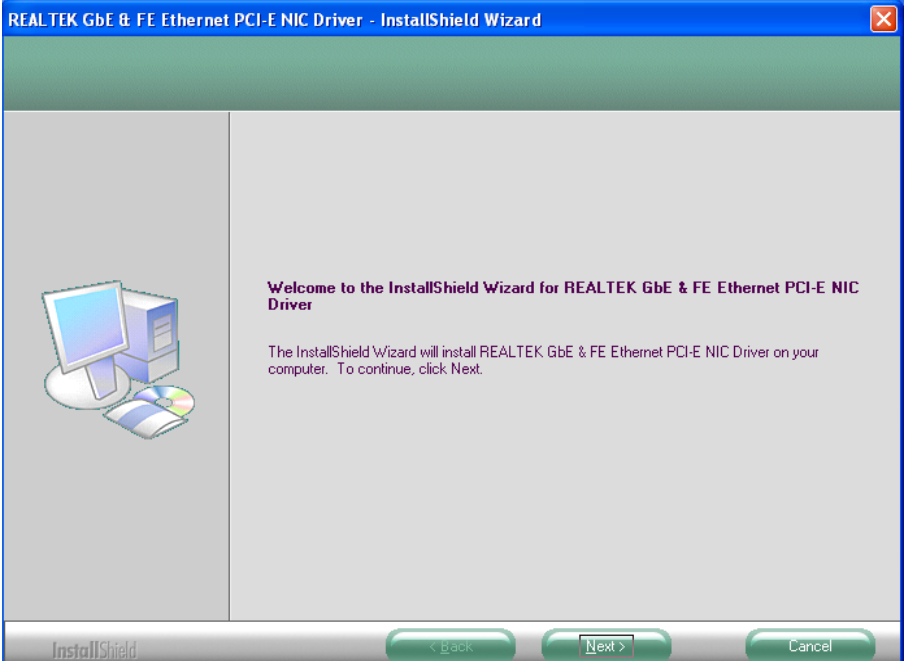

3. Click "Install" to continue.

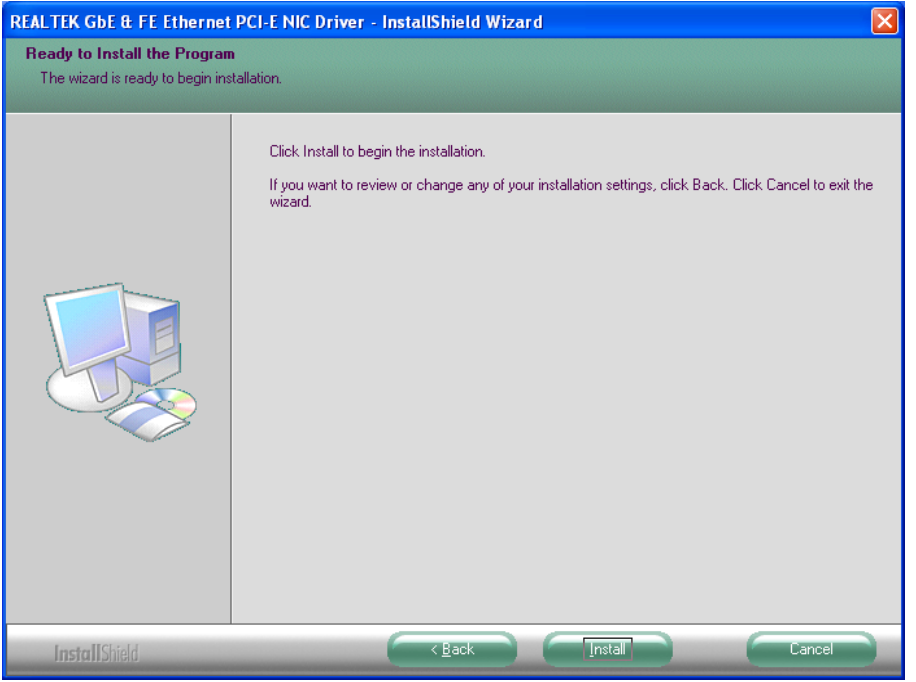

4. Click "Finish" to complete the installation.

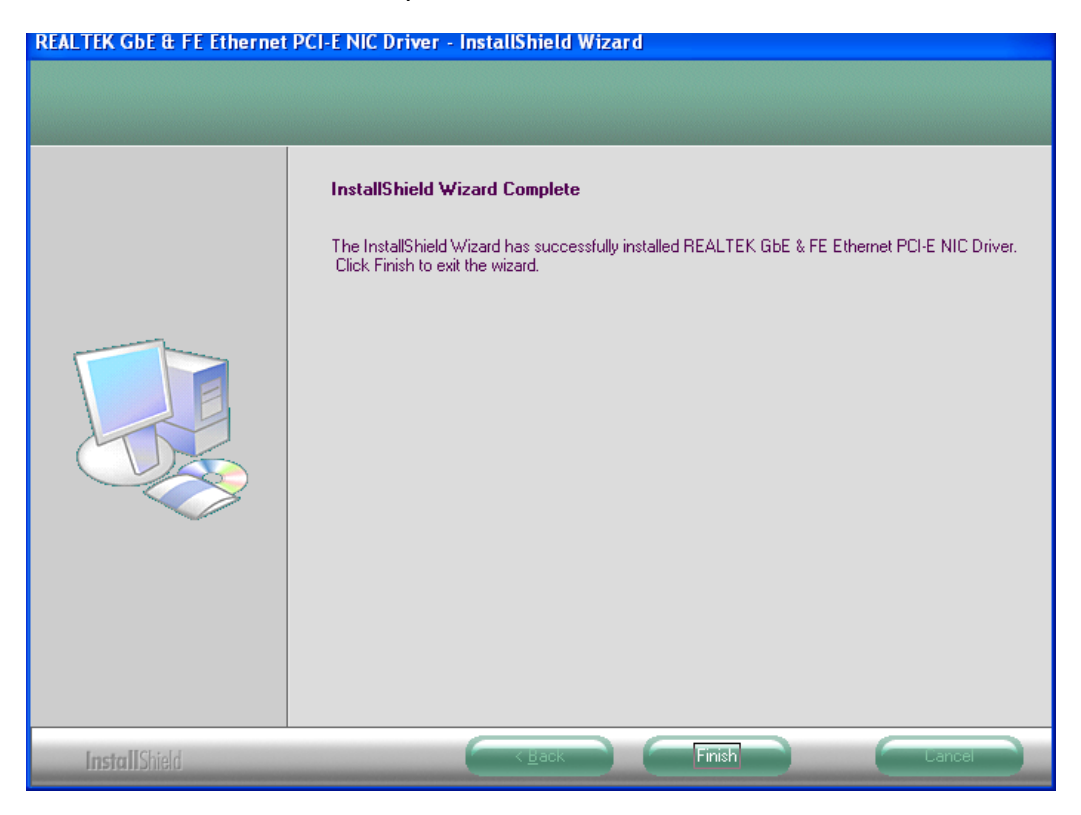
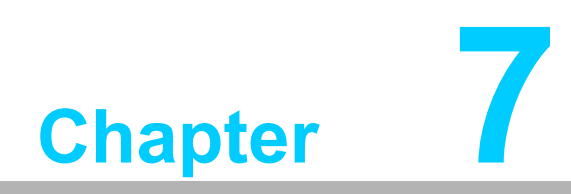

# **7USB 2.0 Configuration**

□ ۵ ö F ò ċ b ć b ö E Ē □ □ □ E ö Ē

□

### **7.1 Introduction**

The PCA-6008 is designed with Intel ICH6M which supports both USB1.1 and USB 2.0 high-speed transmission. It remains compatible with today's USB device. Highspeed USB 2.0 provides data transfer up to 480Mb/s which is 40 times faster than USB 1.1. It is ideal for today's speed-demanding I/O peripherals.

#### **7.2 Features**

- Provides data transmission rate up to 480Mb/s
- Offer 40X greater bandwidth than USB 1.1
- Offers complete compatibility with current USB device

#### **7.3 Installation**

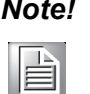

*Note! Before installing this driver, make sure the CSI utility has been installed in your system. See Chapter 4 for information on installing the CSI utility.*

 $\mathbf{r}$ 

*Note! USB 2.0 driver is not available for Windows 98SE/ME from PCA-6008 driver CD. Under these operating systems, the USB device will operate at USB 1.1 speeds*

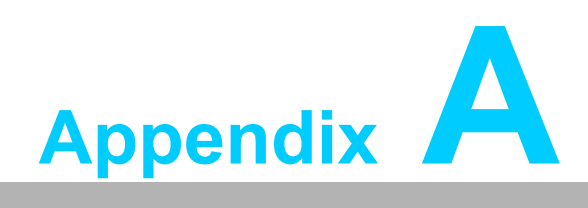

**<sup>A</sup> Programming the Watchdog**

□ □ □ ö ö ö ö ö ä ö Ō □ □ ö ٥

### **A.1 Programming the Watchdog Timer**

The PCA-6008's watchdog timer can be used to monitor system software operation and take corrective action if the software fails to function after the programmed period. This section describes the operation of the watchdog timer and how to program it.

#### **A.1.1 Watchdog timer overview**

The watchdog timer is built into the super I/O controller W83627HF. It provides the following functions for user programming:

- Can be enabled and disabled by user's program.
- Timer can be set from 1 to 255 seconds or 1 to 255 minutes.
- Generates an interrupt or resets signal if the software fails to reset the timer after time-out.

#### **A.1.2 Reset/ Interrupt selection**

The JWDT1 jumper is used to select reset or interrupt (IRQ 11) in the event the watchdog timer is tripped. See Chapter 1 for detailed jumper settings.

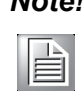

*Note! The interrupt output of the watchdog timer is a low level signal. It will be held low until the watchdog timer is reset.*

#### **A.1.3 Programming the Watchdog Timer**

The I/O port address of the watchdog timer is 2E(hex) and 2F(hex). 2E (hex) is the address port. 2F(hex) is the data port.

You must first assign the address of register by writing address value into address port 2E(hex), then write/read data to/from the assigned register through data port 2F (hex).

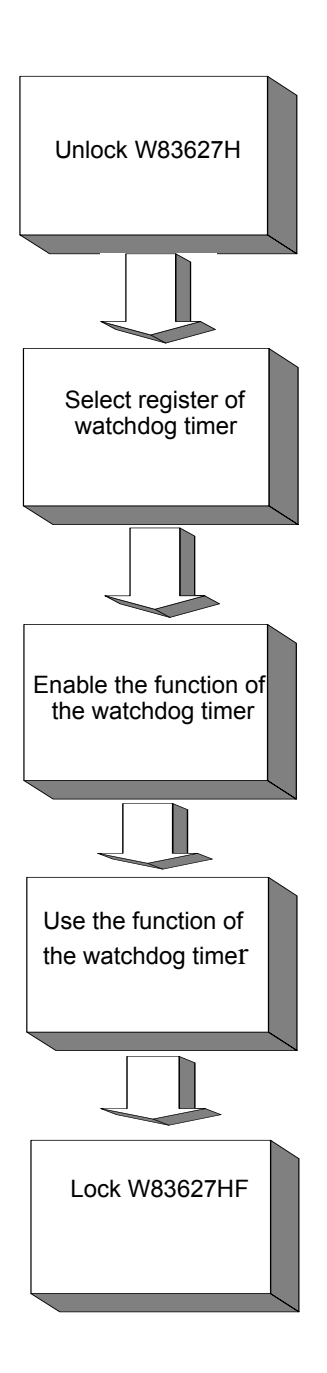

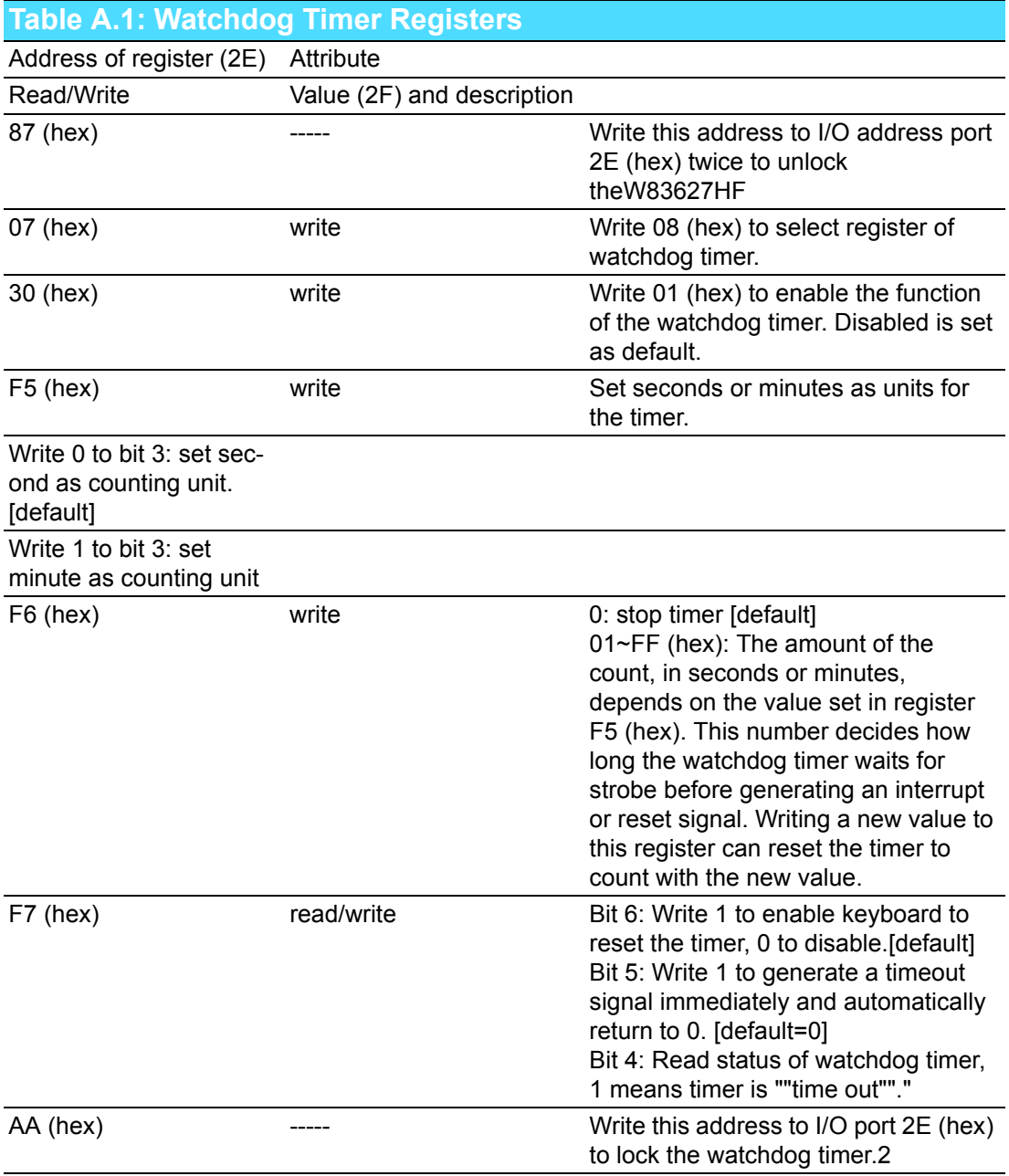

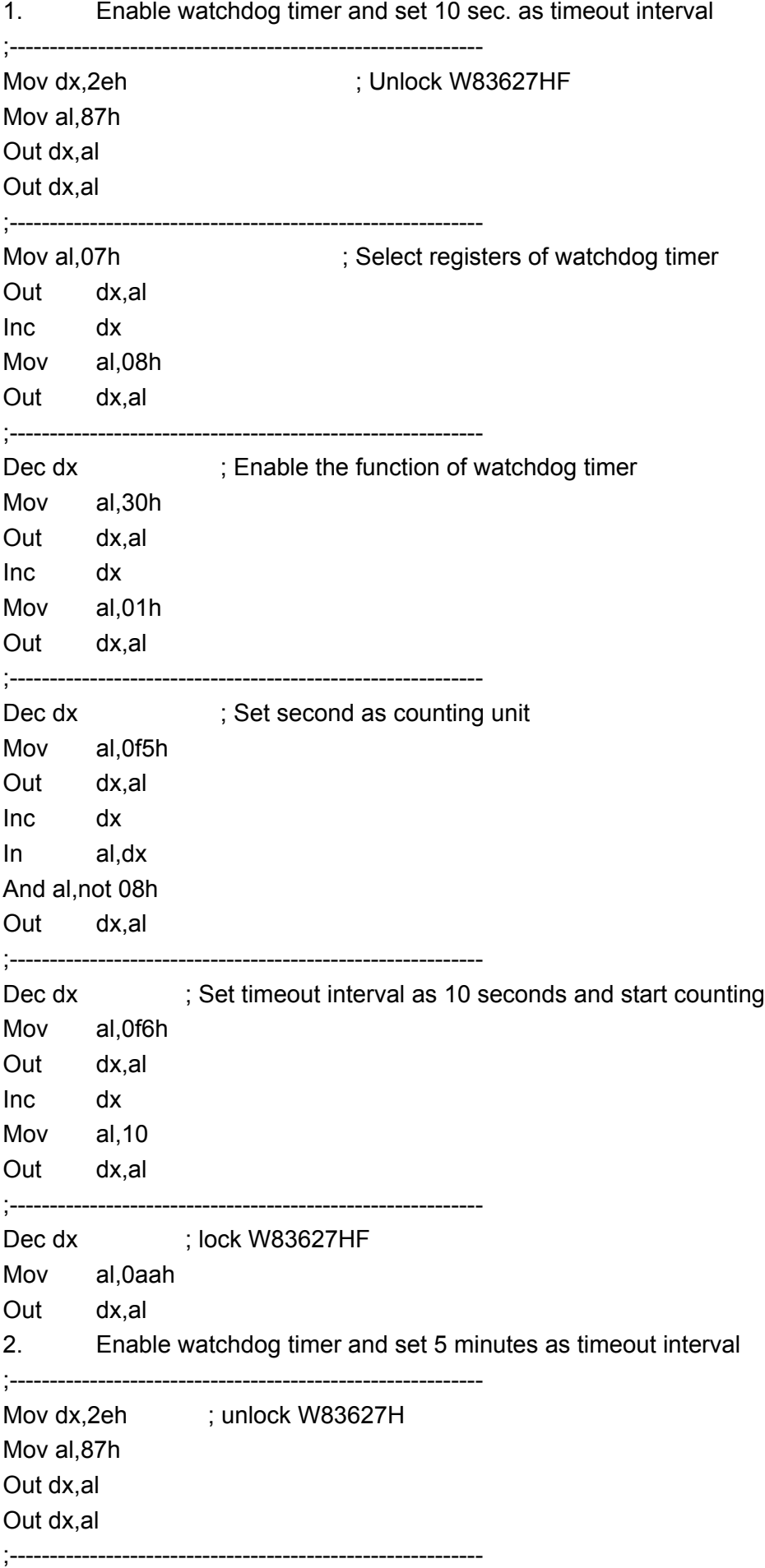

#### **A.1.4 Example Program**

```
Mov al,07h ; Select registers of watchdog timer
Out dx,al
Inc dx
Mov al,08h
Out dx,al 
;-----------------------------------------------------------
Dec dx ; Enable the function of watchdog timer
Mov al,30h
Out dx,al
Inc dx
Mov al,01h
Out dx,al 
;----------------
Dec dx ; Set minute as counting unit
Mov al,0f5h
Out dx,al
Inc dx
In al,dx
Or al,08h
Out dx,al 
;-----------------------------------------------------------
Dec dx ; Set timeout interval as 5 minutes and start counting
Mov al, 0f6h
Out dx,al
Inc dx
Mov al,5
Out dx,al 
;-----------------------------------------------------------
Dec dx ; lock W83627HF 
Mov al,0aah
Out dx,al
3. Enable watchdog timer to be reset by mouse
;-----------------------------------------------------------
Mov dx,2eh ; unlock W83627H
Mov al,87h
Out dx,al
Out dx,al 
;-----------------------------------------------------------
Mov al,07h ; Select registers of watchdog timer
Out dx,al
Inc dx
Mov al,08h
Out dx,al 
;-----------------------------------------------------------
Dec dx ; Enable the function of watchdog timer
```
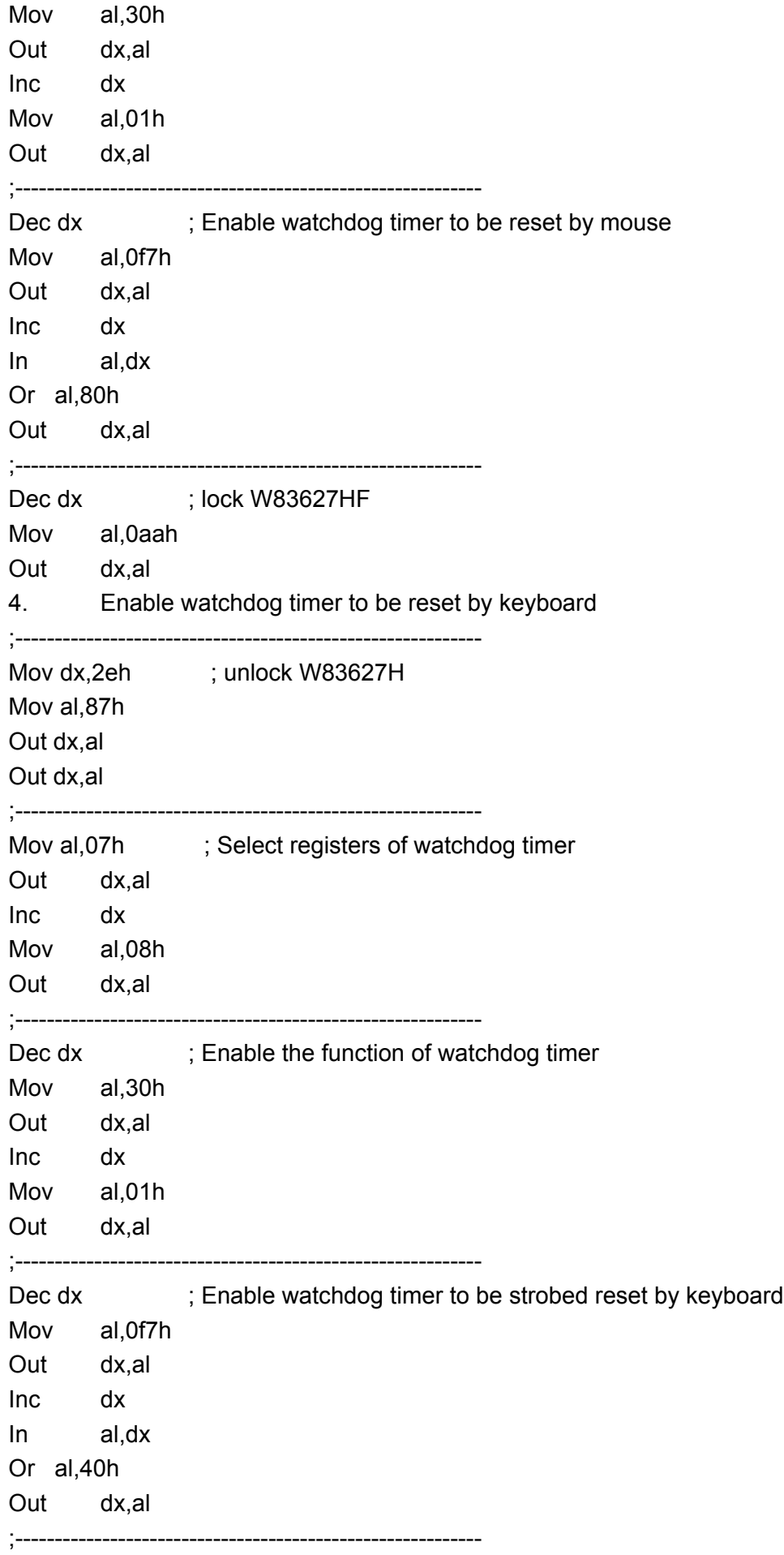

Dec dx ; lock W83627HF Mov al,0aah Out dx,al 5. Generate a time-out signal without timer counting ;----------------------------------------------------------- Mov dx,2eh ; unlock W83627H Mov al,87h Out dx,al Out dx,al ;----------------------------------------------------------- Mov al,07h ; Select registers of watchdog timer Out dx,al Inc dx Mov al,08h Out dx,al ;----------------------------------------------------------- Dec dx ; Enable the function of watchdog timer Mov al,30h Out dx,al Inc dx Mov al,01h Out dx,al ;----------------------------------------------------------- Dec dx ; Generate a time-out signal Mov al, 0f7h Out dx,al ;Write 1 to bit 5 of F7 register Inc dx In al,dx Or al,20h Out dx,al ;----------------------------------------------------------- Dec dx ; lock W83627HF Mov al,0aah Out dx,al

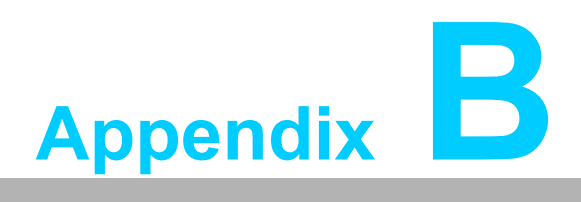

**<sup>B</sup> Programming the GPIO**

□ □ □ □ ö ö ۵ ö ٥ b ö □ □ □ □ E Ē h

### **B.1 Sample Code**

;------------------------------------------------------------ ; MTEST1 \_M\_HL=05 GP10-13=GPO GP14-17=GPI ; \_M\_HL=50 GP10-13=GPI GP14-17=GPO ;------------------------------------------------------------ MTEST1 MACRO M HL LOCAL M Begin, M END, M LOP1 \_M\_Begin: MOV DX,2Eh ; 2E/2F=F1/05 (CR-F1) MOV AL,0F1h ; =F1/50 (CR-F1) OUT DX,AL ;-Index MOV DX,2Fh ; MOV al, M HL ;AL<--05/50 OUT DX,AL ;-Data MOV DX,2Fh ; IN AL,DX ;-Data cmp al,55h ; jz \_M\_LOP1 ; jmp \_M\_Begin ; \_M\_LOP1: MOV DX,2Fh ; MOV AL,\_M\_HL ;AL<-05/50 SHL AL,1 ;05/50 -->0A/A0 OUT DX,AL ;-Data MOV DX,2Fh ; IN AL,DX ;-Data cmp al,0AAh ; jz \_M\_END ; jmp \_M\_Begin ; \_M\_END: ENDM ;------------------------------------------------------------ ; Logic\_Dev\_Sel ;------------------------------------------------------------ Logic\_Dev\_Sel MACRO Log\_Dev MOV DX,2Eh ; MOV AL,07h ; Point To Logical Device Number Reg. OUT DX,AL MOV DX,2Fh ; MOV AL, Log Dev ; Select Logical Device Number 7 OUT DX,AL ; (GAME/MIDI/GPIO Port) **ENDM** ;------------------------------------------------------------ ;------------------------------------------------------------ AnyKey MACRO ;

MOV AH,01H INT 21H ; ENDM ; ;------------------------------------------------------------ ;------------------------------------------------------------ PRINT MACRO String mov dx,offset string MOV AH,09H INT 21H ENDM ;------------------------------------------------------------ .MODEL SMALL .386 .DATA MSG\_1 db 0ah,0dh,"GP10-13 Output/GP14-17 Input .....\$ " MSG\_2 db 0ah,0dh,"GP10-13 Input /GP14-17 Output .....\$ " MSG\_3 db "Test OK! \$ ",0ah,0dh .CODE BEGIN: MOV AX,@DATA MOV DS,AX MOV DX, 2Eh : Enter the Extended Function MOV AL,87h ; Mode, Interruptible Double-Write OUT DX,AL ; OUT DX, AL MOV AL, 2Ah ; Set Configuration Regsister MOV DX,2Eh OUT DX,AL :-Index MOV DX,2Fh ; IN AL, DX ;;Read CR-2A, Set Bit[7:2]=1 OR AL, 0FCh :: Write Back CR-2A MOV DX,2Fh ;; OUT DX,AL ;;-Data Logic\_Dev\_Sel 7 mov dx,2eh ;Logic Device 7 CR-F0(GPIO 10-17) mov al,0f0h ; out dx,al ;-Index (F0) mov dx,2fh mov al,0f0h ; 1=GPI/0=GPO GPIO[7:4]=GPI out dx,al ;-Data(F0) GPIO[3:0]=GPO Print MSG\_1 MTEST1 05h ;05h=0101B Print MSG\_3 AnyKey

mov dx,2eh ;Logic Device 7 CR-F0(GPIO 10-17)

```
 mov al,0f0h ;
   out dx,al ;-Index (F0)
   mov dx,2fh ;
   mov al,0fh ; 1=GPI/0=GPO GPIO[7:4]=GPO
    out dx,al ;-Data(0F) GPIO[3:0]=GPI
    Print MSG_2
   MTEST1 50h ;50h=0101b
    Print MSG_3
;------------------------------------------------------------
    MOV AH,4CH
    INT 21H
    END BEGIN
    END
```
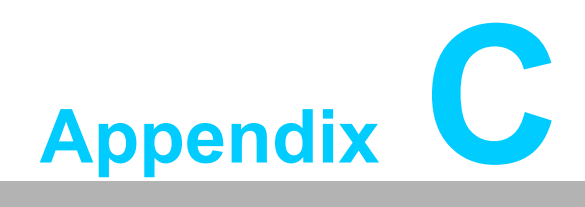

## **<sup>C</sup> Pin Assignments**

□ ċ F Ē Ē n ċ n F F Ŀ ٥ ċ E L Ŀ F ٥

□

## **C.1 IDE Hard Drive Connector (IDE1)**

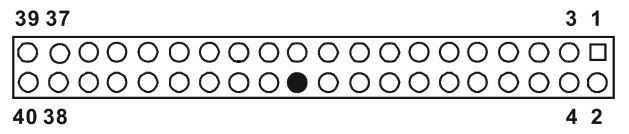

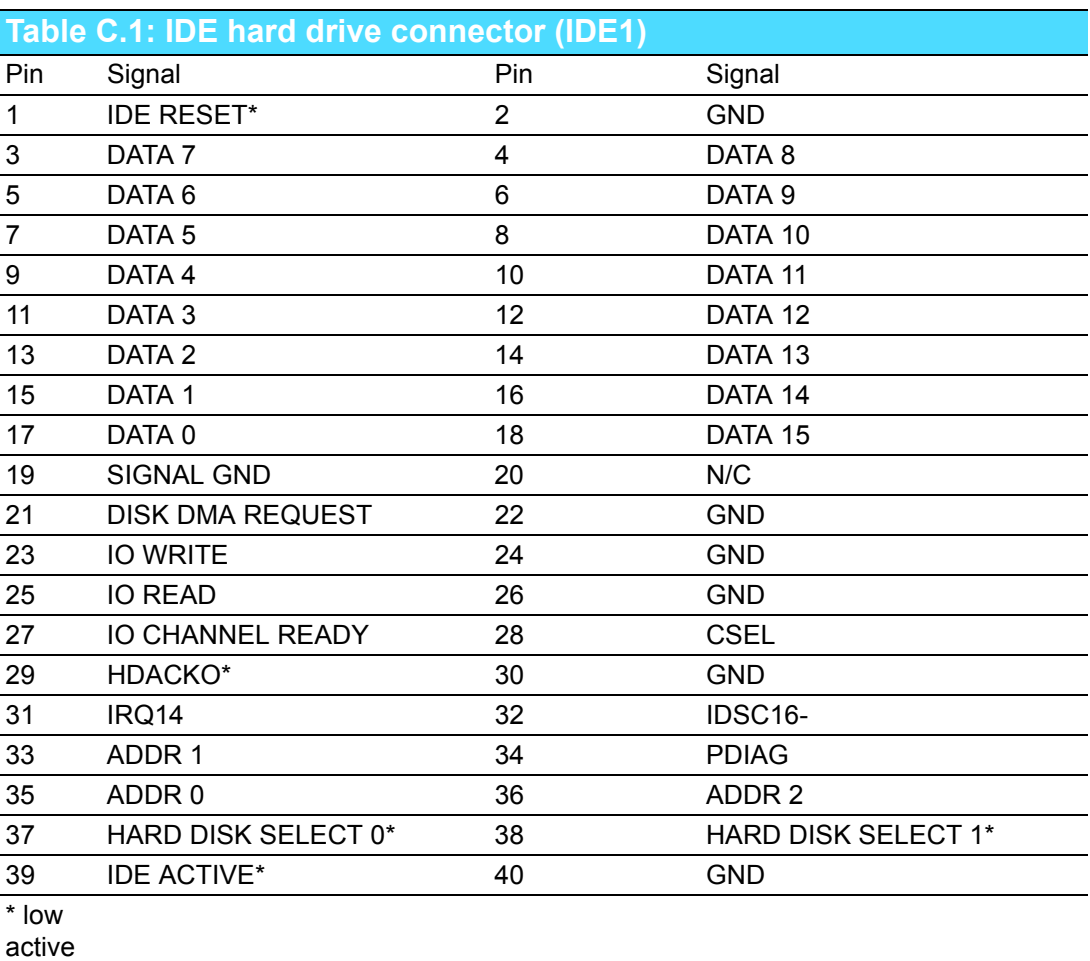

### **C.2 Floppy Drive Connector (FDD1)**

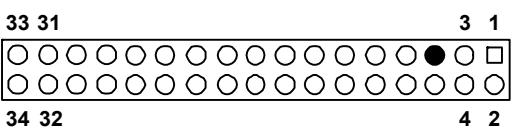

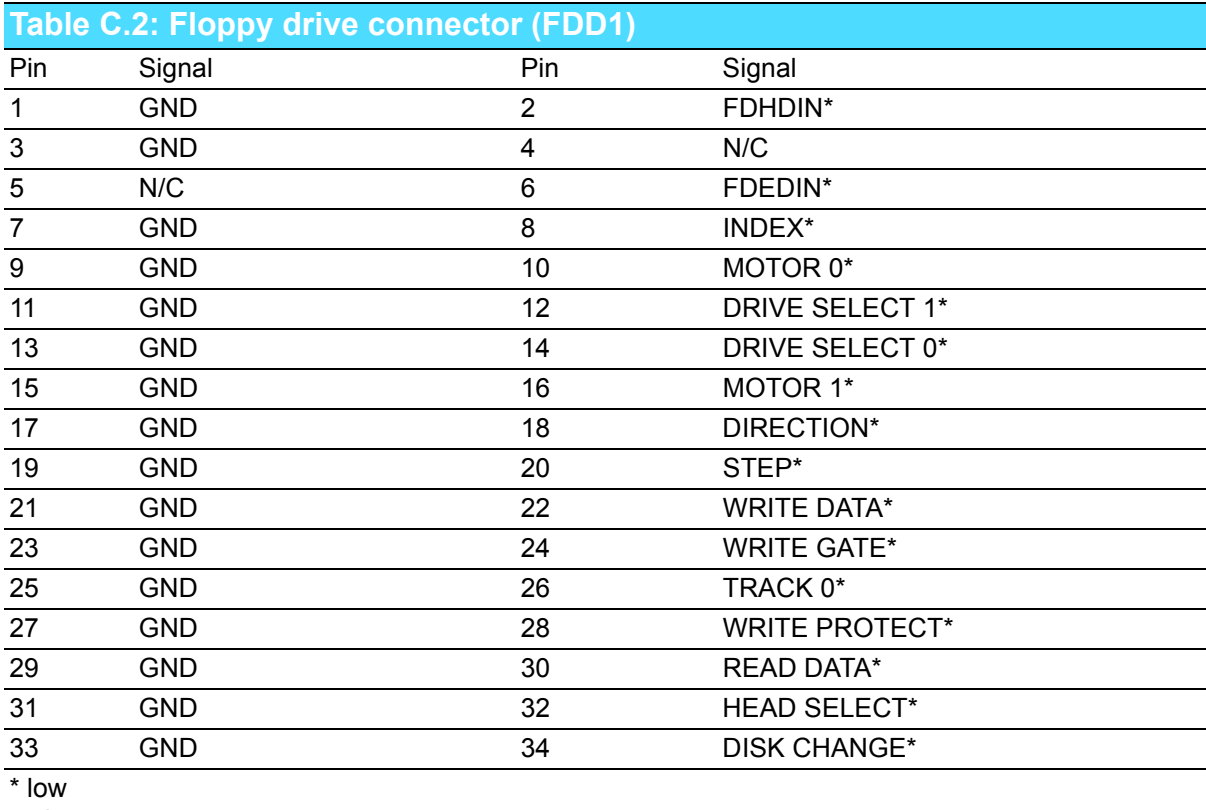

active

### **C.3 Parallel Port Connector (LPT1)**

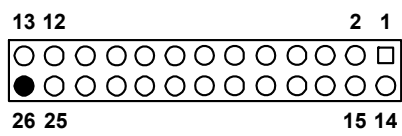

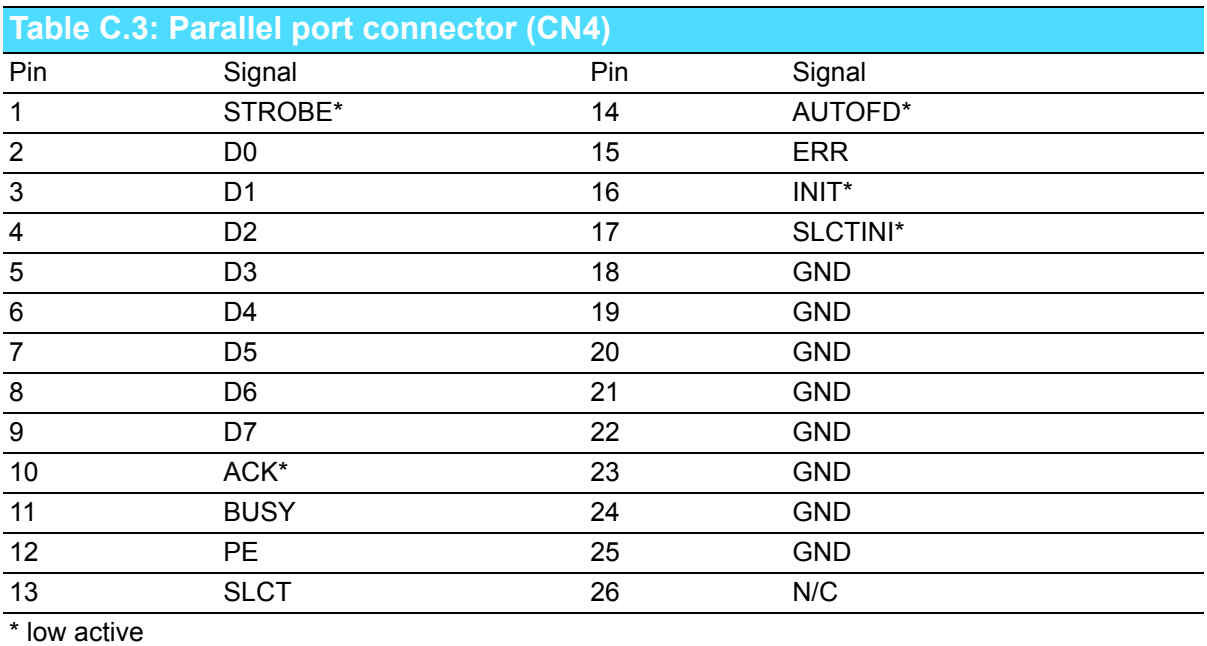

### **C.4 USB Connector (USB12, USB34, USB56, USB78)**

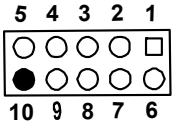

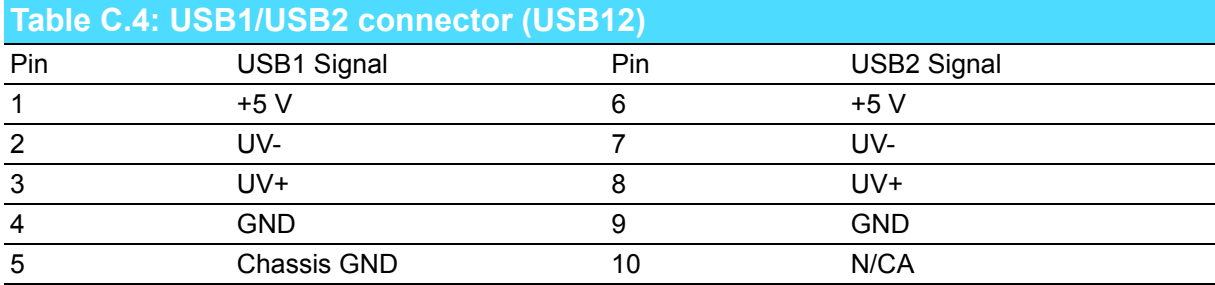

# **C.5 VGA Connector (VGA1)**

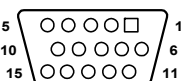

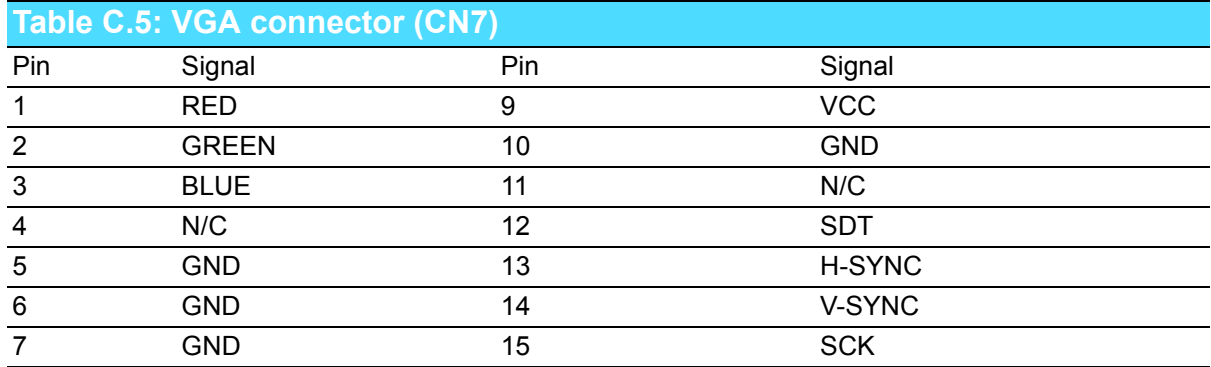

### **C.6 DVI connector(DVI1)**

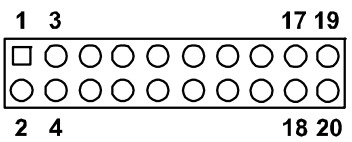

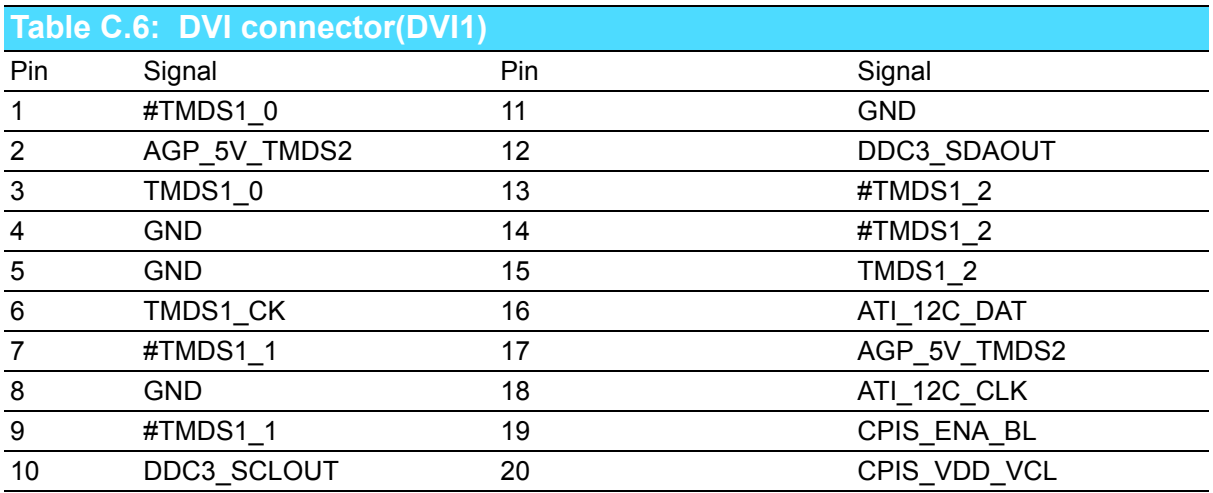

### **C.7 RS-232 Serial Port (COM1, COM2)**

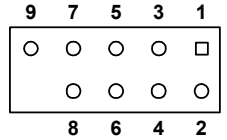

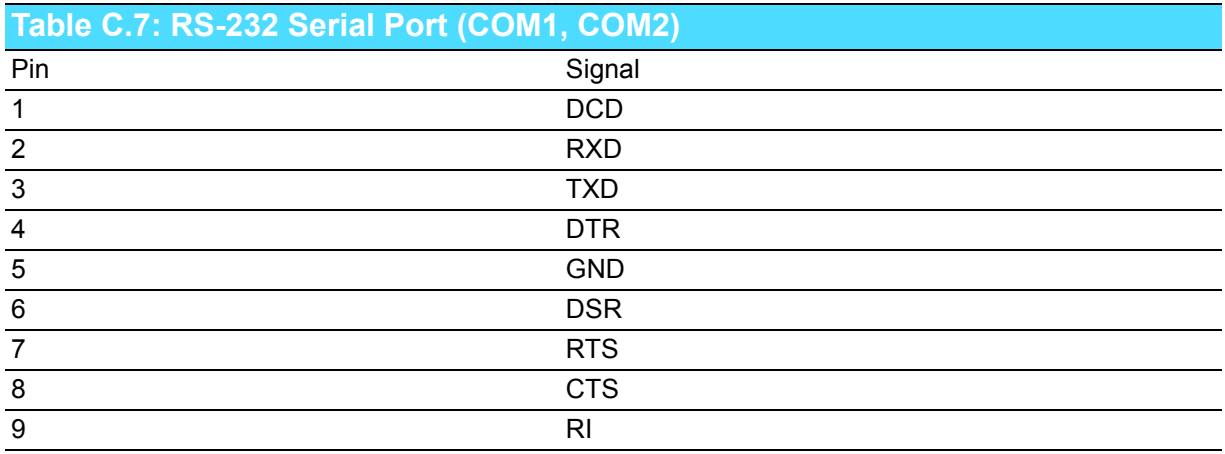

### **C.8 PS/2 Keyboard/ Mouse Connnector (KBMS1)**

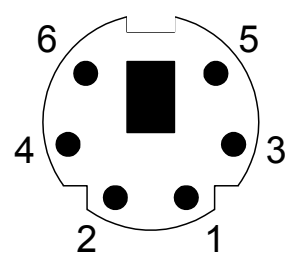

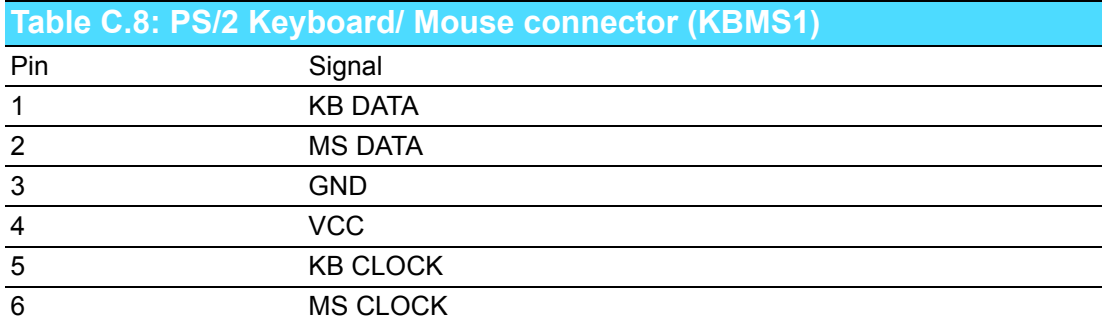

### **C.9 External Keyboard Connector (KBMS2)**

# $\begin{array}{|c|c|c|c|}\n\hline\n5 & 4 & 3 & 2 & 1 \\
\hline\n\hline\n\hline\n\hline\n0 & 0 & 0 & 0\n\end{array}$

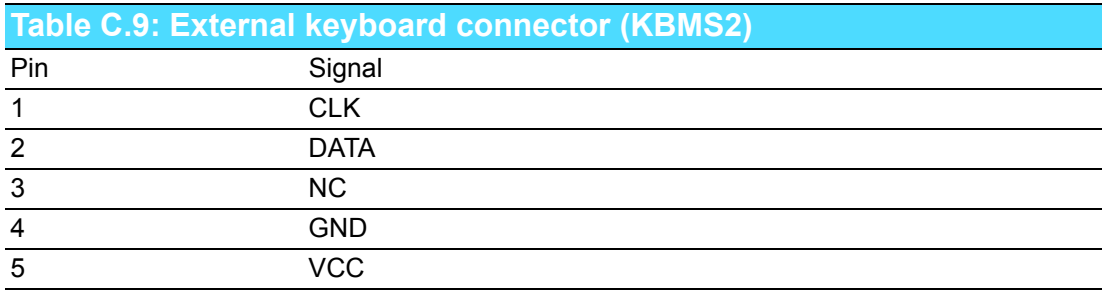

#### **C.10 CPU Fan Power Connector (CPUFAN1)**

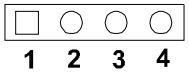

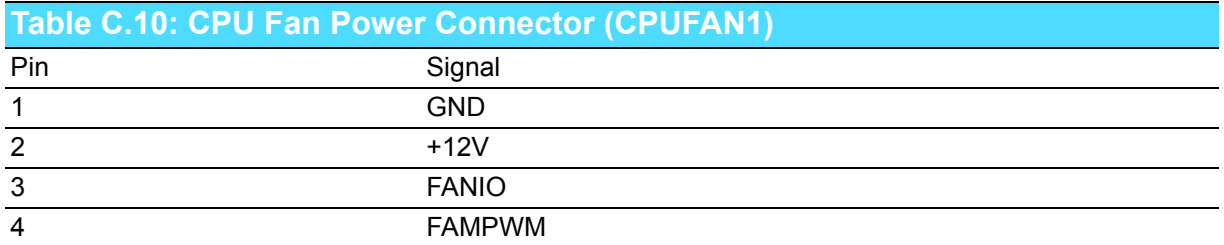

#### **C.11 Power LED & Keyboard Lock Connector (JFP2)**

You can use an LED to indicate when the single board computer is on. Pin 1 of JFP2 supplies the LED's power, and Pin 3 is the ground.

> $1 2 3 4 5$  $\boxed{0.0000}$

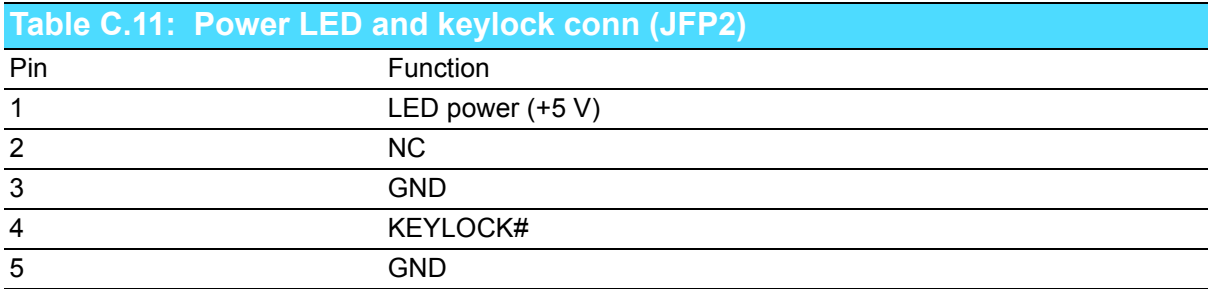

#### **C.12 External Speaker Connector (JFP2/ SPEAKER)**

The single board computer has its own buzzer. You can also connect it to the external speaker on your computer chassis.

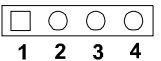

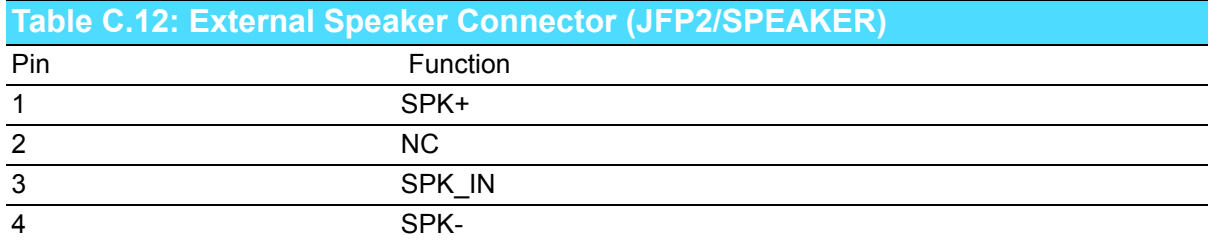

### **C.13 Reset Connector (JFP1/ RESET)**

**1**

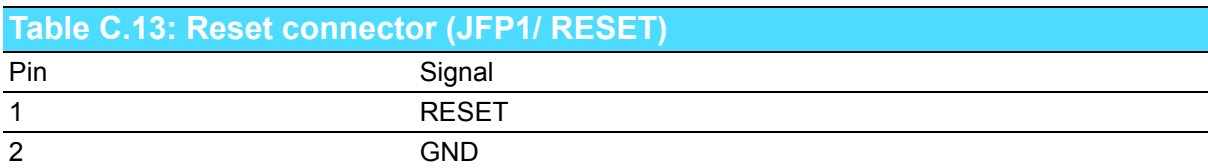

### **C.14 HDD LED Connector (JFP2/ HDDLED)**

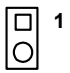

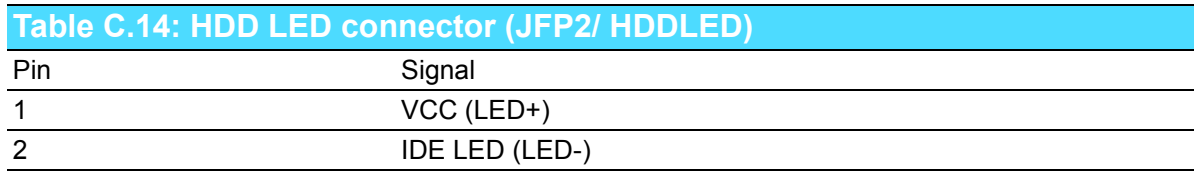

### **C.15 ATX Feature Connector (JATXF1)**

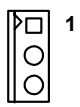

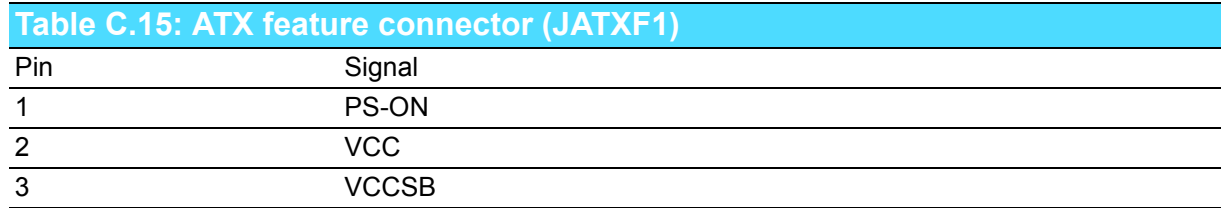

### **C.16 ATX Soft Power Switch (JFP1/ PWR\_SW))**

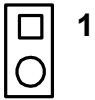

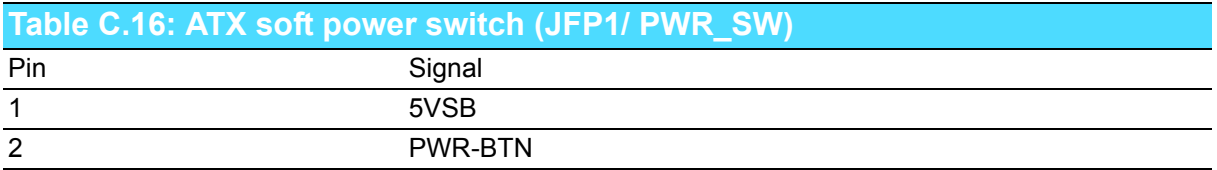

### **C.17 H/W Monitor Alarm (JOBS1)**

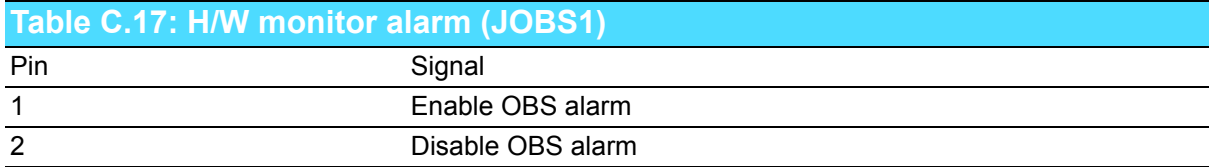

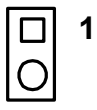

### **C.18 AC-97 Audio Interface (AC-97)**

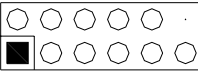

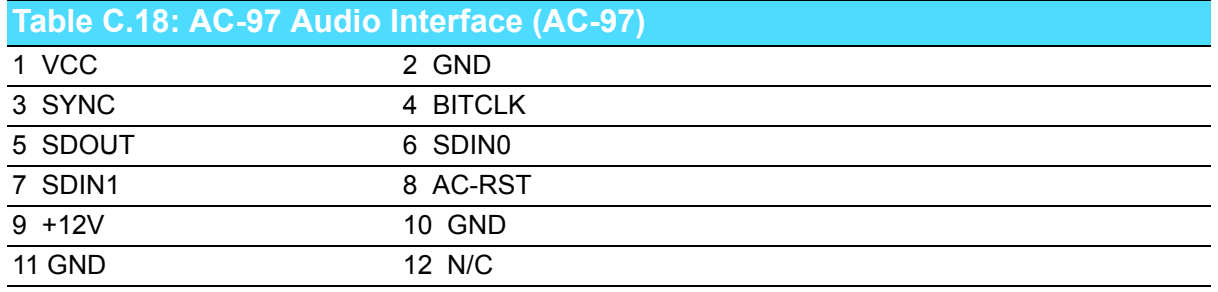

### **C.19 SM Bus Connector (JFP2/ SNMP)**

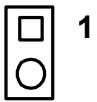

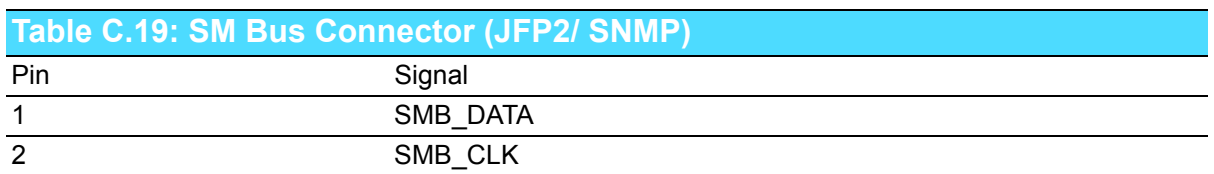

### **C.20 Case Open Connector (JCASE)**

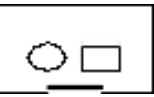

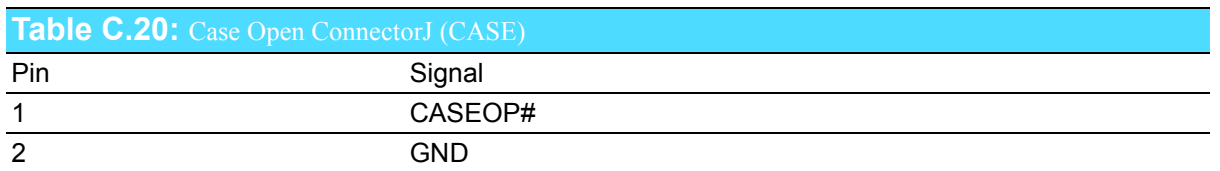

### **C.21 LAN1 and LAN2 connector (LANLED1)**

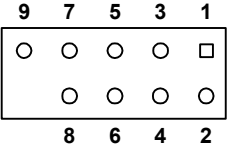

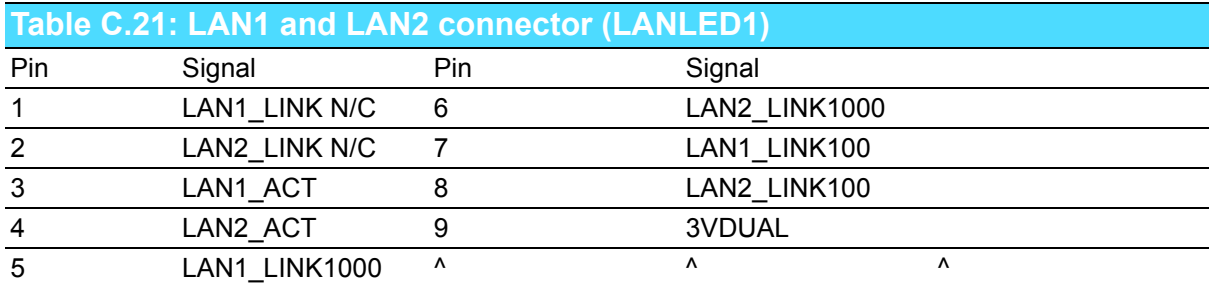

### **C.22 GPIO Pin Header (GPIO1)**

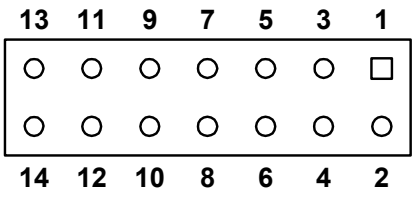

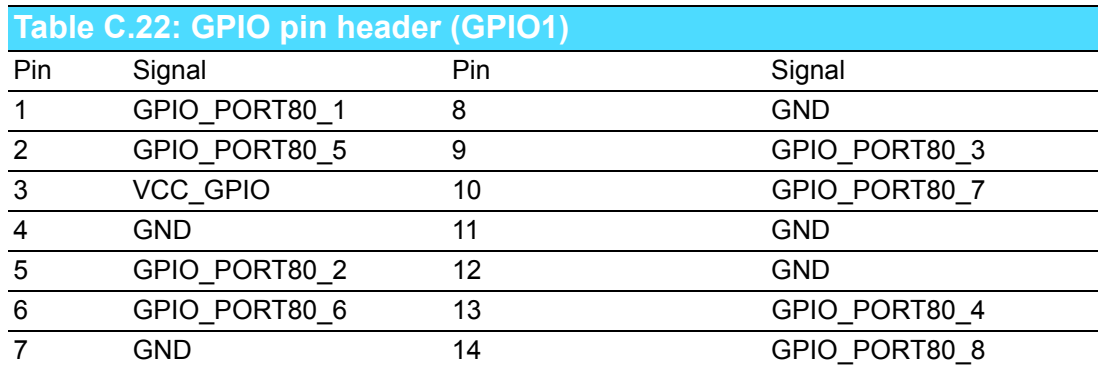

### **C.23 LVDS Connector (LVDS1)**

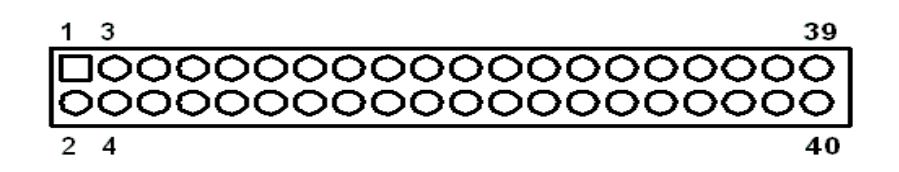

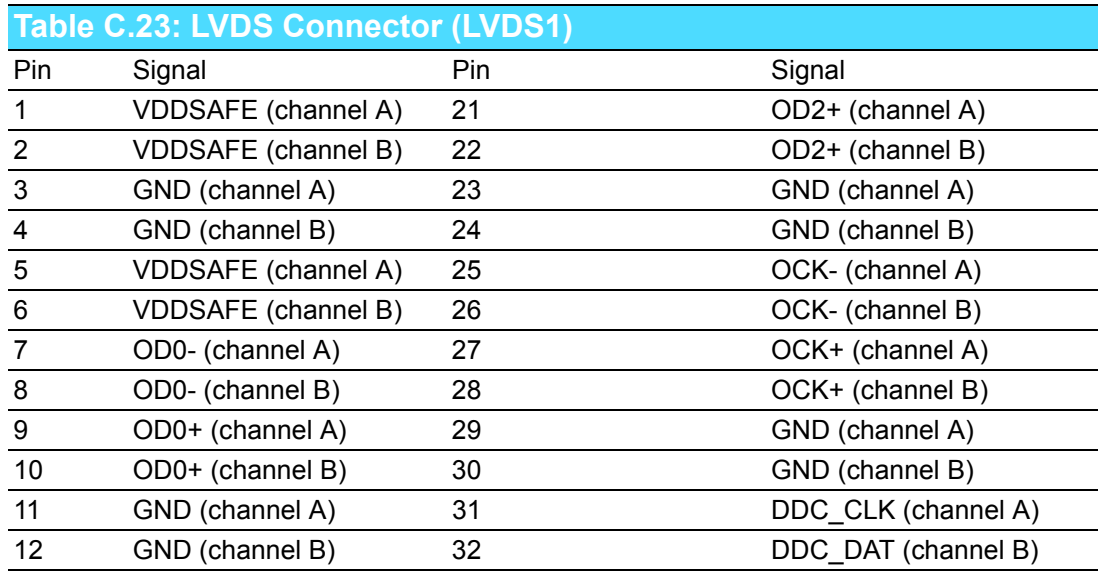

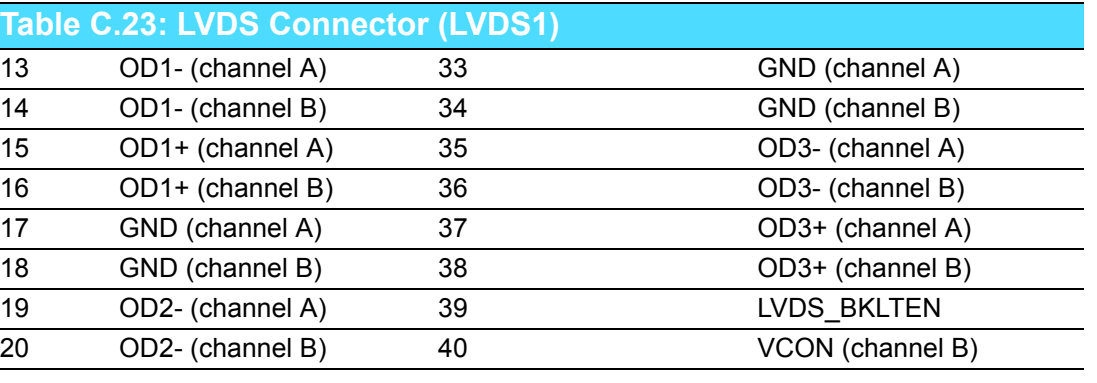

### **C.24 LVDS Power Jumper (JLVDS1)**

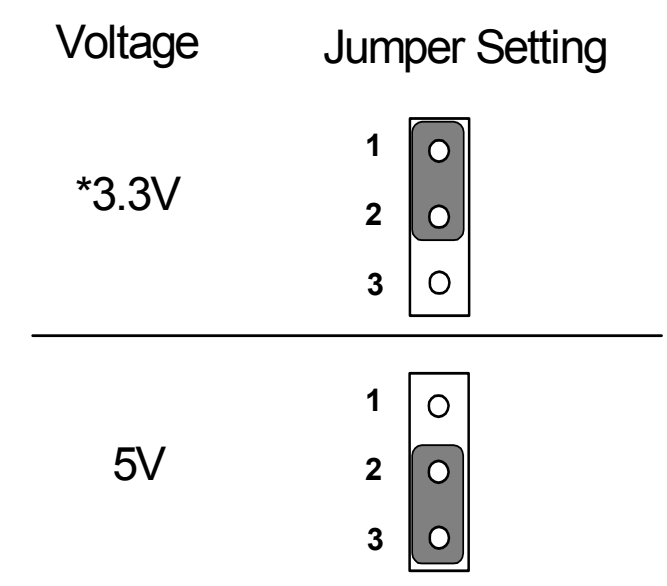

\*default setting

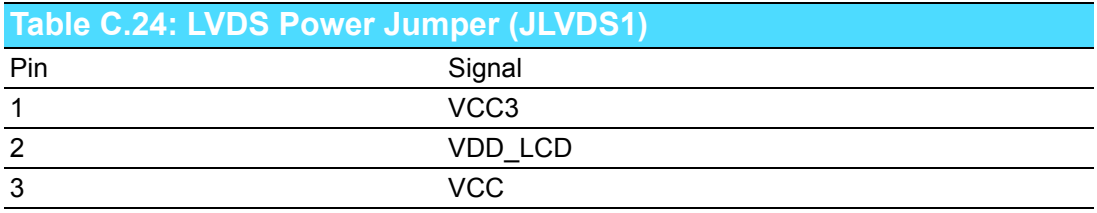

# **C.25 LVDS Invert (VP1)**

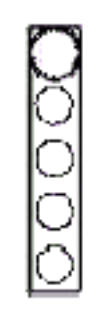

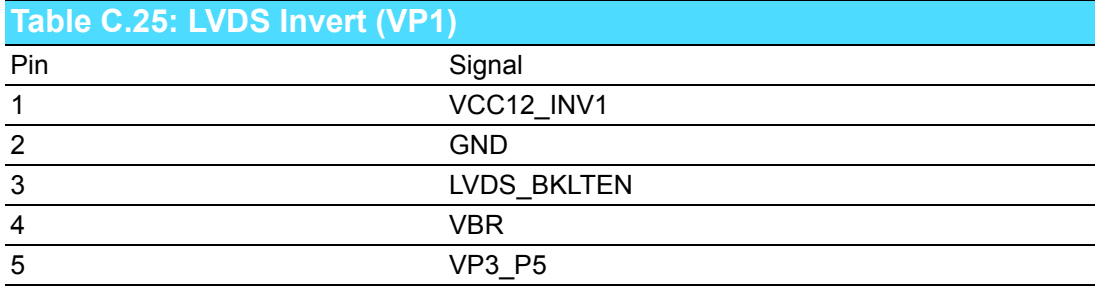

### **C.26 System I/O Ports**

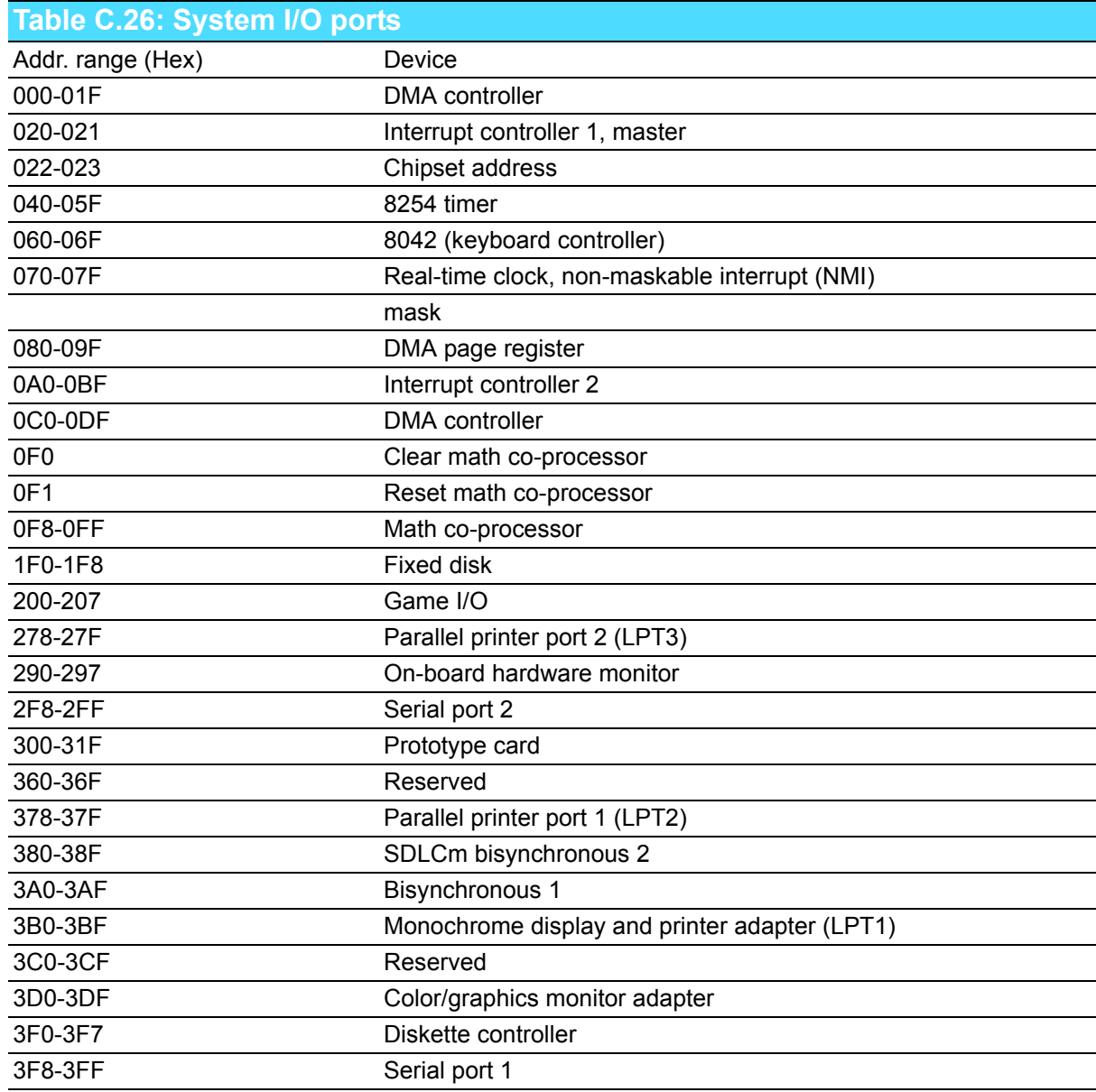

### **C.27 DMA Channel Assignments**

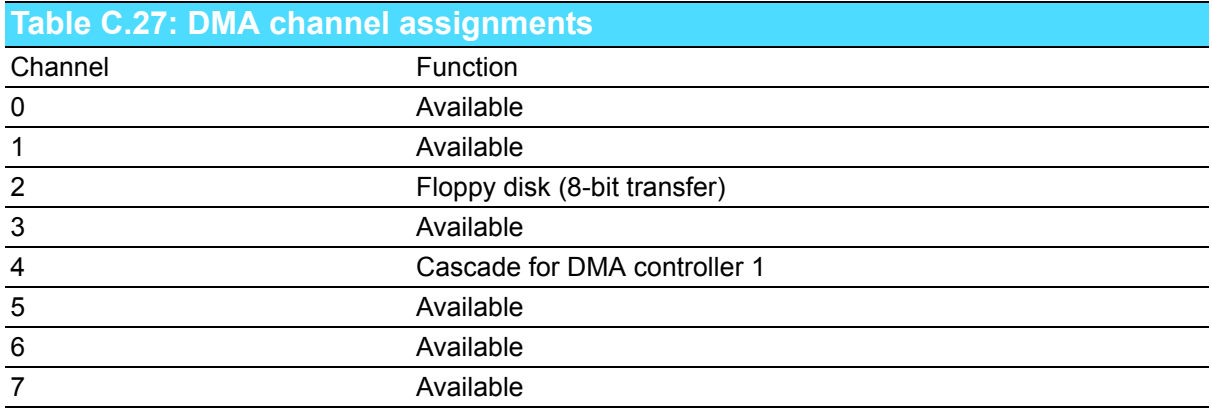

### **C.28 Interrupt Assignments**

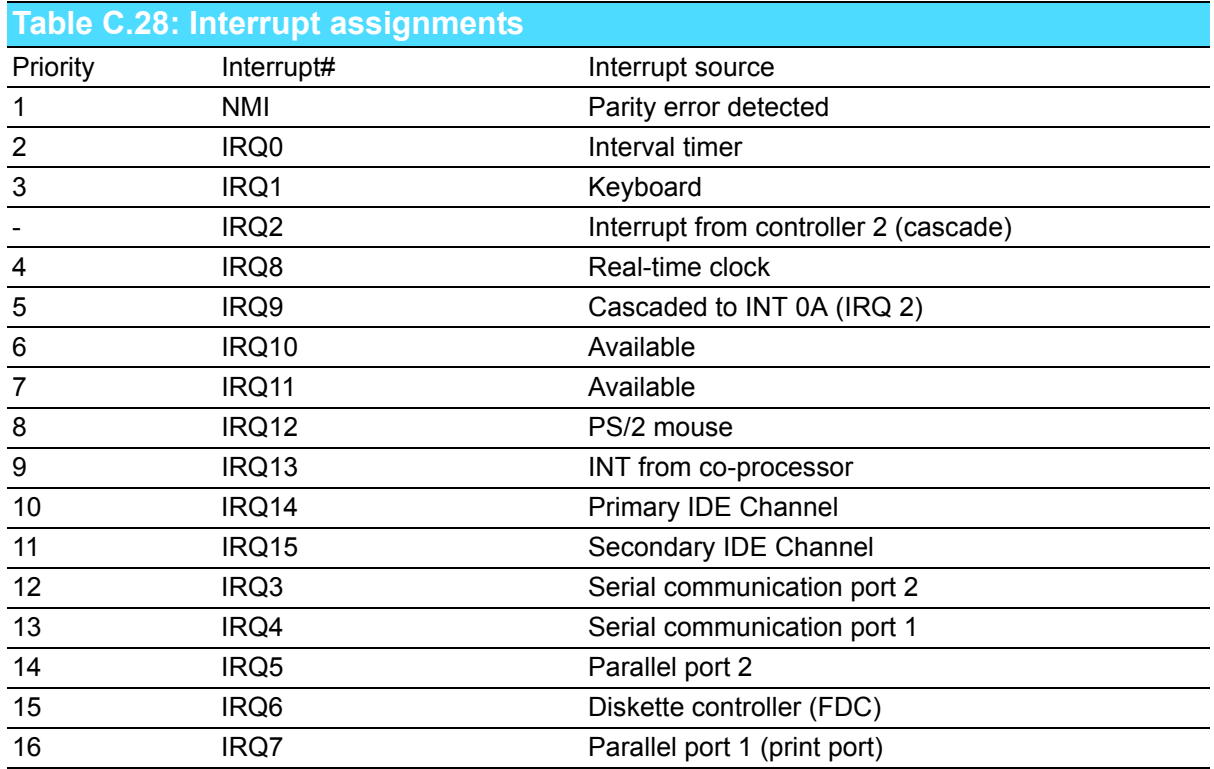

### **C.29 1st MB Memory Map**

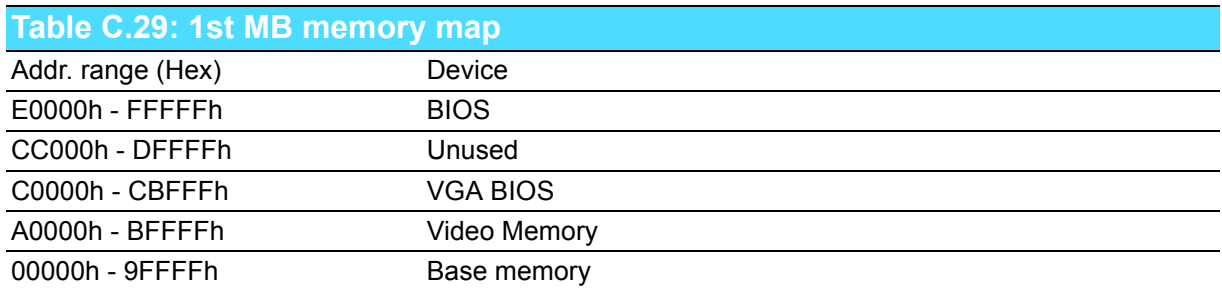

### **C.30 PCI Bus Map**

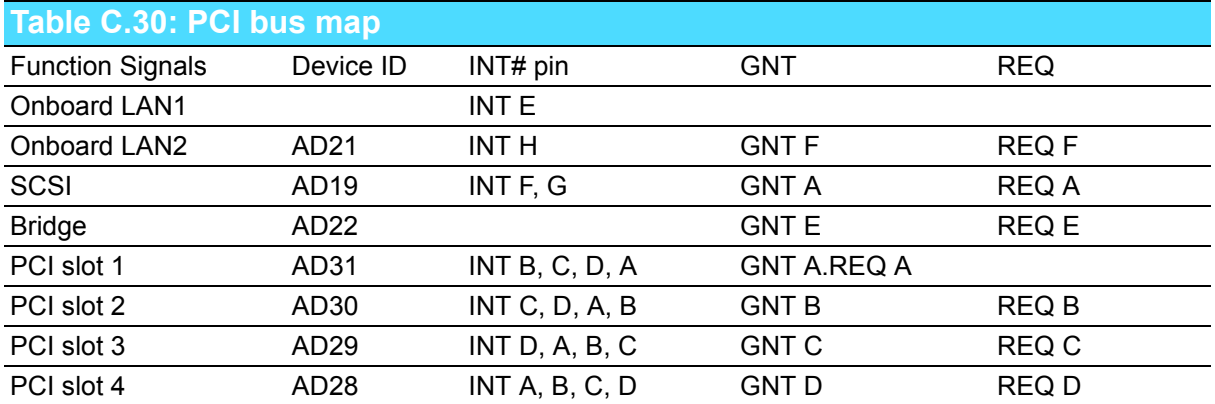

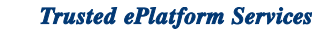

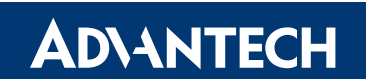

#### **www.advantech.com**

**Please verify specifications before quoting. This guide is intended for reference purposes only.**

**All product specifications are subject to change without notice.**

**No part of this publication may be reproduced in any form or by any means, electronic, photocopying, recording or otherwise, without prior written permission of the publisher.**

**All brand and product names are trademarks or registered trademarks of their respective companies.**

**© Advantelch Co., Ltd. 2008**